# ISOBUS M2

## **NOTICE D'UTILISATION**

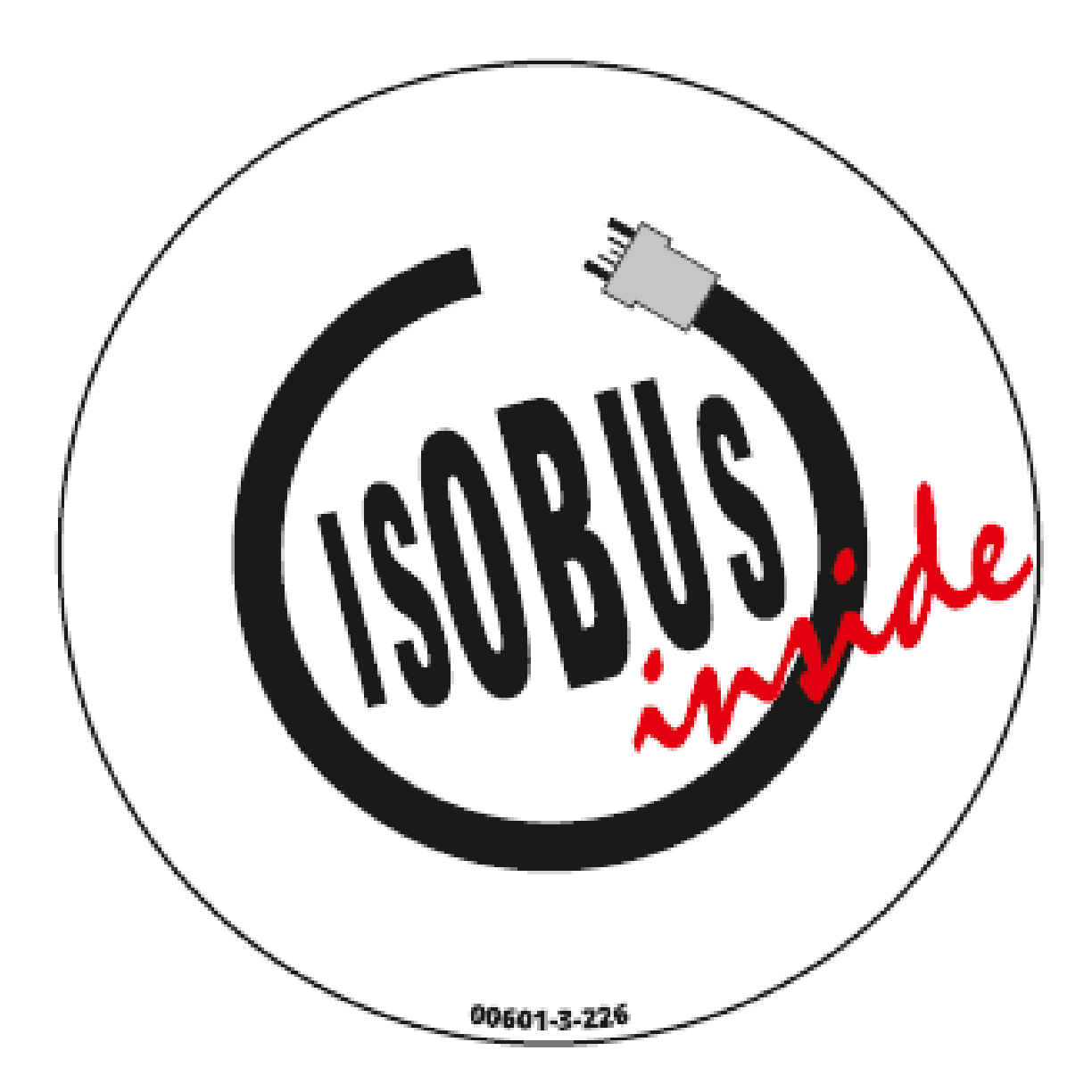

## **À LIRE AVEC ATTENTION AVANT LA MISE EN SERVICE !**

Traduction de la notice d'utilisation d'origine

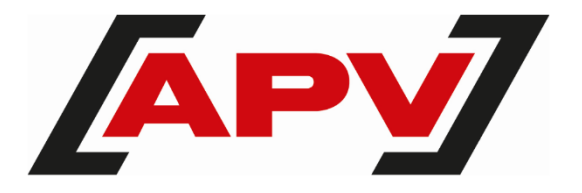

Version : 2.1 FR ; numéro d'article : 00603-3-088

## **TABLE DES MATIÈRES**

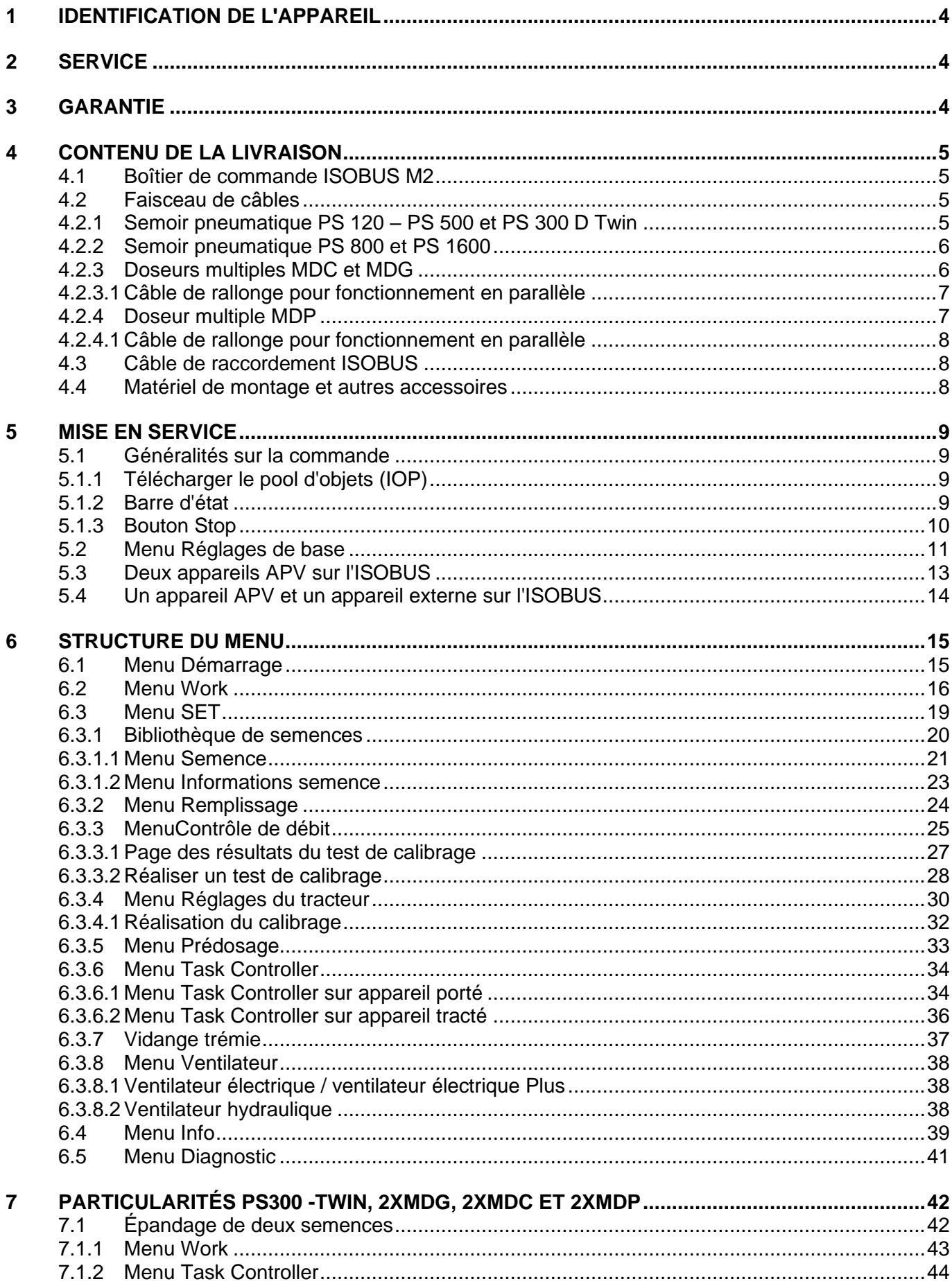

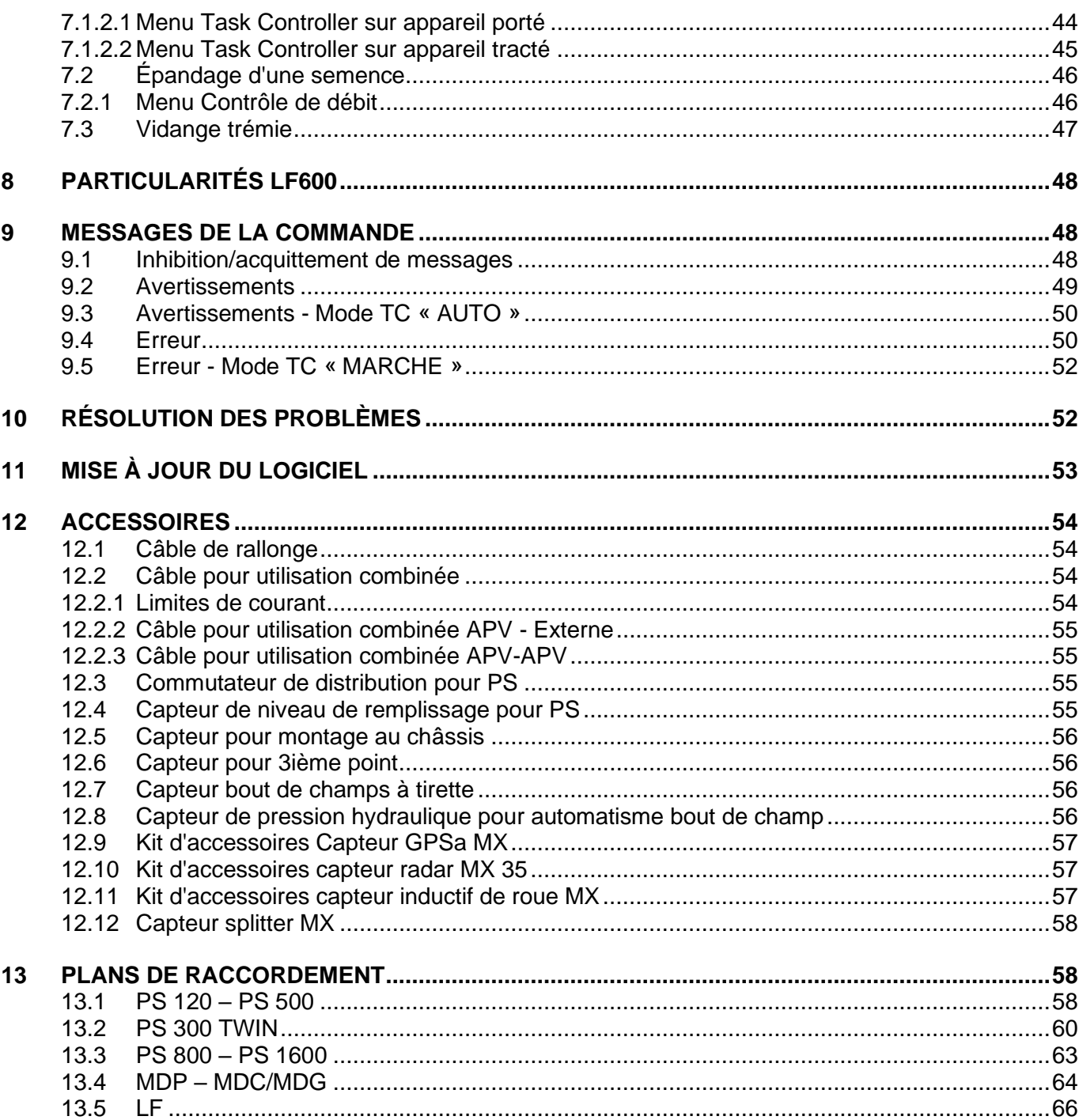

## <span id="page-3-0"></span>1 IDENTIFICATION DE L'APPAREIL

La commande peut être identifiée de manière univoque à l'aide des indications suivantes figurant sur la plaque signalétique :

- 1 : Version du matériel
- 2 : Numéro d'article
- 3 : Numéro de série
- 4 : Version du logiciel

#### **Position de la plaque signalétique**

La plaque signalétique se trouve directement sur la commande.

Retirer le cache du module de commande pour pouvoir y accéder.

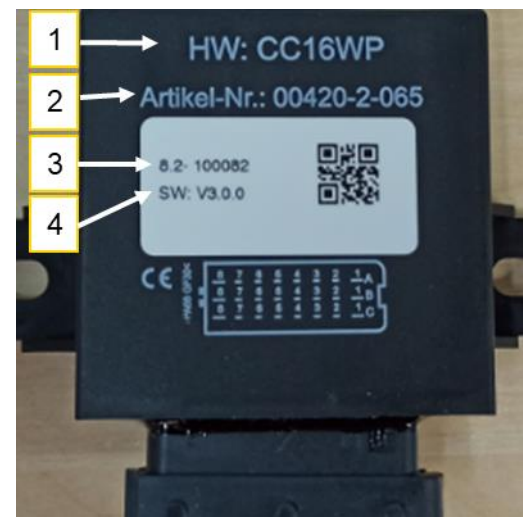

*Figure 1*

#### **Remarque !**

**En cas de questions ou de réclamations au titre de la garantie, indiquez-nous toujours le numéro de série et la version du logiciel de votre commande.** 

## <span id="page-3-1"></span>2 SERVICE

Dans les cas suivants, veuillez vous adresser à notre adresse SAV :

- Si vous avez des questions concernant le maniement de l'appareil malgré toutes les informations se trouvant dans la présente notice d'utilisation
- Pour les questions concernant les pièces de rechange
- pour les ordres de travaux de maintenance et d'entretien.

#### **Adresse SAV :**

APV - Technische Produkte GmbH **ZENTRALE** Dallein 15 A-3753 Hötzelsdorf AUTRICHE

Téléphone : +43 2913 / 8001-5500 Fax : +43 2913 8002 Courriel : [service@apv.at](mailto:service@apv.at) Web : www.apv.at

## <span id="page-3-2"></span>3 GARANTIE

Vérifiez l'absence de dommages de transport immédiatement lors de la remise de la commande/de l'appareil. Les réclamations ultérieures relatives aux dommages de transport ne peuvent plus être acceptées.

Sur la base de la facture, nous accordons une garantie d'usine de six mois à partir de la date de première utilisation. Cette garantie s'applique en cas de défauts matériels ou de construction et ne concerne pas les pièces qui sont endommagées par l'usure normale ou excessive.

La garantie est nulle dans les cas suivants :

− lorsque des dommages résultent de traces de violence extérieures (p. ex. ouverture de la commande),

- lorsque les exigences prescrites ne sont pas respectées,
- − l'appareil est modifié, étendu ou pourvu de pièces de rechange étrangères sans notre accord.

## <span id="page-4-0"></span>4 CONTENU DE LA LIVRAISON

**Remarque !** 

**Le contenu de la livraison peut varier en fonction de la machine et de sa configuration !** 

## <span id="page-4-1"></span>4.1 BOÎTIER DE COMMANDE ISOBUS M2

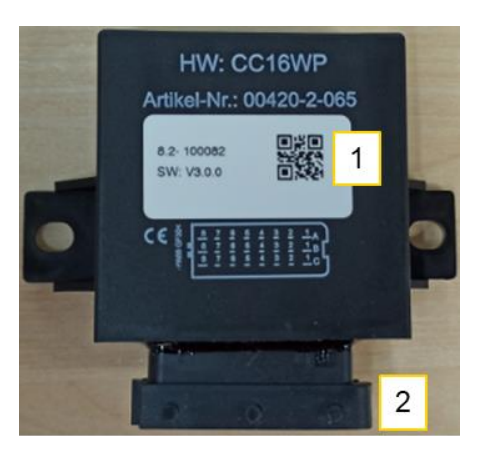

- 1 Plaque signalétique (voir point [1\)](#page-3-0)
- 2 Connecteur à 24 pôles, raccord pour faisceau de câbles

<span id="page-4-2"></span>*Figure 2*

## 4.2 FAISCEAU DE CÂBLES

Le faisceau de câbles se monte directement sur l'appareil et relie l'ECU à tous les actionneurs, capteurs et au câble d'alimentation de la prise ISOBUS du tracteur.

#### <span id="page-4-3"></span>4.2.1 SEMOIR PNEUMATIQUE PS 120 – PS 500 ET PS 300 D TWIN

<span id="page-4-4"></span>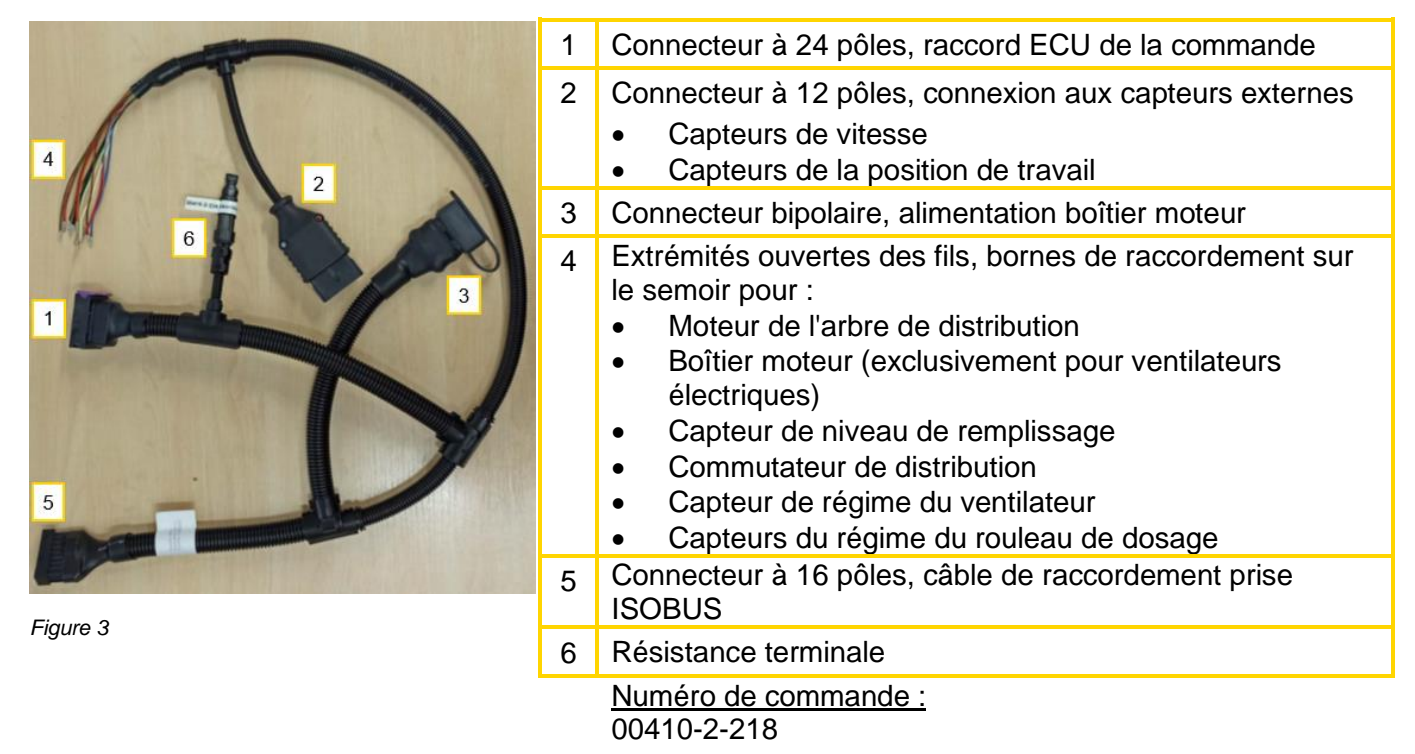

#### <span id="page-5-0"></span>4.2.2 SEMOIR PNEUMATIQUE PS 800 ET PS 1600

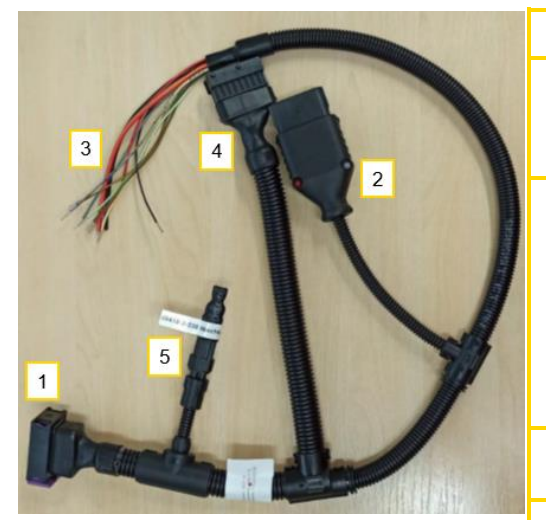

1 Connecteur à 24 pôles, raccord ECU de la commande 2 Connecteur à 12 pôles, connexion aux capteurs externes • Capteurs de vitesse • Capteurs de la position de travail 3 Extrémités ouvertes des fils, bornes de raccordement sur le semoir pour : • Moteur de l'arbre de distribution • Capteur de niveau de remplissage • Commutateur de distribution • Capteur de régime du ventilateur • Capteurs du régime du rouleau de dosage 4 Connecteur à 16 pôles, câble de raccordement prise **ISOBUS** 

*Figure 4*

5 Résistance terminale Numéro de commande :

00410-2-219

#### <span id="page-5-1"></span>4.2.3 DOSEURS MULTIPLES MDC ET MDG

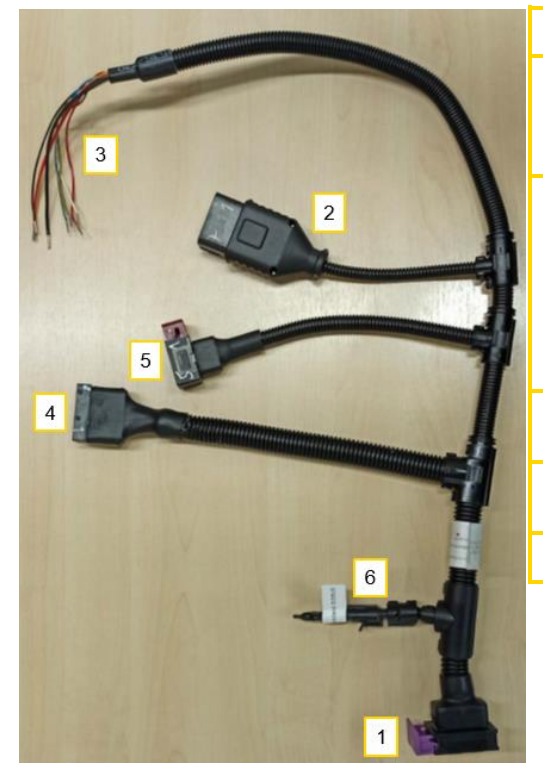

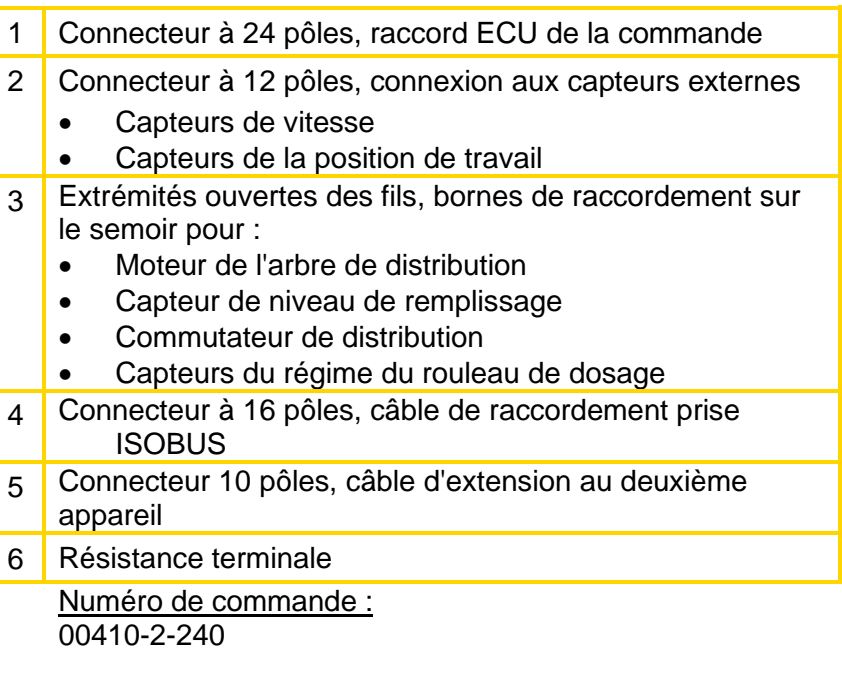

*Figure 5*

#### <span id="page-6-0"></span>4.2.3.1 CÂBLE DE RALLONGE POUR FONCTIONNEMENT EN PARALLÈLE

Le câble de rallonge sert au fonctionnement parallèle d'un deuxième doseur multiple MDC ou MDG.

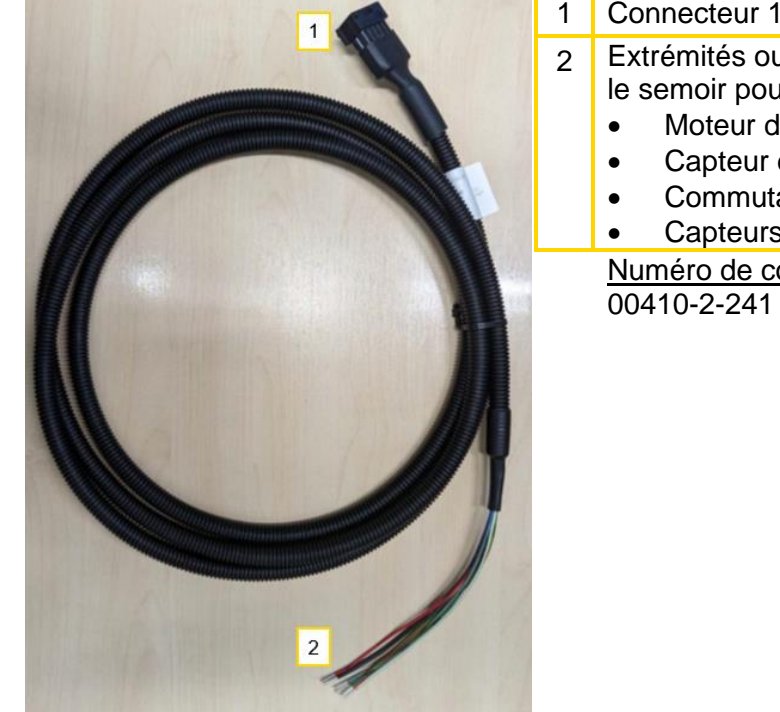

1 Connecteur 10 pôles, raccordement au premier appareil

- 2 Extrémités ouvertes des fils, bornes de raccordement sur le semoir pour :
	- Moteur de l'arbre de distribution
	- Capteur de niveau de remplissage
	- Commutateur de distribution
	- Capteurs du régime du rouleau de dosage

Numéro de commande :

*Figure 6*

#### <span id="page-6-1"></span>4.2.4 DOSEUR MULTIPLE MDP

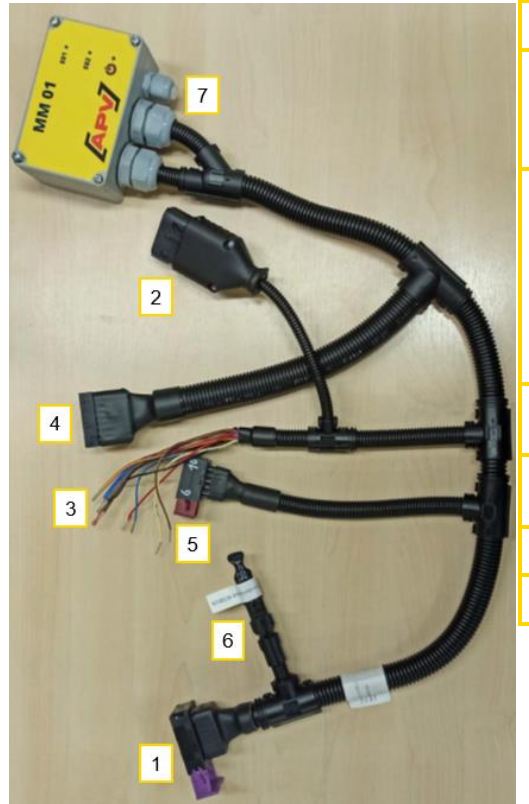

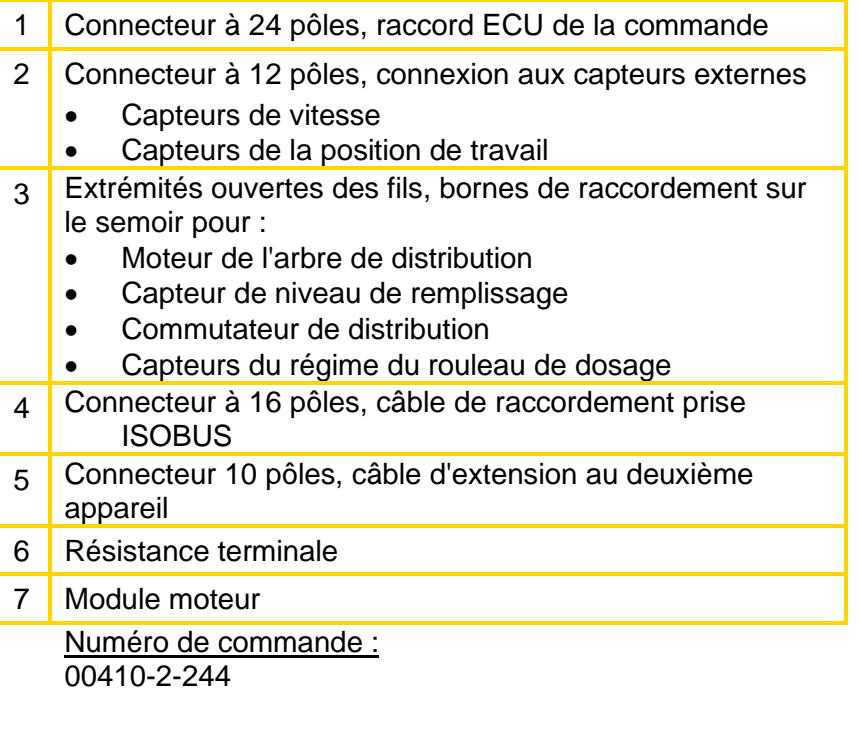

#### <span id="page-7-0"></span>4.2.4.1 CÂBLE DE RALLONGE POUR FONCTIONNEMENT EN PARALLÈLE

Le câble de rallonge sert au fonctionnement en parallèle d'un autre doseur multiple MDP.

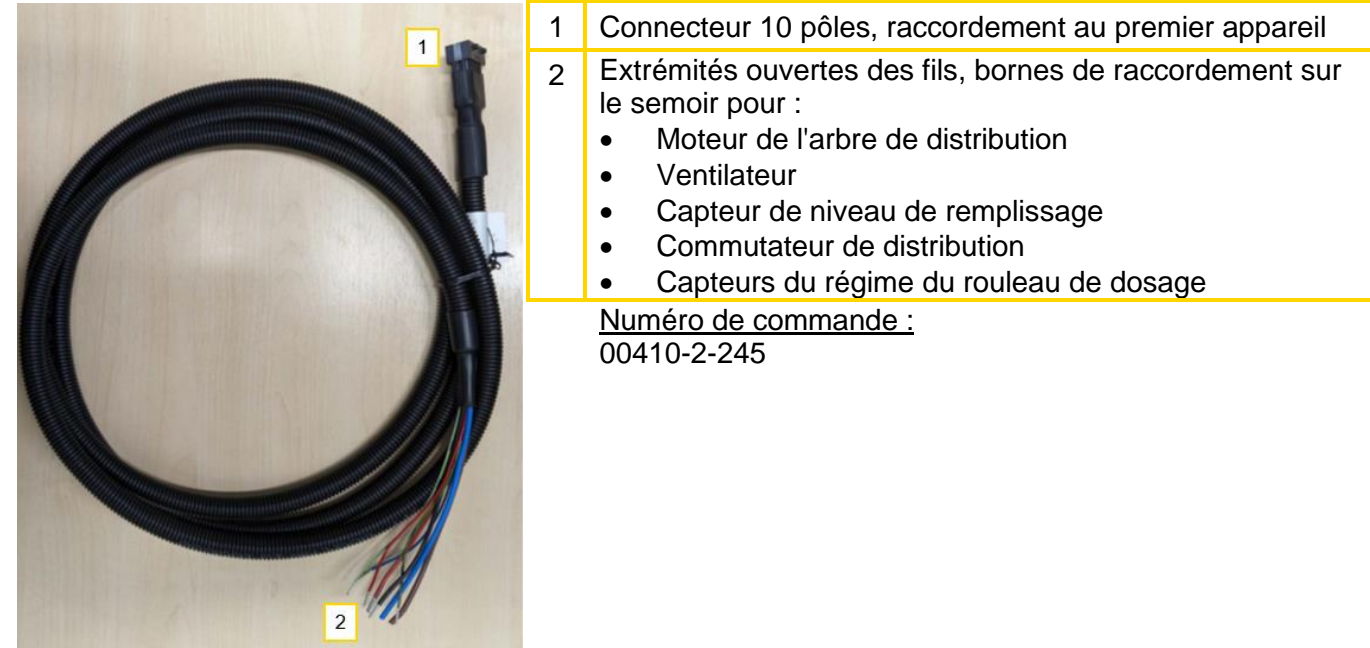

<span id="page-7-1"></span>*Figure 8*

## 4.3 CÂBLE DE RACCORDEMENT ISOBUS

Le câble de raccordement relie le faisceau de câbles de la machine avec la prise ISOBUS du tracteur.

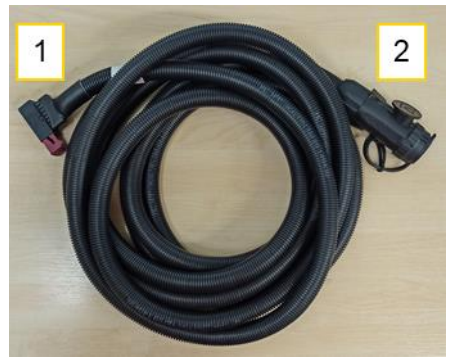

1 Connexion avec connecteur à 16 pôles (numéro 5 dan[s Figure](#page-4-4)  [3\)](#page-4-4) 2 Connexion avec prise ISOBUS du tracteur Numéro de commande : 00410-2-170

*Figure 9*

#### **ATTENTION !**

**Avant de débrancher le câble de raccordement ISOBUS du tracteur, couper impérativement l'allumage du tracteur. Sinon, les valeurs enregistrées risquent d'être perdues !**

## <span id="page-7-2"></span>4.4 MATÉRIEL DE MONTAGE ET AUTRES ACCESSOIRES

En fonction de la configuration de la machine, le matériel de montage correspondant, les caches et autres pièces sont fournis.

Les détails concernant les différentes variantes se trouvent dans les instructions de modification jointes.

## <span id="page-8-0"></span>5 MISE EN SERVICE

## <span id="page-8-1"></span>5.1 GÉNÉRALITÉS SUR LA COMMANDE

## <span id="page-8-2"></span>5.1.1 TÉLÉCHARGER LE POOL D'OBJETS (IOP)

Le premier terminal sur lequel se télécharge le pool d'objets (IOP) est enregistré comme terminal favori. Si l'appareil est connecté une deuxième fois, la commande s'affiche immédiatement. Si l'appareil est connecté à un autre tracteur/terminal, il faut environ 5 minutes pour que la commande s'affiche dans le terminal.

## <span id="page-8-3"></span>5.1.2 BARRE D'ÉTAT

Dans la partie supérieure de l'affichage se trouve la barre d'état qui s'affiche dans chaque menu :

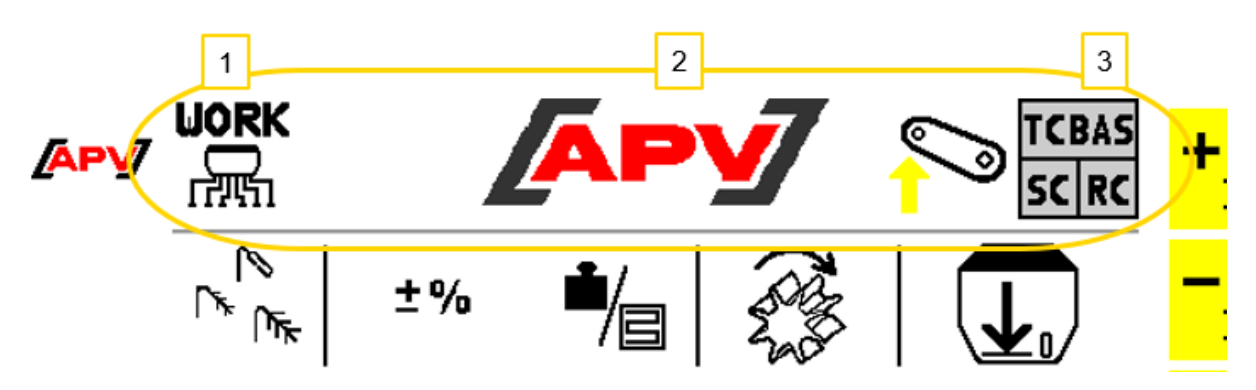

*Figure 10*

#### **Description des éléments d'affichage**

 $\mathbf{1}$ 

 $\overline{2}$ 

3

À gauche dans la barre d'état s'affiche le menu dans lequel vous vous trouvez actuellement. Dans ce cas, il s'agit du menu Work.

Au milieu de la barre d'état se trouve le logo APV. En cas d'erreurs, le logo est remplacé par le message d'erreur ou d'avertissement correspondant.

Sur le côté droit de la barre d'état se trouve le symbole de la position de travail actuelle ou de la position dans laquelle se trouve l'appareil porté. À côté se trouve l'affichage d'état du Task Controller. Il informe sur la fonction du Task Controller actuellement activée.

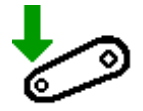

L'appareil porté se trouve en position de travail.

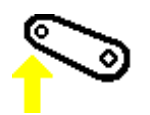

L'appareil porté ne se trouve pas en position de travail.

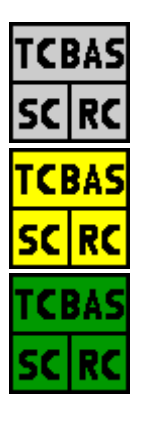

L'affichage d'état du Task Controller renseigne sur la fonction Task actuellement activée sur l'ISOBUS. Ce champ est coloré différemment selon la fonction activée.

#### TC-BAS :

Cette fonction permet de documenter facilement les missions. Pour cela, des valeurs pertinentes sont mises à disposition du tracteur.

#### TC-SC :

Cette fonction permet de commuter automatiquement les tronçons.

#### TC-RC :

Cette fonction permet d'épandre selon des débits variables.

En cas de travail avec deux tronçons (par ex. : PS Twin, 2x MDP, 2x MDG ou 2x MDC) ou avec deux semences (par ex. PS Twin), l'affichage RC est également vert dès qu'une largeur de travail fonctionne selon un débit variable.

#### Gris :

- Le Task Controller n'est pas connecté.
- Le tracteur ne prend pas en charge cette fonction ISOBUS.
- La fonction ISOBUS n'est pas activée dans le tracteur.

#### Jaune :

Task Controller est connecté mais pas encore activé.

#### Vert :

• La fonction correspondante est activée.

La modification de la position ou du signal utilisé pour la position de travail est décrite à la section [6.3.4.](#page-29-0) La manière de régler le Task Controller est décrite à la section [6.3.6.](#page-33-0)

#### <span id="page-9-0"></span>5.1.3 BOUTON STOP

Le bouton STOP est disponible dans chaque menu. Ce bouton permet d'exécuter un ARRÊT général de tous les moteurs.

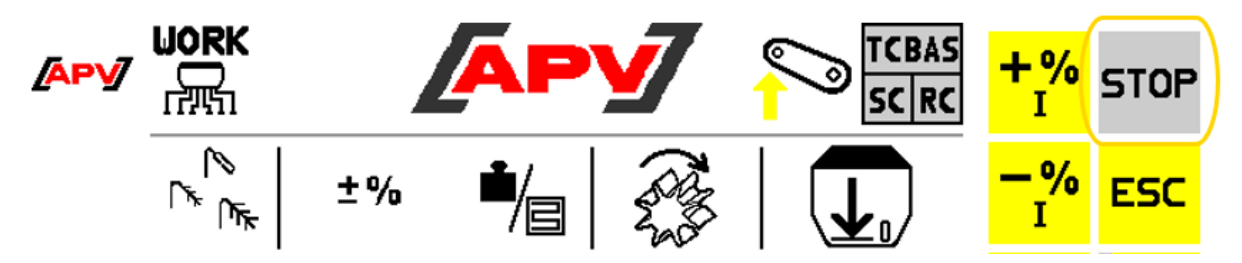

*Figure 11*

#### **Description des fonctions des touches**

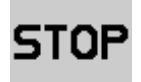

Gris : aucun actuateur n'est activé.

Rouge : les moteurs sont en marche et peuvent être arrêtés avec cette touche.

## <span id="page-10-0"></span>5.2 MENU RÉGLAGES DE BASE

Lors de la première mise en service ou en appuyant et en tenant la touche Set dans le menu de démarrage pendant cinq secondes (voir également le point [6.1\)](#page-14-1), il est possible de réaliser les réglages de base du semoir utilisé (p. ex. réglage du type d'appareil et de ventilateur, moteur du rouleau de dosage, etc.).

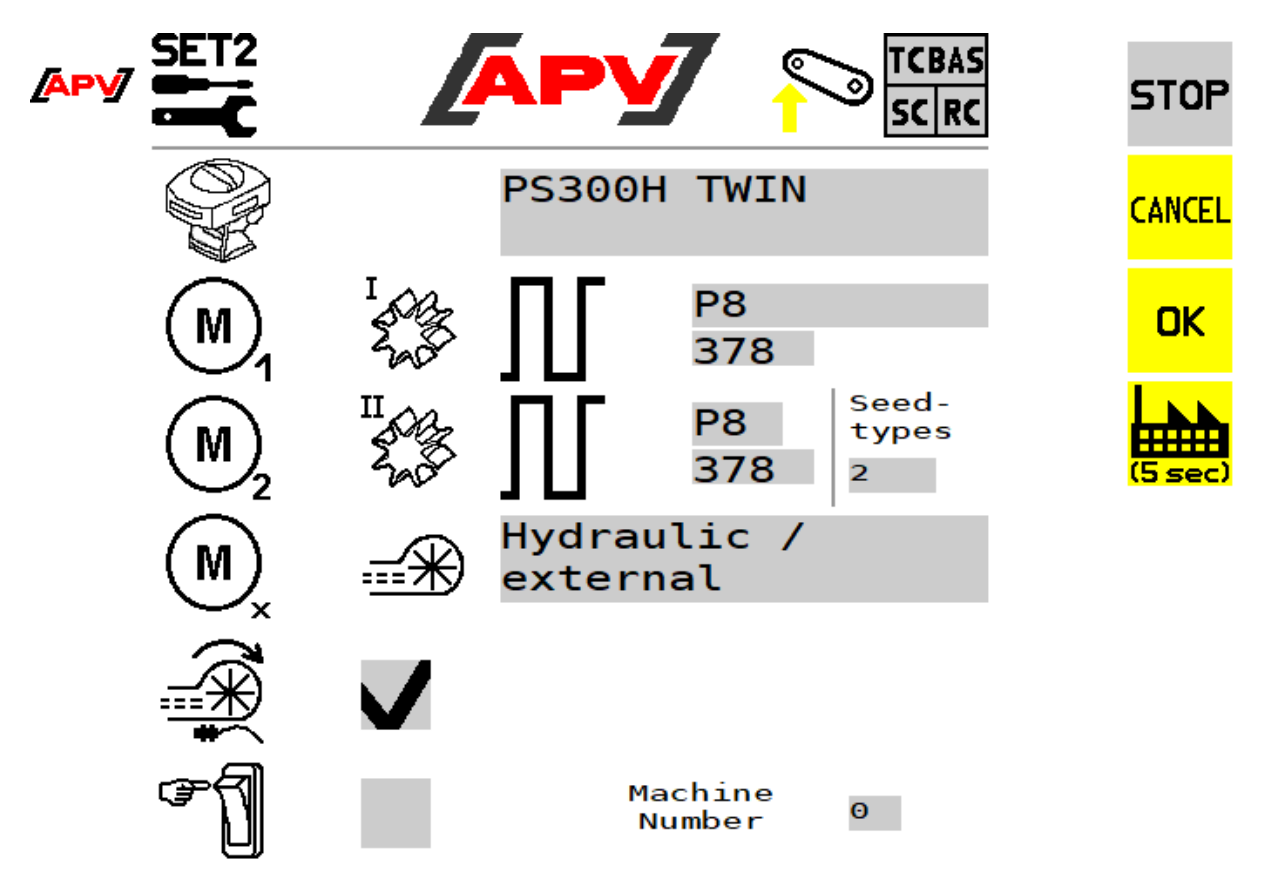

*Figure 12*

#### **Description des fonctions des touches**

**CANCEI** 

Fermeture du menu des réglages de base sans enregistrement des réglages modifiés.

OK

Le menu des réglages de base se ferme sans enregistrement des réglages modifiés. En cas de modification des réglages, la commande redémarre.

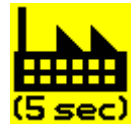

En appuyant et en tenant cette touche pendant 5 secondes, une réinitialisation aux réglages d'usine est exécutée, c'est-à-dire que tous les réglages sont réinitialisés et que le menu des réglages de base s'ouvre à nouveau. L'appareil correspondant doit également y être réglé.

#### **Description des éléments d'affichage**

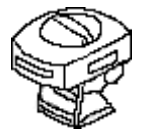

Sélection du type d'appareil. Les sélections suivantes sont à disposition : PS120E, PS120H, PS200E, PS200H, PS300E, PS300H, PS300E TWIN, PS300H TWIN, PS500E, PS500H, PS800H, PS1600H, LF600, MDP40, MDP100, MDG40, MDG100, MDC40, 2xMDP, 2xMDG et 2xMDC

« E » signifie ici ventilateur électrique et « H » ventilateur hydraulique. Si « 2x » se trouve devant une désignation machine, alors deux appareils sont pilotés.

Remarque : si le bon appareil est sélectionné, il ne faut plus rien changer dans les réglages « moteurs rouleau de dosage », « nombre d'impulsions par tour », « ventilateur » et « capteur de régime du ventilateur ».

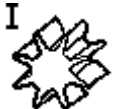

Sélection du moteur de rouleau de dosage ou de la pompe (montée dans LF600) et de son nombre d'impulsions par tour. Sur le type d'appareil PS TWIN, il est possible de sélectionner un deuxième moteur.

**Remarque :** la sélection du type d'appareil et du moteur du rouleau de dosage permet d'afficher automatiquement les valeurs par défaut.

Les valeurs par défaut suivantes sont déposées :

- Moteur P8 (installé dans PS120 PS500, PS TWIN) : 378
- Moteur P17 (installé dans PS800 PS1600) : 1024
- Pompe (installée dans LF600) : 400

#### **ATTENTION ! Il est interdit de modifier les valeurs par défaut (impulsions par tour) sur les moteurs !**

Saatqüter

ı

- Sélection du nombre de semences à épandre sur le type d'appareil PS TWIN, 2x MDP et 2x MDC :
- une semence (avec fonction tronçon)
- deux semences (sur la même largeur de travail)

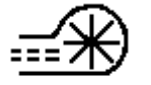

Sélection du ventilateur PS présent. Les sélections suivantes sont disponibles : ventilateur électrique, ventilateur électrique PRO, ventilateur hydraulique/externe ou aucun ventilateur (OFF).

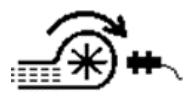

En cas d'utilisation d'un ventilateur hydraulique, sélectionner si un capteur pour la surveillance du ventilateur (capteur de vitesse de rotation) est installé sur le PS.

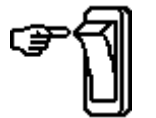

Réglage pour l'installation d'un commutateur de distribution sur l'appareil (disponible comme accessoire).

Machine Number

 $\Theta$ 

Machine Number : si deux appareils APT sont utilisés en parallèle sur l'ISOBUS, des numéros doivent être attribués aux appareils APV. Vous trouverez des informations complémentaires au point [5.3](#page-12-0) et dans les instructions de modification correspondantes.

#### **CONSEIL !**

**En fonction des réglages sélectionnés, tous les points ne seront pas demandés. Il est possible de modifier à nouveau les réglages ultérieurement, comme décrit au point [5.2.](#page-10-0)**

#### **Remarque !**

**À l'ouverture du menu Réglage de base, tous les actionneurs sont désactivés.**

## <span id="page-12-0"></span>5.3 DEUX APPAREILS APV SUR L'ISOBUS

Pour pouvoir utiliser deux appareils APV sur l'ISOBUS, vous avez besoin de l'article ZBK ISOBUS M2 Splitter APV-APV 04000-2-931.

#### **ATTENTION !**

**ATTENTION !** 

**Avant de commencer les travaux de transformation, mettre le boîtier de commande hors tension et débrancher le câble d'appareil du boîtier de commande !**

**Respecter la charge maximale de courant admissible par l'ISOBUS.**

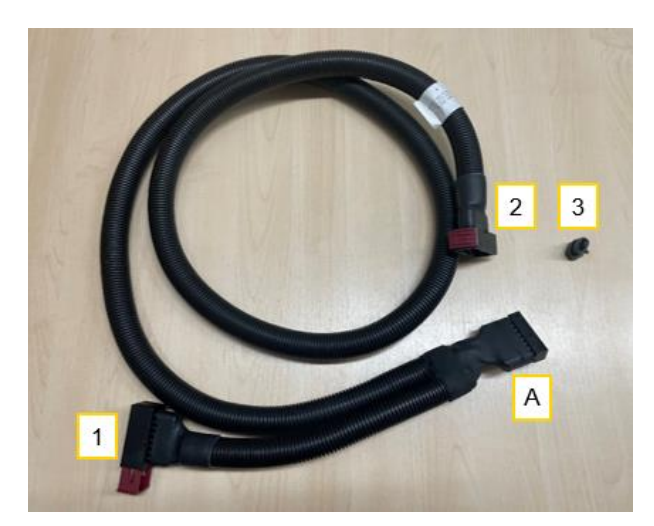

- <span id="page-12-1"></span>**1.** Câble pour utilisation combinée (voir [Figure 13\)](#page-12-1) à l'extrémité « A » à l'aide du kit de montage « Câble d'appareil ISOBUS ».
- **2.** Raccorder l'appareil APV n° 1 à l'extrémité « 1 ». Ne pas utiliser de câble de rallonge.
- **3.** Raccorder le kit de montage « Câble d'appareil ISOBUS » au tracteur.
- **4.** Démarrer le tracteur.
- **5.** Le terminal se connecte à l'appareil APV n° 1. Durée : env. 4 minutes.
- **6.** Lorsque l'appareil est connecté au terminal, accéder au menu SET2 en appuyant pendant cinq secondes sur la touche SET.
- **7.** Régler le Machine number à « 1 ».
- **8.** L'appareil redémarre et s'affiche immédiatement sur le terminal.
- **9.** Un « 1 » doit apparaître dans la barre d'état. Voir [Figure 14](#page-13-1)
- **10.** Arrêter le tracteur.
- **11.** Débrancher le câble d'appareil ISOBUS du tracteur.
- **12.** Connecter l'extrémité « 2 » du câble pour utilisation combinée à l'appareil APV n° 2.
- **13.** Retirer la résistance terminale de l'appareil APV n° 1 et remplacer par un bouchon borgne (3) (voir contenu de la livraison câble pour utilisation combinée).
- **14.** Raccorder le câble d'appareil ISOBUS au tracteur.
- **15.** Démarrer le tracteur.
- **16.** L'appareil APV n° 1 s'affiche immédiatement.
- **17.** L'appareil APV n° 2 s'affiche au bout de quatre minutes environ.
- **18.** Machine number sur l'appareil APV n° 2 doit passer à « 2 ».
- **19.** L'appareil APV n° 2 redémarre et s'affiche immédiatement.
- **20.** Les deux appareils APV s'affichent sur l'ISOBUS et peuvent être utilisés.

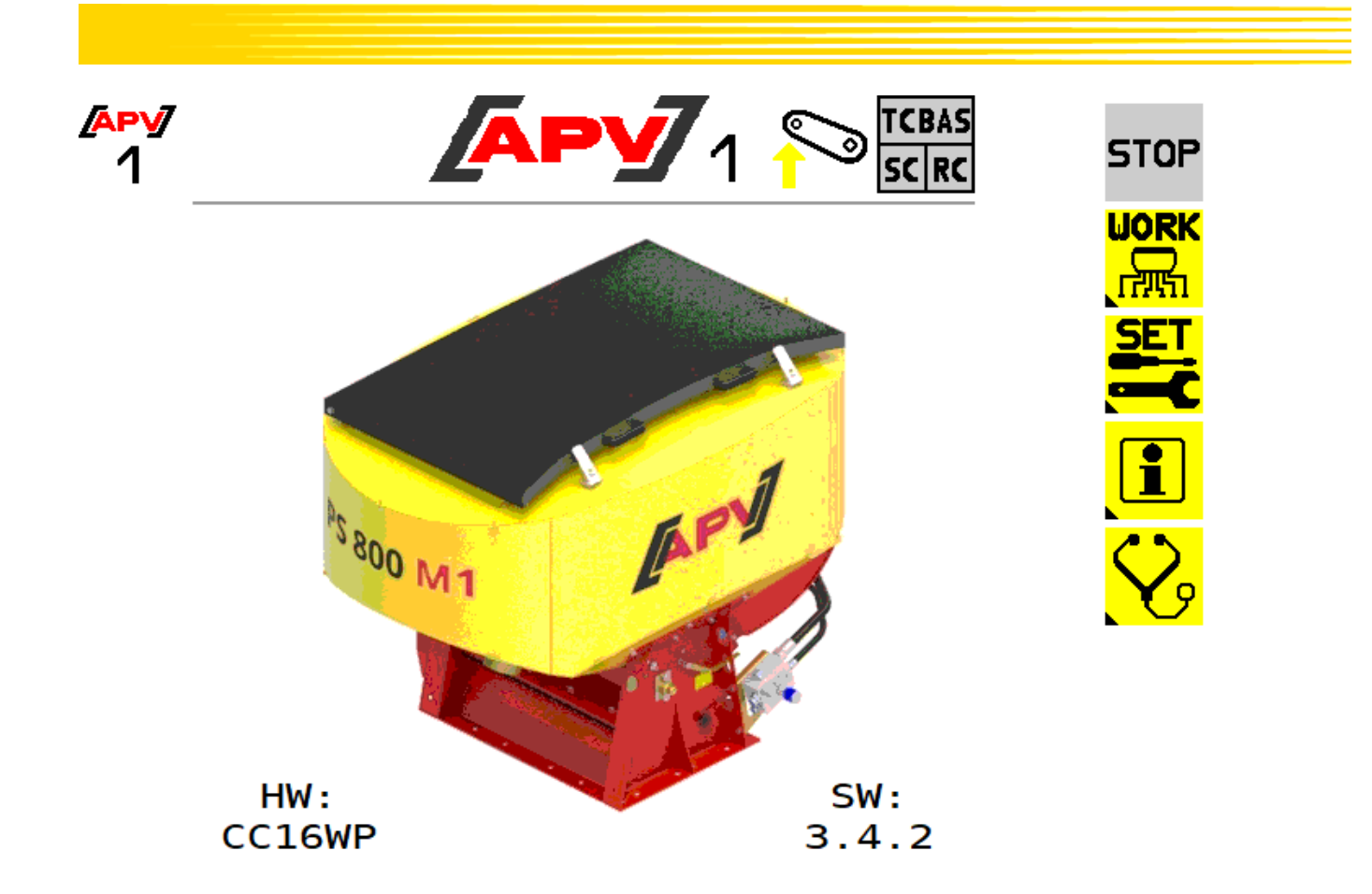

<span id="page-13-1"></span>*Figure 14*

#### **Remarque !**

**Dès que l'appareil APV n° 2 n'est plus utilisé et est débranché, la résistance terminale doit être raccordée à l'appareil APV n° 1.**

## <span id="page-13-0"></span>5.4 UN APPAREIL APV ET UN APPAREIL EXTERNE SUR L'ISOBUS

Pour pouvoir utiliser en parallèle un appareil APV et un appareil externe sur l'ISOBUS, vous avez besoin de l'article ZBK ISOBUS M2 Splitter APV-EXTERN 04000-2-930.

#### **ATTENTION !**

**Avant de commencer les travaux de transformation, mettre le boîtier de commande hors tension et débrancher le câble d'appareil du boîtier de commande !**

#### **ATTENTION !**

**Respecter la charge maximale de courant admissible par l'ISOBUS.**

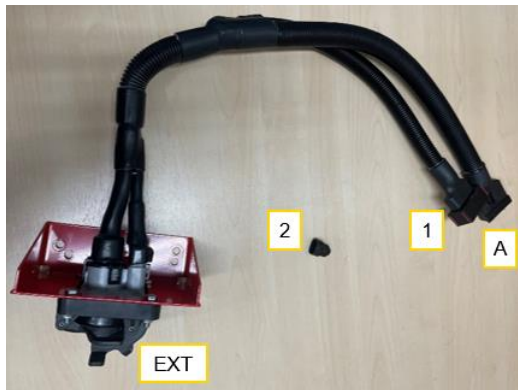

- **1.** Câble pour utilisation combinée (voir [Figure 15\)](#page-14-2) à l'extrémité « A » à l'aide du kit de montage « Câble d'appareil ISOBUS ».
- **2.** Raccorder l'appareil APV à l'extrémité « 1 ».
- **3.** Retirer la résistance terminale qui s'y trouve et la remplacer par un bouchon borgne (2) (voir le contenu de la livraison câble pour utilisation combinée).
- **4.** Raccorder l'appareil ISOBUS externe « EXT ».
- **5.** Raccorder le kit de montage « Câble d'appareil ISOBUS » au tracteur.

<span id="page-14-2"></span><span id="page-14-0"></span>*Figure 15*

## 6 STRUCTURE DU MENU

## <span id="page-14-1"></span>6.1 MENU DÉMARRAGE

Cet écran apparaît après le démarrage de la commande. Il est également possible d'accéder aux différents menus de cet endroit.

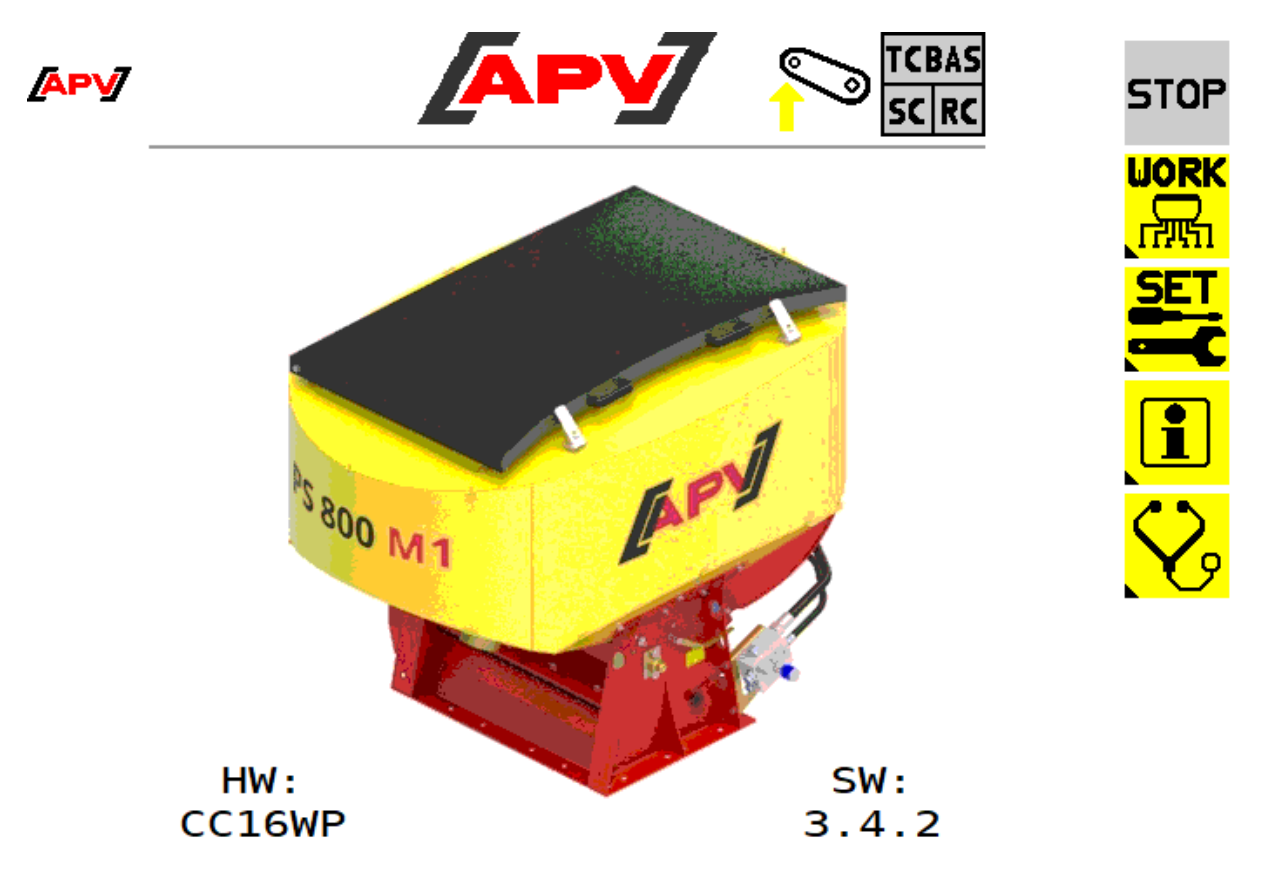

*Figure 16*

#### **Description des fonctions des touches :**

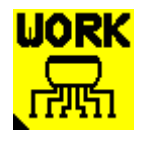

Dans le menu Work, toutes les informations importantes pour l'utilisation sur champ sont affichées. À cet endroit, les moteurs peuvent être mis en marche et arrêtés et des informations relatives à la vitesse de déplacement, la position de travail et le régime de l'arbre de distribution sont affichées. Le menu Work est décrit plus précisément au point [6.2.](#page-15-0)

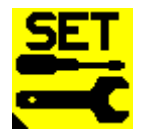

Les réglages de la machine sont effectués dans le menu Set. Dans ce menu, le test de calibrage est effectué, la semence sélectionnée ou la vitesse de déplacement calibrée. Le menu Set est décrit plus précisément au point [6.3.](#page-18-0)

Si cette touche est enfoncée et tenue pendant cinq secondes, le menu des réglages de base s'ouvre. Il est possible ici de réaliser les réglages de base (p. ex. types de moteur ou type de ventilateur). Le menu des réglages de base est décrit plus précisément au point [5.2.](#page-10-0)

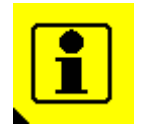

Le compteur de surface et d'heures est affiché dans le menu Info. Le menu Info est décrit plus précisément au point [6.4.](#page-38-0)

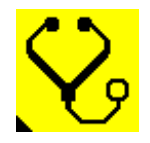

Le menu Diagnostic permet d'afficher les états de commutation des capteurs, la tension d'alimentation et la consommation de courant des moteurs. Le menu Diagnostic est décrit plus précisément au point [6.5.](#page-40-0)

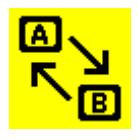

Ce bouton s'affiche seulement si plusieurs terminaux se trouvent sur l'ISOBUS et sont détectés par l'ECU. Ce bouton permet de basculer sur le terminal suivant. Pour ce faire, le pool d'objets doit d'abord être téléchargé sur le terminal suivant. Durée jusqu'à 30 secondes. Le terminal sur lequel se trouve la commande est toujours enregistré comme terminal favori.

## <span id="page-15-0"></span>6.2 MENU WORK

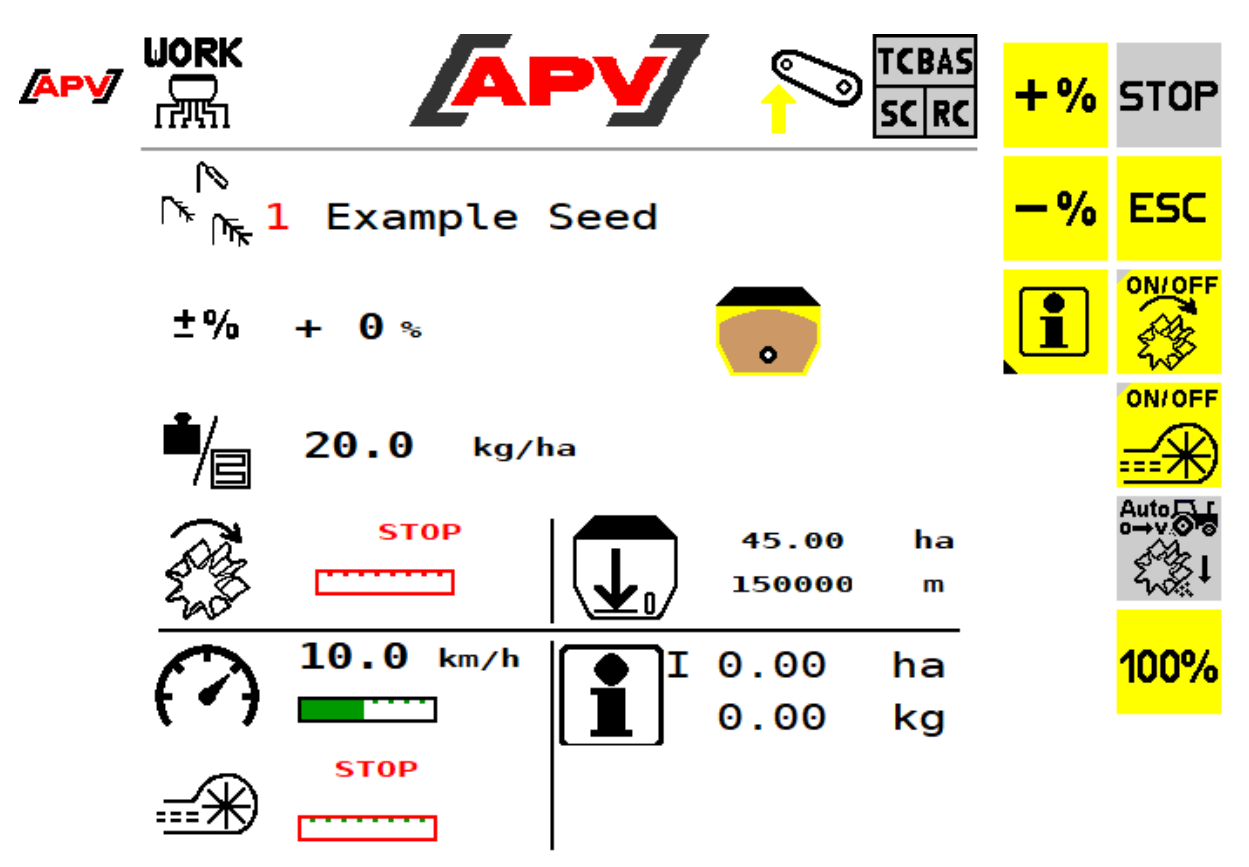

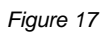

#### **Description des fonctions des touches**

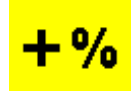

Avec la touche +%, il est possible pendant le travail d'augmenter le débit en étapes de 5% jusqu'à un maximum de 95%.

ο,

Avec la touche -%, il est possible pendant le travail de réduire le débit en étapes de 5% jusqu'à un minimum de 85%.

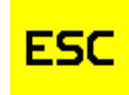

La touche ESC permet de revenir en arrière d'un niveau de menu, dans ce cas, le menu Start (Démarrer).

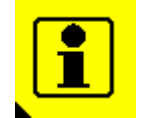

La touche Info permet d'afficher le menu d'informations pour la semence sélectionnée actuellement. Le menu Info semence est décrit plus précisément au point [6.3.1.2.](#page-22-0)

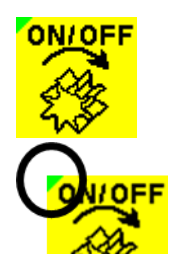

Cette touche permet de mettre en marche ou d'arrêter le rouleau de dosage. Si un ventilateur électrique est monté, celui-ci démarre automatiquement. Ce n'est qu'après que le rouleau de dosage commence à tourner.

Si le rouleau de dosage est activé, le triangle en haut à gauche sur la touche verte est allumée - en cas de désactivation, il s'affiche sur fond gris.

# **ON/OFF**

Cette touche permet de démarrer et d'arrêter le ventilateur électrique. Si aucun ventilateur électrique n'est monté, cette touche est masquée.

Si le ventilateur est activé, le triangle en haut à gauche sur la touche est vert – en cas de désactivation, il s'affiche sur fond gris.

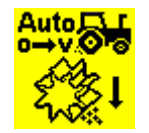

Cette touche permet de démarrer le prédosage.

En maintenant la touche enfoncée, le rouleau de dosage tourne en fonction de la vitesse d'avancement réglée dans le menu de pré-dosage. Après relâchement, la vitesse de déplacement actuelle est à nouveau utilisée pour la régulation du rouleau de dosage. De cette manière, il est possible d'éviter les surfaces non ensemencées, au début du champ ou à l'arrêt dans le champ.

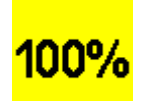

La touche 100 % permet de réinitialiser le débit à la valeur déterminée lors du test de calibrage.

Si le type d'appareil PS TWIN est sélectionné dans les réglages de base (voir point [5.2\)](#page-10-0), un menu Work étendu est disponible. Il est décrit au point [7.](#page-41-0)

#### **Description des éléments d'affichage**

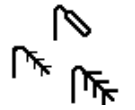

Affichage de la semence sélectionnée actuellement, y compris le numéro dans la bibliothèque de semences.

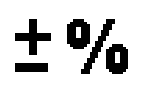

Affichage de la modification actuellement réglée pour le débit.

#### **Remarque !**

**Le débit d'épandage peut être réduit ou augmenté de 95 %. En raison de la non-linéarité entre l'augmentation du régime et le débit d'épandage, il ne peut plus être assuré ensuite que les débits sont corrects.**

**Recommandation : modifier le débit d'épandage au maximum d'env. 50% s'il doit être respecté avec précision.**

**Il est possible d'enregistrer des débits différents pour des semences identiques dans la bibliothèque de semences.**

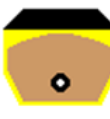

Jaune-marron : la trémie est pleine selon le capteur de niveau de remplissage.

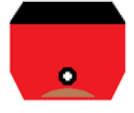

Rouge : la trémie est vide selon le capteur de niveau de remplissage. Les réglages pour le capteur de niveau de remplissage sont décrits au point [6.3.2.](#page-23-0)

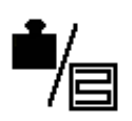

Affichage du débit actuellement réglé.

**REMARQUE :** afin que la valeur puisse s'afficher, un test de calibrage valide a dû être exécuté au préalable.

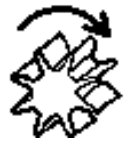

Affichage du régime actuel du rouleau de dosage en %.

Si le rouleau de dosage est désactivé, STOP s'affiche et le cadre devient rouge. Si le régime de l'arbre de distribution requis ne peut pas être atteint, la barre devient rouge et une alarme retentit (messages d'erreur, voir point [7\)](#page-41-0).

Si le rouleau de dosage est bloqué (l'appareil est relevé ou la vitesse de déplacement est 0), le cadre devient orange.

Affichage de la surface restante/distance restantes encore possible selon les calculs. Pour le calcul, la quantité de remplissage de la trémie doit être saisie dans le menu Set (voir point [6.3.2\)](#page-23-0).

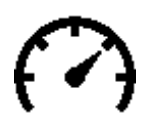

Affichage de la vitesse de déplacement actuelle.

Le marquage noir indique la vitesse de déplacement réglée lors du test de calibrage. Si la vitesse de déplacement est si élevée ou si faible que le régime nécessaire du rouleau de dosage ne peut plus être maintenu, la barre devient rouge et une alarme retentit (messages de la commande, voir point [7\)](#page-41-0).

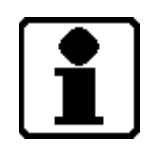

Affichage de la surface ensemencée et de la quantité épandue pour chaque semence.

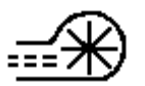

Affichage du régime actuel du ventilateur.

Le marquage noir indique le régime réglé.

Avec un ventilateur électrique, le régime est affiché en %. Avec un ventilateur hydraulique, le régime est affiché en tr/min.

Si les limites de régime réglées sont dépassées vers le haut ou vers le bas, la barre devient rouge et une alarme retentit (messages de la commande voir point [7\)](#page-41-0).

Les détails pour le réglage du régime du ventilateur ou des limites du régime sont décrits au point [6.3.8.](#page-37-0)

## <span id="page-18-0"></span>6.3 MENU SET

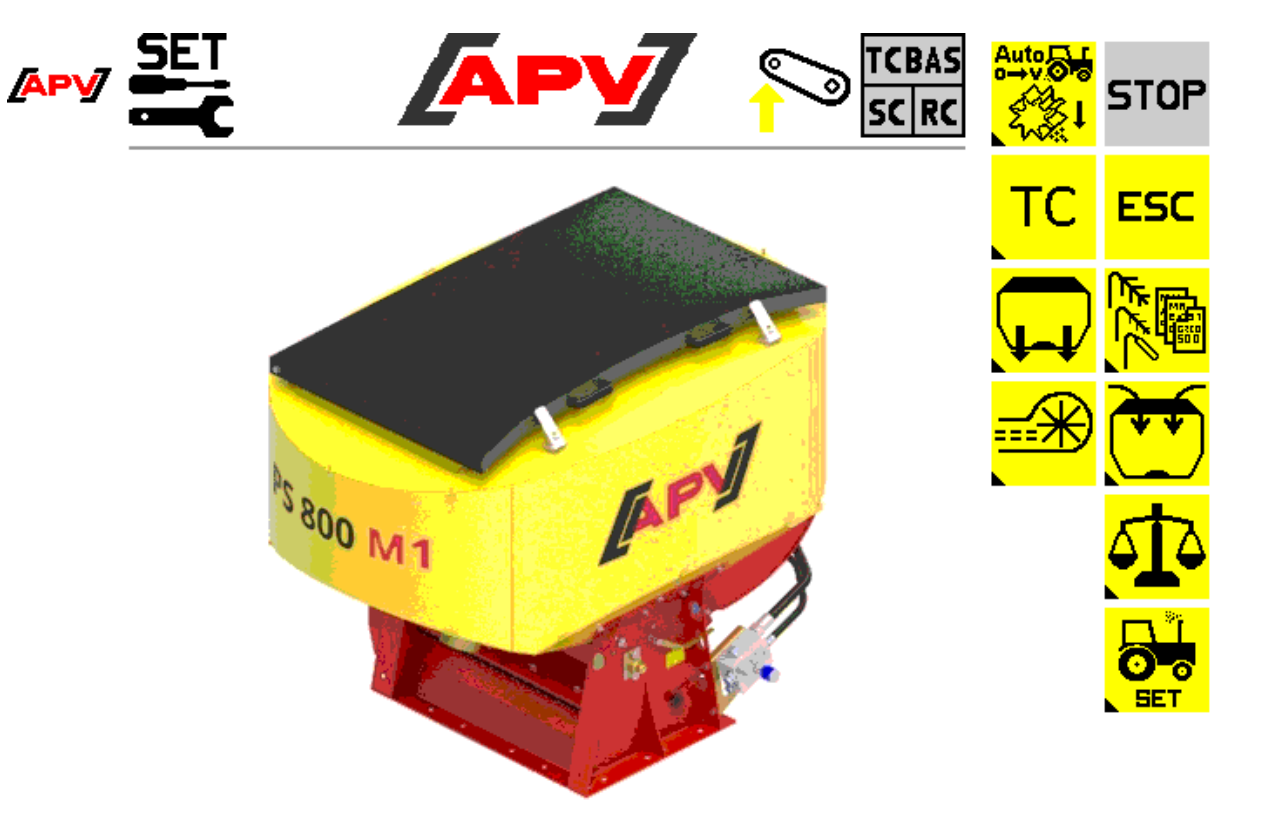

*Figure 18*

#### **Description des fonctions des touches**

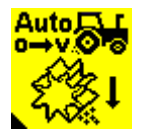

Menu Prédosage : en plus de la vitesse de prédosage, il est également possible d'indiquer ici si et pendant combien de temps un prédosage automatique doit être effectué. Le menu Prédosage est décrit plus précisément au point [6.3.5.](#page-32-0)

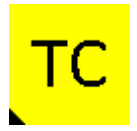

Menu Task Controller : il est possible ici de réaliser les réglages du Task Controller comme le montage de l'appareil, les distances des essieux et des barres de distribution, ainsi que les temps d'activation et de désactivation.

Le menu Task Controller est décrit plus précisément au point [6.3.6.](#page-33-0)

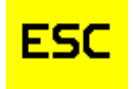

La touche ESC permet de revenir en arrière d'un niveau de menu, dans ce cas, le menu Démarrage.

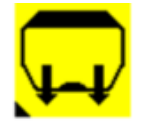

Menu Vider trémie : il est possible ici de vider la ou les trémies. Le menu Vider trémie est décrit plus précisément au point [6.3.7.](#page-36-0)

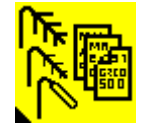

Bibliothèque de semences : une semence déjà enregistrée peut être sélectionnée ici ou une nouvelle semence être créée.

La bibliothèque de semences est décrite plus précisément au point [6.3.1.](#page-19-0)

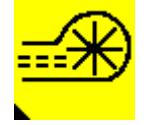

Menu Ventilateur : le régime du ventilateur électrique peut être réglé ici. Pour un ventilateur hydraulique avec capteur de régime, les limites d'alarme peuvent être réglées ici.

Le menu Ventilateur est décrit plus précisément au point [6.3.8.](#page-37-0)

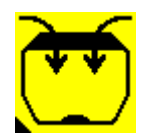

Menu Remplissage : la quantité de remplissage peut être saisie ici. La distance/surface restante possible peut être calculée à partir de cela et affichée dans le menu Work. Le menu Remplissage est décrit plus précisément au point [6.3.2.](#page-23-0)

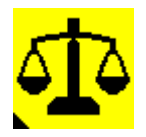

Menu Calibrage : dans le menu Calibrage se règlent outre le débit souhaité également la vitesse de déplacement, la largeur de travail, le rouleau de dosage utilisé et le temps de calibrage souhaité. Le bon régime du rouleau de dosage est déterminé ensuite. Le test de calibrage est toujours exécuté avec la semence réglée actuellement. Le menu Calibrage est décrit plus précisément au point [6.3.3.](#page-24-0)

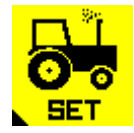

Menu Réglage du tracteur : il est possible ici de sélectionner et de calibrer la source de la vitesse de déplacement et de la position de travail. De plus, il est également possible de sélectionner ou de désélectionner un signal en cas de changement de position de travail.

Le menu Réglages tracteur est décrit plus précisément au point [6.3.4.](#page-29-0)

#### <span id="page-19-0"></span>6.3.1 BIBLIOTHÈQUE DE SEMENCES

Ce menu contient toutes les semences enregistrées. Les semences peuvent être créées et enregistrées à l'aide d'un test de calibrage (voir point [6.3.3.2\)](#page-27-0).

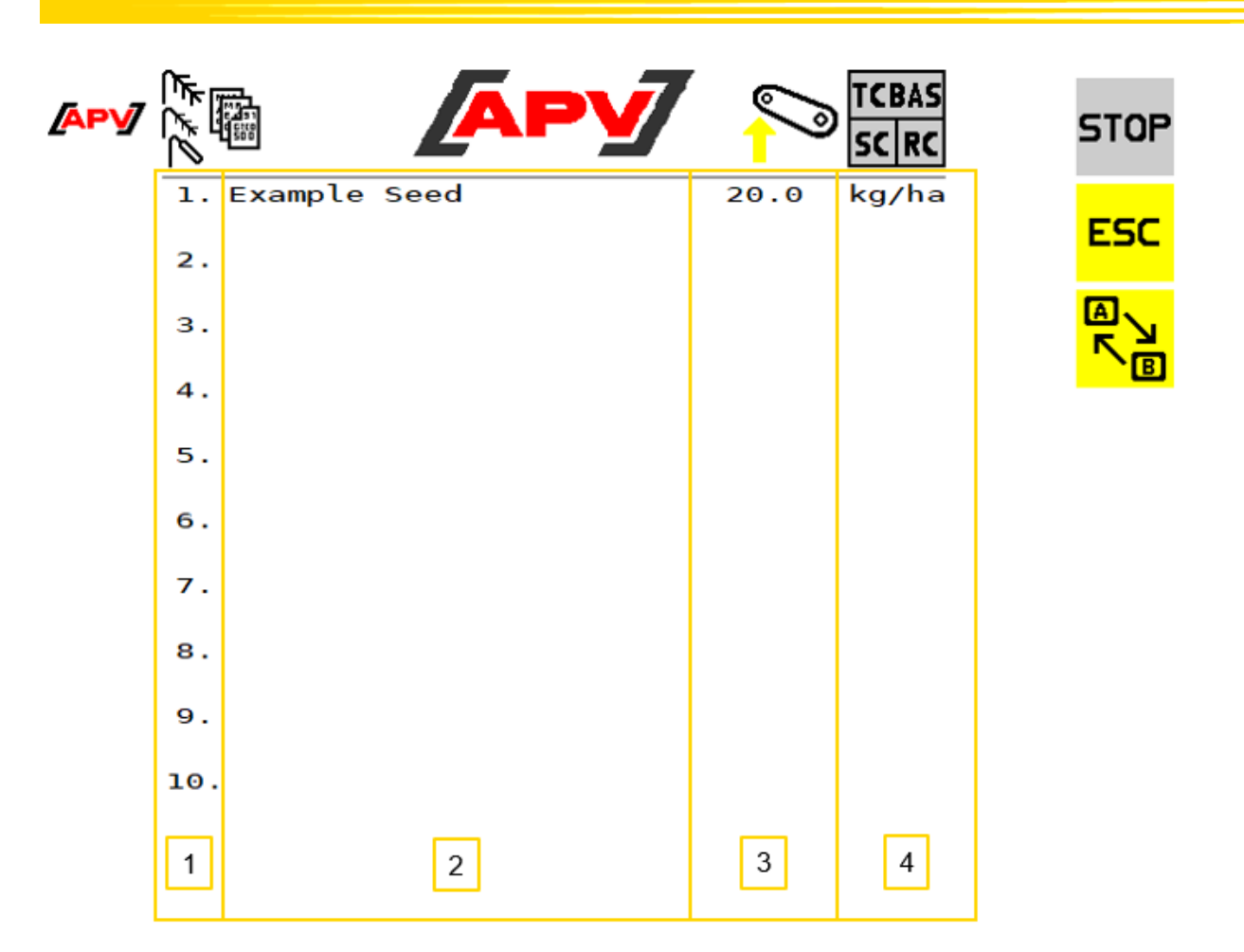

*Figure 19*

#### **Description des fonctions des touches**

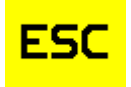

La touche ESC permet de revenir en arrière d'un niveau de menu, dans ce cas, le menu Set.

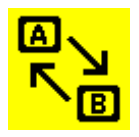

Ce bouton permet de basculer à la deuxième page de la bibliothèque de semences.

#### **Description des éléments d'affichage**

 $\mathbf{1}$ Emplacement d'enregistrement  $\overline{2}$ Nom de la semence 3 Débit  $\overline{4}$ Unité (kg/ha, graines/m<sup>2</sup>, l/ha)

#### <span id="page-20-0"></span>6.3.1.1 MENU SEMENCE

Dans ce menu, tous les paramètres réglés, qui ont été enregistrés lors de la dernière utilisation de la semence, sont affichés.

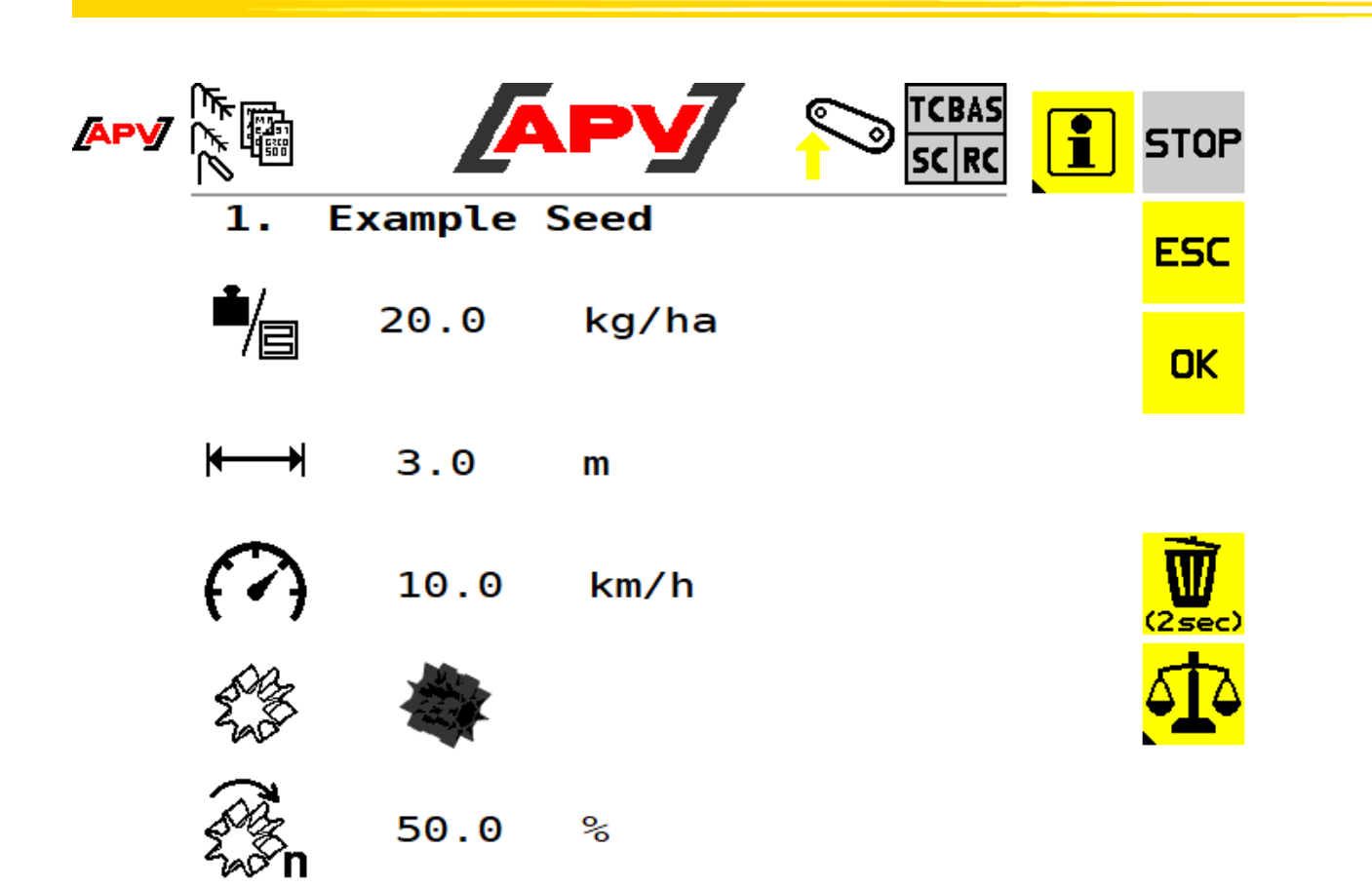

*Figure 20*

#### **Description des fonctions des touches**

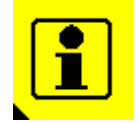

Cette touche permet de passer au menu Informations semence. Les surfaces ensemencées, les heures, la quantité épandue et le débit surfacique sont affichés ici. Le menu Semence est décrit plus précisément au point [6.3.1.2.](#page-22-0)

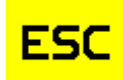

La touche ESC permet de revenir en arrière d'un niveau de menu, dans ce cas la Bibliothèque de semences.

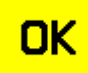

La touche OK permet d'enregistrer la semence et de passer au menu Work. Le menu Work est décrit plus précisément au point [6.2.](#page-15-0)

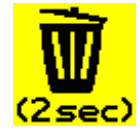

En appuyant et tenant cette touche pendant deux secondes, la semence est supprimée et on bascule à la bibliothèque de semences. La bibliothèque de semences est décrite plus précisément au point [6.3.1.](#page-19-0)

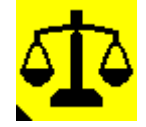

Cette touche permet de passer au menu Contrôle de débit. Les paramètres peuvent y être modifiés et un nouveau test de calibrage effectué. Le menu Calibrage est décrit plus précisément au point [6.3.3.](#page-24-0)

#### **Description des éléments d'affichage**

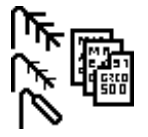

Affichage du numéro et du nom de la semence.

kg/ha

Affichage du débit en kg/ha ou en graines/m2.

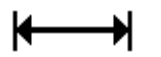

Affichage de la largeur de travail de la machine.

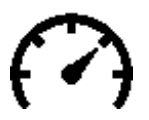

Affichage de la vitesse de travail.

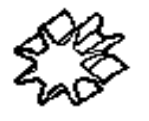

Affichage du rouleau de dosage utilisé.

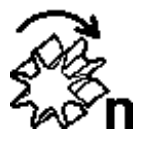

Affichage du régime du rouleau de dosage calculé en %.

#### <span id="page-22-0"></span>6.3.1.2 MENU INFORMATIONS SEMENCE

Ce menu permet d'afficher un compteur total et journalier spécifique à la semence.

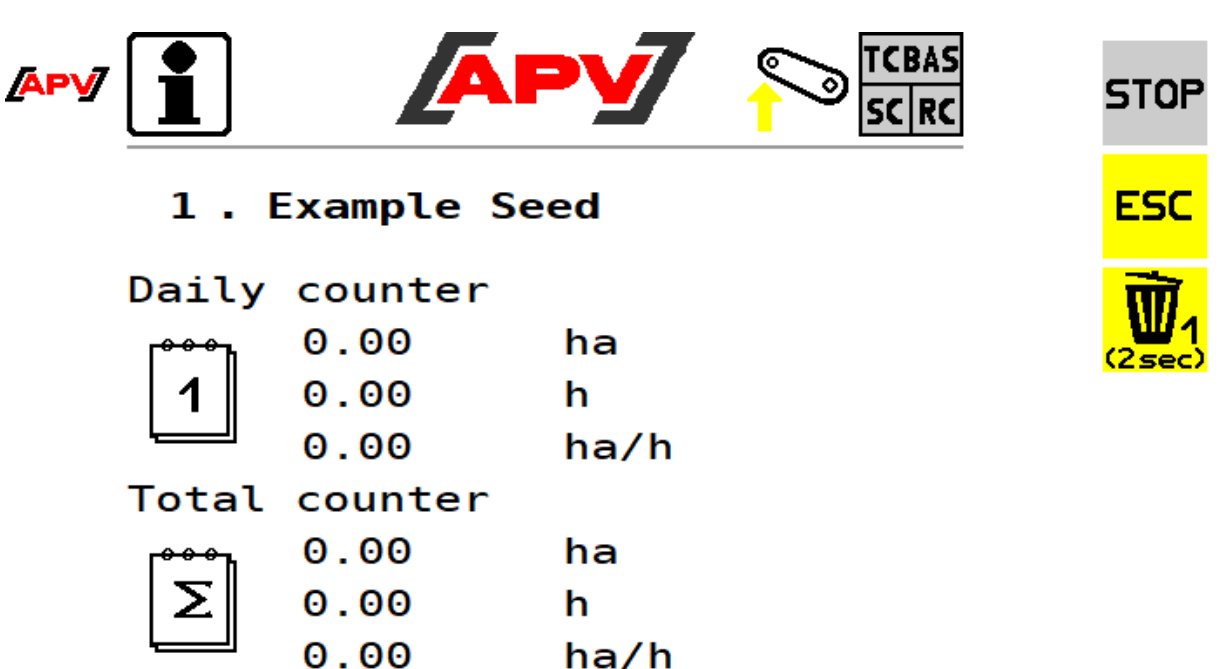

*Figure 21*

#### **Description des fonctions des touches**

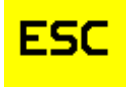

La touche ESC permet de revenir en arrière d'un niveau de menu, dans ce cas, le menu Semence.

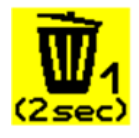

La touche Effacer permet de remettre le compteur journalier à 0.

#### **Description des éléments d'affichage**

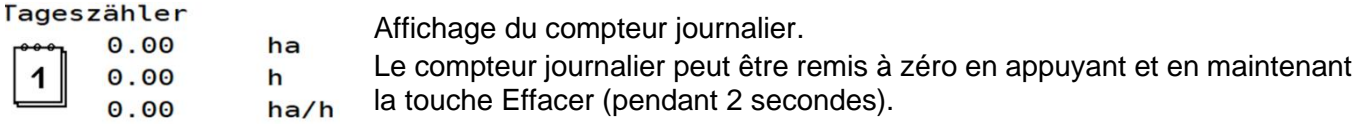

Summenzähler

Affichage du compteur totalisateur. ha

 $0.00$ Le compteur totalisateur ne peut être remis à zéro qu'en effaçant la Σ  $0.00$  $\mathsf{h}$ semence.  $0.00$ ha/h

#### <span id="page-23-0"></span>6.3.2 MENU REMPLISSAGE

Le niveau de remplissage actuel de la trémie peut être saisi ici. Celui-ci forme la base de la distance/quantité restante encore possible déterminée par calcul (voir point [6.2\)](#page-15-0) qui est affichée dans le menu Work.

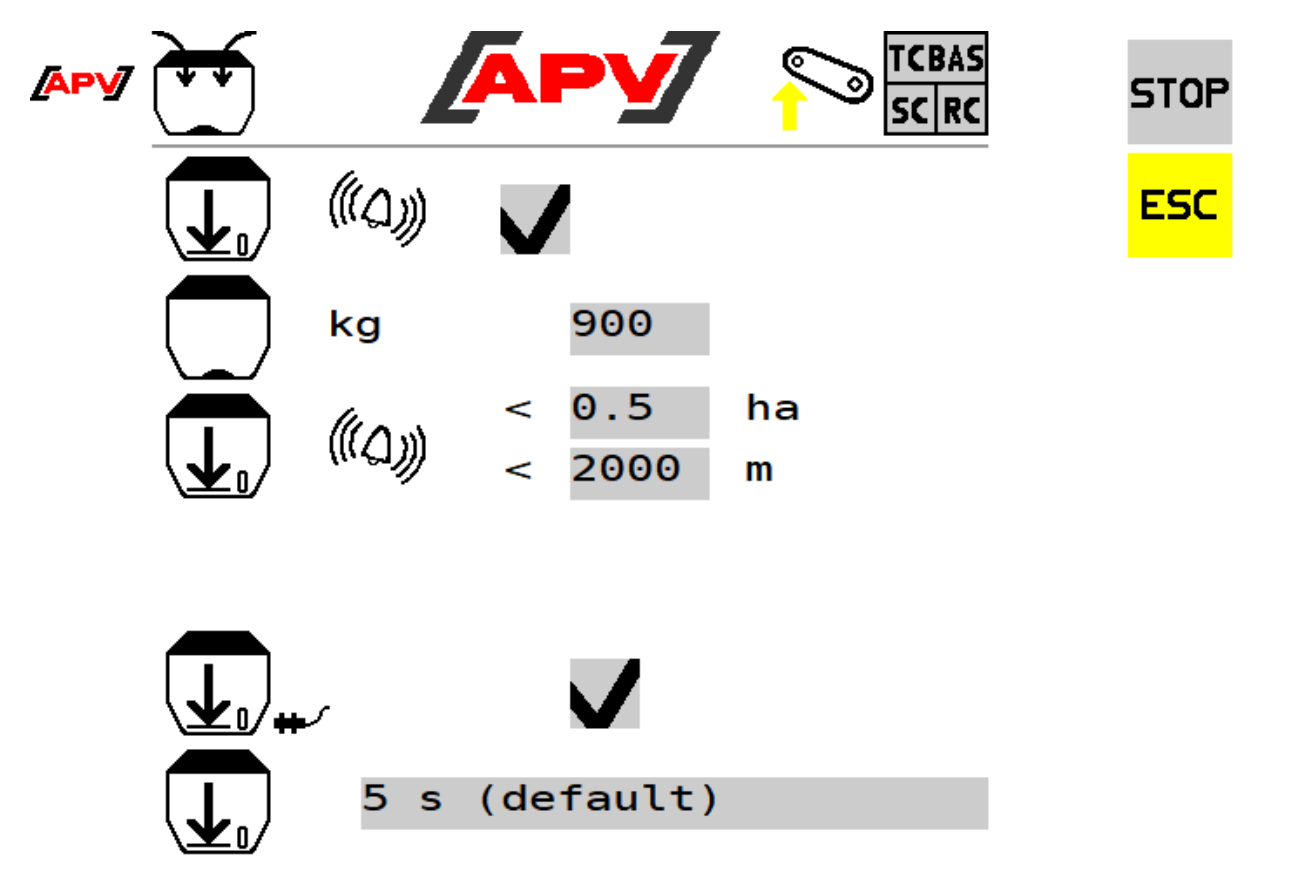

*Figure 22*

#### **Description des fonctions des touches**

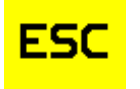

La touche ESC permet de revenir en arrière d'un niveau de menu, dans ce cas, le menu Set.

#### **Description des éléments d'affichage**

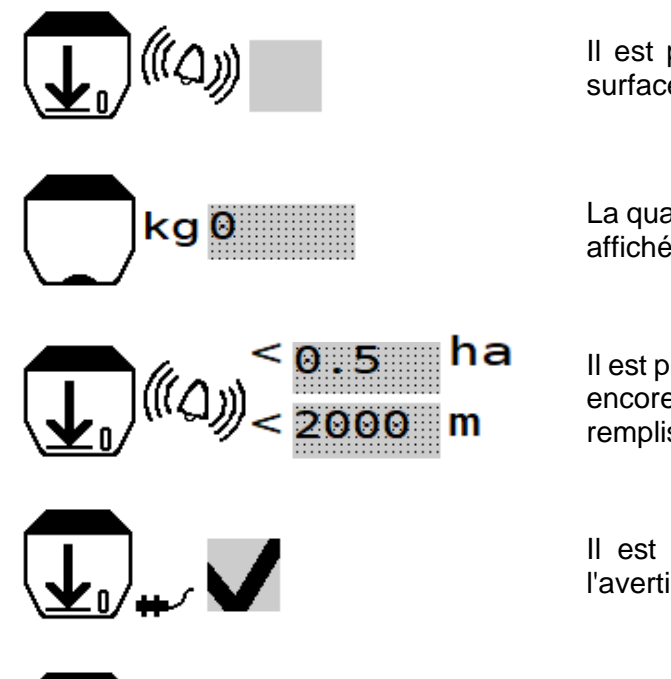

Il est possible ici d'activer et de désactiver le calcul de la surface/distance restante.

La quantité de remplissage actuelle de la trémie est saisie ou affichée ici.

Il est possible d'indiquer ici à quelle surface/distance restante encore possible par calcul le message de niveau de remplissage doit apparaître.

Il est possible ici d'activer ou de désactiver la sortie de l'avertissement du capteur de niveau de remplissage.

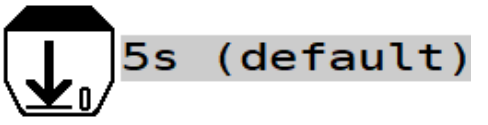

Il est possible ici de régler la temporisation pour le message du capteur de niveau de remplissage une fois que le capteur n'est plus recouvert de semences.

#### <span id="page-24-0"></span>6.3.3 MENUCONTRÔLE DE DÉBIT

Ce menu permet de saisir les paramètres requis pour le test de calibrage .

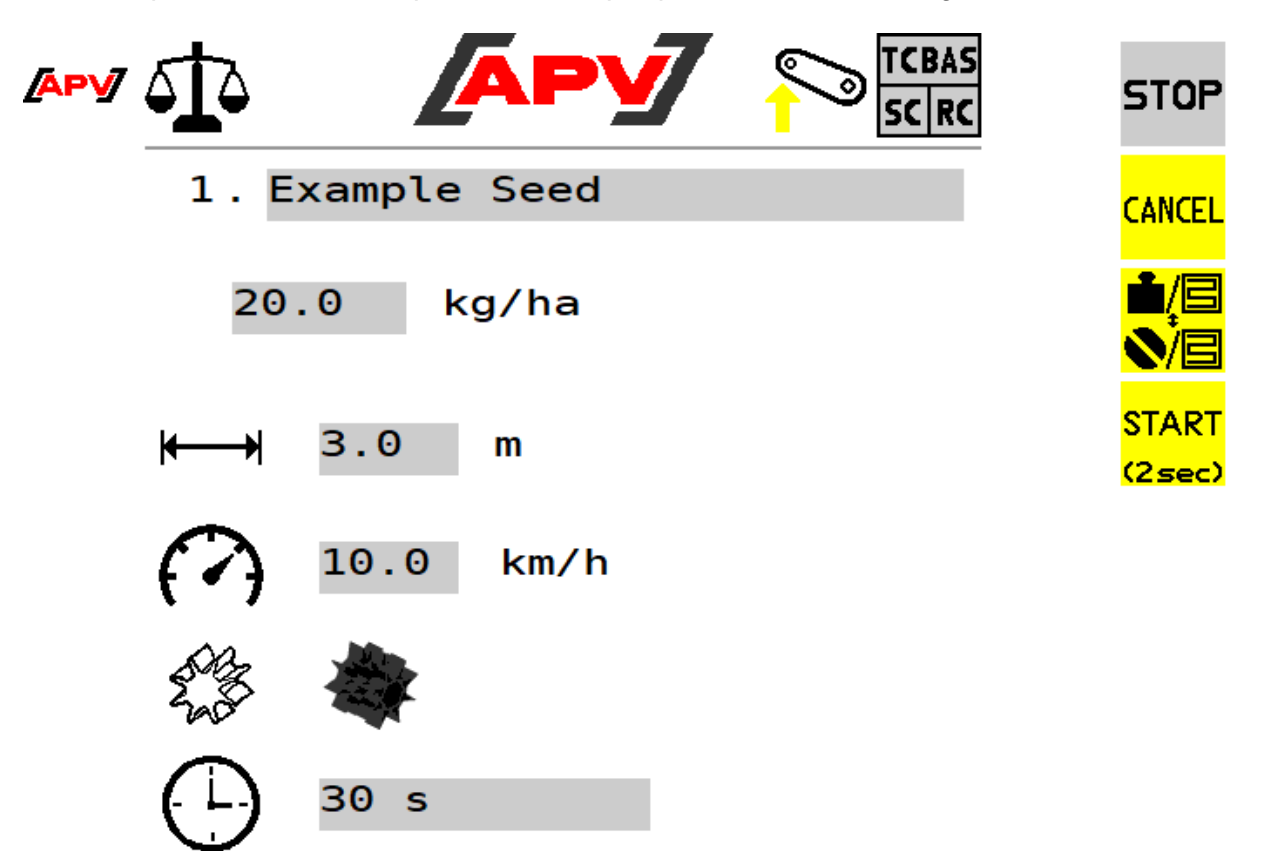

#### **Description des fonctions des touches**

**CANCEL** 

Cette touche permet de revenir en arrière d'un niveau de menu. Il s'agit soit du menu Set, de la bibliothèque de semences ou de menu Semence en fonction de l'endroit depuis lequel on a accédé au menu de Calibrage.

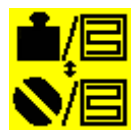

Il est possible ici de sélectionner si le test de calibrage est exécuté en kg/ha ou en graines/m2.

**START**  $(2sec)$ 

En appuyant et en maintenant la touche Démarrer (pendant 2 secondes), le test de calibrage démarre.

#### **Description des éléments d'affichage**

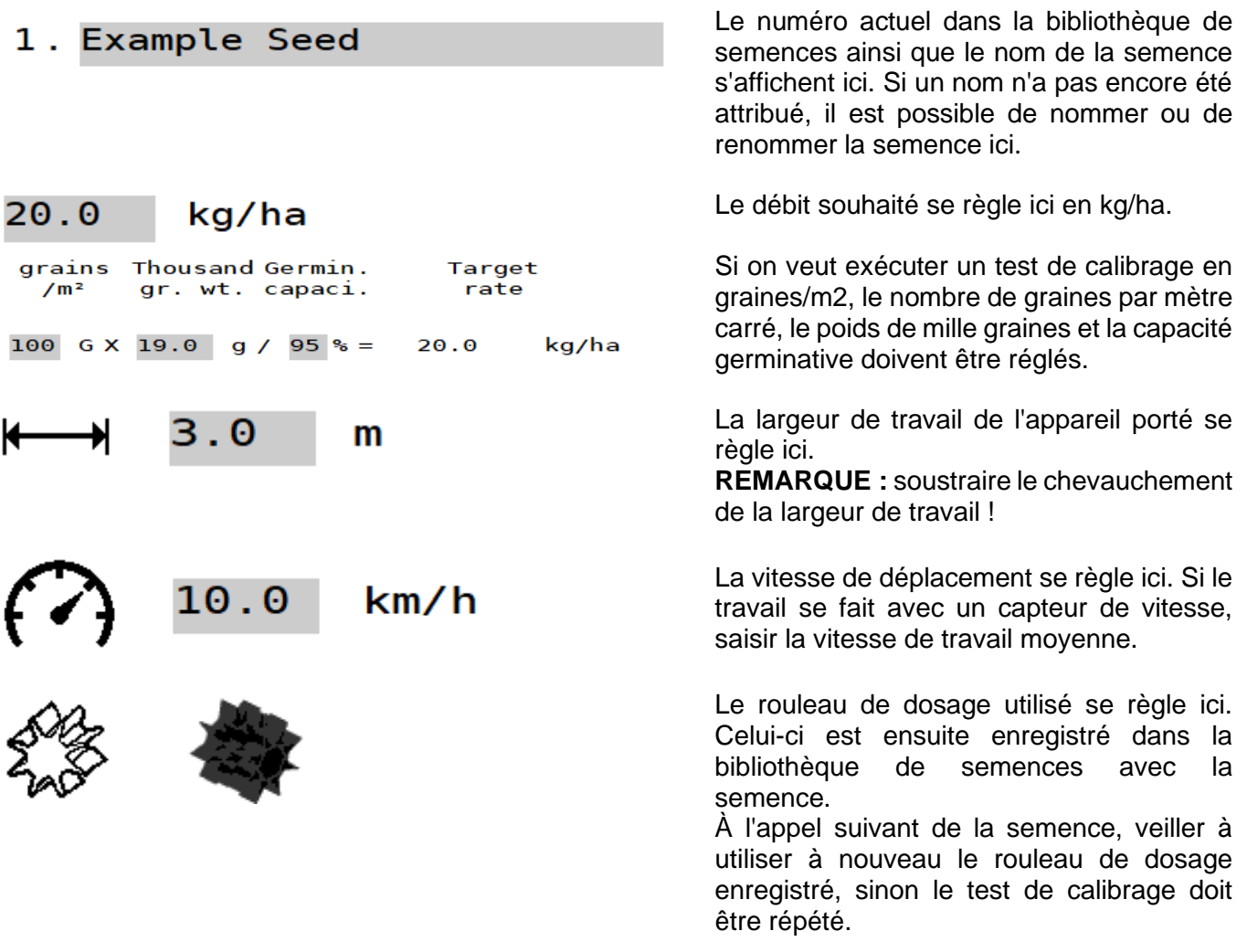

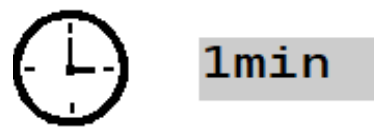

Le temps du calibrage souhaité peut se régler ici (0,5 min, 1 min ou 2 min) ou la surface (1/40 ha, 1/20 ha, 1/10 ha). En cas de sélection d'une surface, le temps du calibrage est calculé et affiché automatiquement.

En cas d'utilisation d'un commutateur de distribution (disponible comme accessoire), ce point est masqué.

#### **ATTENTION !**

**Si les valeurs sont modifiées dans le menu Test de calibrage, un nouveau test de calibrage doit être exécuté.**

#### **CONSEIL !**

**Avec de petites semences (p.ex. colza, phacélia, pavot, etc.), un temps de calibrage de 2 minutes est recommandé. Avec des semences plus grosses, (p.ex. blé, orge, pois, etc.), un temps de calibrage de 0,5 minute est suffisant.**

Si le type d'appareil PS TWIN a été sélectionné dans le menu des réglages de base (voir point [5.2\)](#page-10-0), respecter en plus les informations indiquées au point [7.2.1.](#page-45-1)

Si le type d'appareil LF600 a été sélectionné dans les réglages de base (voir point [5.2\)](#page-10-0), un test de calibrage n'est pas nécessaire. Procéder ici comme indiqué au point [8.](#page-47-0)

#### <span id="page-26-0"></span>6.3.3.1 PAGE DES RÉSULTATS DU TEST DE CALIBRAGE

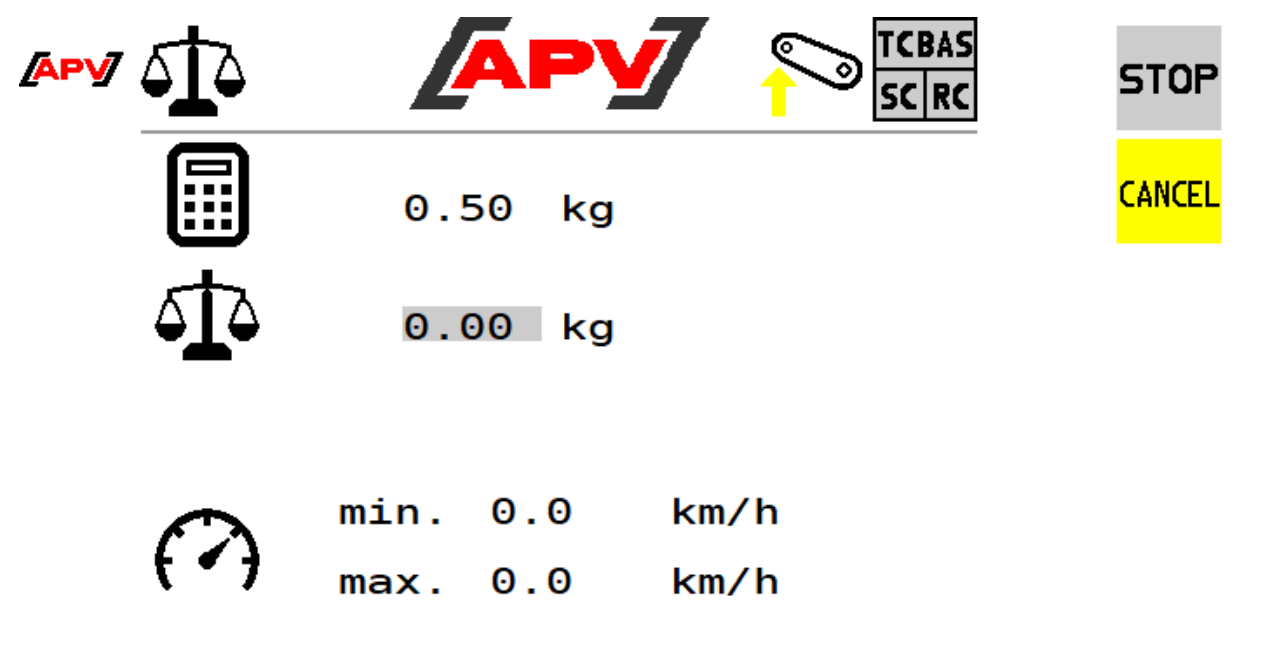

Please enter weighed quantity

#### **Description des éléments d'affichage**

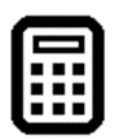

Le débit calculé s'affiche ici.

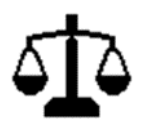

Le poids déterminé de la semence calibrée est saisi ici.

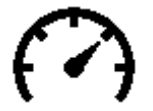

La vitesse de travail minimale et maximale calculée s'affiche ici.

## <span id="page-27-0"></span>6.3.3.2 RÉALISER UN TEST DE CALIBRAGE

**2.** Les réglages décrits au point [6.3.3](#page-24-0) sont appliqués.

Lors du test de calibrage, le régime adapté du rouleau de dosage pour les réglages sélectionnés (voir point [6.3.3\)](#page-24-0) est déterminé.

## **Remarque !**

**Un test de calibrage correct est important, car c'est le seul moyen de garantir le débit souhaité.**

Procéder comme suit pour le test de calibrage :

**1.** Appuyer sur la touche de calibrage (voir [Figure 25\)](#page-27-1). Cette touche se trouve directement dans le menu Set ou dans le menu Semence lors de la sélection d'une semence.

<span id="page-27-1"></span>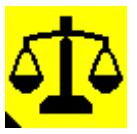

**3.** La trémie est remplie avec assez de semence. *Figure 25 : touche de calibrage*

## **ATTENTION !**

**Il faut veiller à avoir assez de semence dans la trémie du semoir pour le test de calibrage. Une marche à vide de la trémie pendant le test de calibrage falsifierait les résultats.**

- **4.** Le couvercle de calibrage du semoir est retiré et un sac de contrôle de débit ou un récipient approprié est placé sur le semoir (procéder ici selon la notice d'utilisation du semoir).
- **5.** Appuyer et tenir la touche de démarrage (voir point [6.3.3\)](#page-24-0) pendant 2 secondes, la page des résultats du test de calibrage s'ouvre automatiquement (voir point [6.3.3.1\)](#page-26-0).
- **6. Sans commutateur de distribution :** le rouleau de dosage commence à tourner, le débit calculé commence à augmenter (voir point [6.3.3.1\)](#page-26-0).

#### **Avec commutateur de distribution :**

- − La commande attend jusqu'à ce que le commutateur de distribution soit actionné. L'info « Actionner le bouton de calibrage! » apparaît à l'écran
- − Le commutateur de distribution est actionné au moins aussi longtemps que nécessaire pour que la quantité calculée soit supérieure à 0,2 kg. Si ce poids n'est pas atteint, le message « Quantité de calibrage insuffisante. Temps de calibrage plus long conseillé ! » sont affichés. Dans ce cas, continuer le test de calibrage en appuyant une nouvelle fois sur le commutateur de distribution.
- − Si le commutateur de distribution est enfoncé, le rouleau de dosage commence à tourner, le débit calculé commence à augmenter (voir point [6.3.3.1\)](#page-26-0).
- **7.** Le calcul du débit s'arrête automatiquement dès que le temps de calibrage réglé s'est écoulé ou quand le commutateur de distribution est relâché.
- **8.** La semence calibrée est pesée et le poids déterminé est saisi dans le champ gris de la page des résultats du test de calibrage (voir point [6.3.3.1\)](#page-26-0).

#### **ATTENTION ! Soustraire le poids du sac de contrôle de débit ou du récipient pour le contrôle manuel du débit !**

**9.** Après saisie, l'info « Étalonnage réussi, confirmer le test de calibrage avec OK » s'affiche et peut être confirmée avec la touche OK.

Le rouleau de dosage est calibré aux valeurs saisies. Le boîtier de commande calcule le régime du rouleau de dosage ainsi que la vitesse de travail minimale et maximale à partir des réglages et du poids indiqué.

Si le régime de l'arbre de distribution calculé se trouve dans le régime moteur possible, le test de calibrage a réussi.

Si le message « Répéter le test de calibrage » est émis, l'écart entre le débit calculé et le poids de la semence calibrée est supérieur à 20 %.

#### **Dans ce cas, répéter impérativement le test de calibrage pour garantir un débit correct.**

Enfoncer pour cela le commutateur de distribution affiché, le test de calibrage selon le point [6.3.3.2](#page-27-0) doit être répété. Le régime du rouleau de dosage est régulé ensuite automatiquement par le boîtier de commande pour corriger l'écart.

Si le test de calibrage ne devait pas être satisfaisant même après plusieurs répétitions, consulter la cause de l'erreur au point [9.](#page-47-1)

- **10.** Après avoir appuyé sur la touche OK, les détails de la semence s'affichent (voir [Figure 26,](#page-28-0) les éléments d'affichage sont expliqués au point [6.3.1.1\)](#page-20-0). Si le test de calibrage a réussi, tous les réglages à ce moment-là sont déjà enregistrés.
- **11.** Pour basculer dans le menu Work, confirmer avec la touche OK. Pour passer dans la bibliothèque de semences, appuyer sur la touche ESC.

<span id="page-28-0"></span>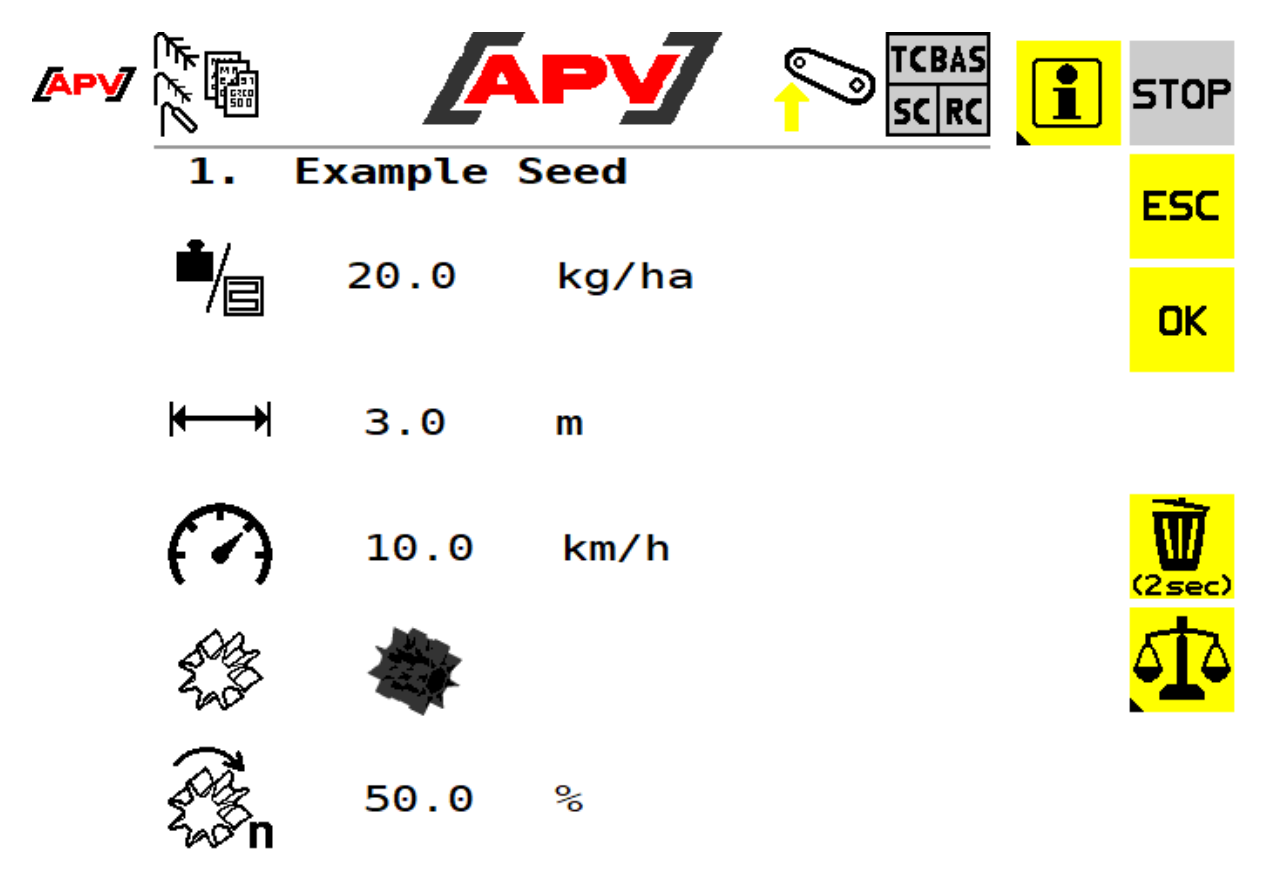

#### **ATTENTION !**

**Après le test de calibrage, le rouleau de dosage doit se trouver à un régime compris entre 10% et 100%. D'une part, le régime du rouleau de dosage doit être réduit à l'arrêt à 7,5 % max. toutefois il peut arriver à ce bas régime que la répartition de la semence soit irrégulière (motif en damier). Pour atteindre un régime du rouleau de dosage plus élevé, utiliser les disques de distribution correspondants.**

#### **Remarque !**

**Une répétition du test de calibrage est obligatoire pour toutes modifications des paramètres enregistrés pour le calibrage.**

#### <span id="page-29-0"></span>6.3.4 MENU RÉGLAGES DU TRACTEUR

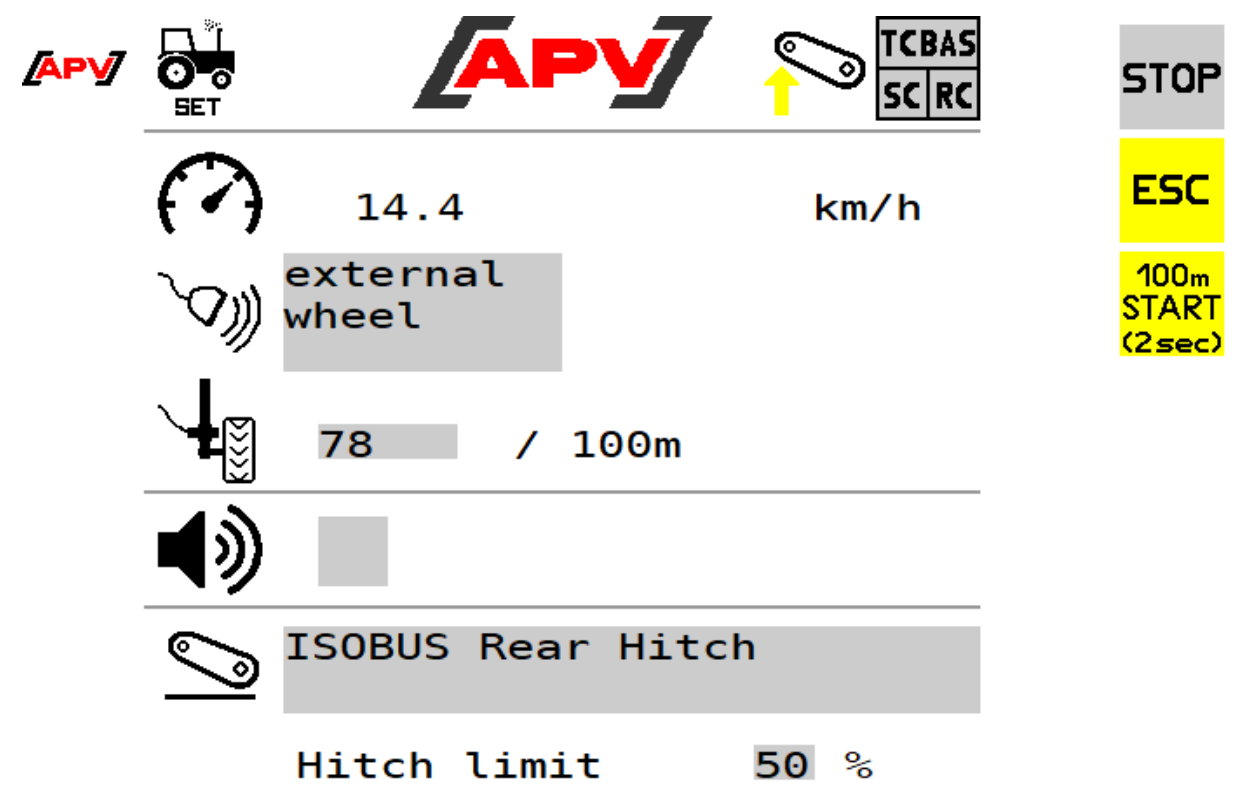

#### *Figure 27*

Il est possible dans ce menu de régler la source de la vitesse de déplacement et du signal de la position de travail. Il est également possible de calibrer des capteurs de vitesse externes (capteur de roue, radar, GPS). Si vous utilisez un capteur de vitesse, l'étalonnage de la vitesse de déplacement est nécessaire (à l'exception du capteur GPS), car le régime de l'arbre de distribution est réglé sur la vitesse de déplacement.

#### **ATTENTION !**

**Noter que tous les tracteurs ne mettent pas à disposition tous les signaux de vitesse ou du mécanisme de levage sur l'ISOBUS !**

#### **Description des fonctions des touches**

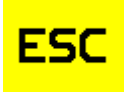

La touche ESC permet de revenir en arrière d'un niveau de menu, dans ce cas, le menu Set.

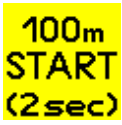

En appuyant et en maintenant cette touche pendant 2 secondes, l'étalonnage sur 100 mètres démarre. L'INFO : « Roulez sur 100 m, puis appuyez sur 100 m STOP » s'affiche. Cette touche apparaît seulement si la source de la vitesse est réglée sur Radar/GPS externe ou Roue externe.

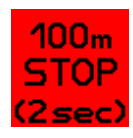

La touche 100 m STOP apparaît dès que l'étalonnage a démarré.

En appuyant sur cette touche (pendant 2 secondes), l'étalonnage 100 mètres est finalisé et la valeur enregistrée. Si la valeur est admissible, le message « Étalonnage réussi, valeur appliquée » s'affiche sinon c'est le message : « Étalonnage invalide, valeur d'origine restaurée ».

#### **Description des éléments d'affichage**

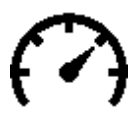

Affiche la vitesse de déplacement actuellement mesurée. Si la source de la vitesse n'est pas disponible, « N/A » s'affiche.

Affiche la source de vitesse actuellement réglée. Il est possible de régler :

- ISOBUS Machine Selected : la vitesse est reprise du tracteur. Les signaux sont interrogés ici dans l'ordre suivant et le signal le plus précis disponible est sélectionné automatiquement (l'ordre correspond à la précision du signal) : ISOBUS Ground Based, ISOBUS Wheel Based et ISOBUS GNSS Based.
- ISOBUS Ground Based : la vitesse est reprise du tracteur. La vitesse réelle, en général d'un capteur rader est utilisée ici.
- ISOBUS Wheel Based : la vitesse est reprise du tracteur. La vitesse théorique de l'engrenage est utilisée ici.
- ISOBUS GNSS Based : la vitesse est reprise du tracteur. La vitesse déterminée par le signal GNSS est utilisée ici.
- Radar/GPS externe : la vitesse d'un capteur radar ou GPS installé dans l'appareil est utilisée ici.
- Roue externe : la vitesse d'un capteur de roue installé sur l'appareil est utilisée ici.
- Simulée : la vitesse est reprise de la vitesse réglée dans le test de calibrage.

Indique la valeur actuelle du calibrage du capteur de roue, radar ou GPS. Ce symbole apparaît seulement si la source de la vitesse est réglée sur Radar/GPS externe ou Roue externe.

Indique si le signal acoustique en cas de changement de position de travail est activé ou pas.

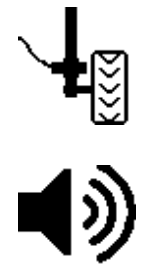

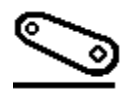

Indique la source actuelle de la position de travail. Il est possible de régler :

- Mécanisme de relevage arrière ISOBUS : le tracteur envoie la hauteur de relevage actuelle du mécanisme de relevage via un signal. Il est possible de régler avec « Limite mécanisme de relevage » la hauteur à partir de laquelle l'appareil porté se trouve en position de travail.
- Mécanisme de relevage arrière ISOBUS TECU : signal binaire du mécanisme de relevage arrière – dans ce cas, le tracteur décide si l'appareil est en position de travail ou non.
- Mécanisme de relevage avant ISOBUS : le tracteur envoie la hauteur de relevage du mécanisme de relevage via un signal. Il est possible avec « Limite mécanisme de relevage » de régler la hauteur à partir de laquelle l'appareil porté se trouve en position de travail.
- Mécanisme de relevage avant ISOBUS TECU : signal binaire de mécanisme de relevage avant – dans ce cas, le tracteur décide si l'appareil est en position de travail ou non.
- Externe : le signal de la position de travail est utilisé par un capteur de position de travail installé sur l'appareil.
- Externe inversé : le signal de la position de travail est utilisé par un capteur de la position de travail installé sur l'appareil. L'entrée est ici inversée.
- Pas disponible / OFF : il n'y a aucun signal de position de travail. La position de travail est toujours supposée être en travail.
- Il est possible de régler à partir de quelle position du mécanisme de Hitch limit  $50%$ levage, l'appareil porte est commuté en « position de travail » ou en « Relevé ». Cet affichage apparaît seulement si la source de la position de travail est réglée sur le « mécanisme de relevage arrière ISOBUS » ou « mécanisme de relevage avant ISOBUS ».

#### <span id="page-31-0"></span>6.3.4.1 RÉALISATION DU CALIBRAGE

Il y a deux méthodes pour calibrer le signal de vitesse des capteurs :

- Calibrage manuel.
- Calibrage automatique par distance parcourue de 100 mètres.

#### **Calibrage manuel**

Si les impulsions pour 100 mètres du capteur correspondant sont connues, alors cette valeur peut être saisie directement sur le symbole de la valeur de calibrage.

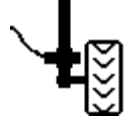

*Figure 28 : valeur de calibrage*

#### **Calibrage automatique**

Lors du calibrage automatique, la valeur de calibrage est déterminée automatiquement sur une distance parcourue de 100 mètres.

La procédure est la suivante :

- **1.** Une distance rectiligne de 100 mètres est mesurée. Marquer le début et la fin de ce trajet.
- **2.** Placer le tracteur exactement sur le repère du début, p. ex. l'essieu avant précisément sur le repère.
- **3.** Sélectionner le menu Réglages du tracteur.
- **4.** Appuyer pendant 2 secondes sur le bouton 100 m START.
- **5.** Démarrez dès que le message « Roulez sur 100 m, puis appuyez sur 100 m STOP » apparaît. La commande compte à présent les impulsions qui arrivent du capteur.
- **6.** Rouler avec le tracteur jusqu'au repère de fin, p. ex. de nouveau avec l'essieu avant précisément sur le repère.
- **7.** Dès que le tracteur est immobile, appuyer sur le bouton 100 m STOP pendant 2 secondes.

Si l'étalonnage a abouti, le message « Étalonnage réussi, valeur appliquée » s'affiche. La valeur de calibrage est à présent enregistrée.

Si l'étalonnage n'a pas abouti, le message « Étalonnage invalide, valeur d'origine restaurée » est émis et la valeur d'origine est réglée (voir point [7](#page-41-0) pour les causes probables d'erreurs).

**8.** L'étalonnage doit être testé en roulant avec le tracteur sur un trajet et en comparant la vitesse affichée sur le boîtier de commande à celle du tracteur. Si les vitesses ne correspondent pas, le calibrage doit être refait.

#### <span id="page-32-0"></span>6.3.5 MENU PRÉDOSAGE

Ce menu permet d'effectuer les réglages de prédosage. Lors du prédosage, dès qu'une vitesse de 0,1 km/h ou plus est atteinte, la vitesse réglée est utilisée pour la régulation du rouleau de dosage. De cette manière, vous pouvez éviter les surfaces non ensemencées (p.ex. au début du champ ou à l'arrêt dans le champ).

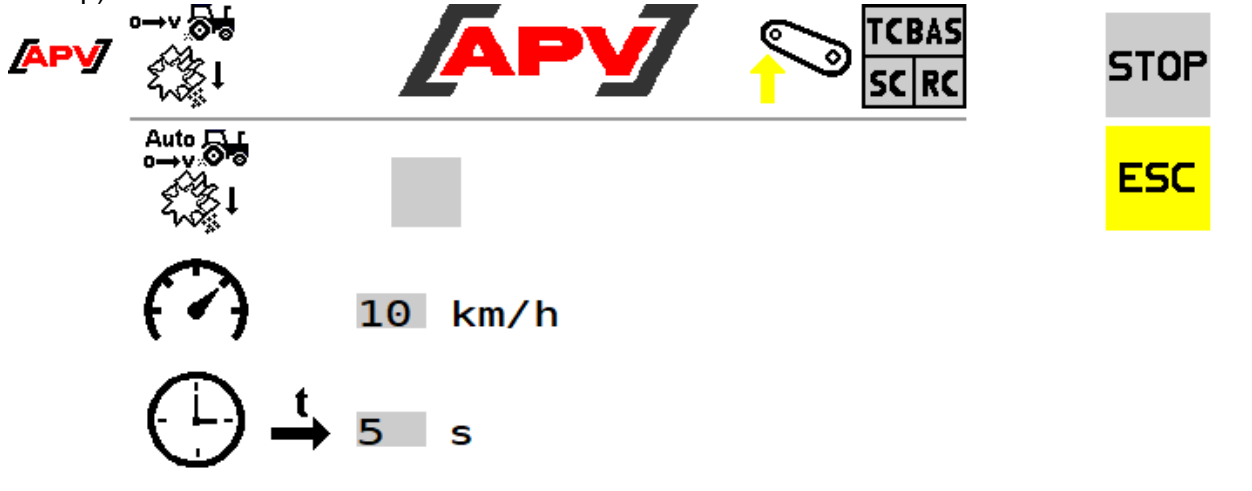

*Figure 32*

#### **Description des fonctions des touches**

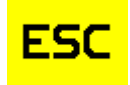

La touche ESC permet confirmer les saisies et de revenir en arrière d'un niveau de menu, dans ce cas, le menu Set.

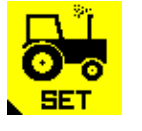

*Figure 29 : menu Réglages du tracteur*

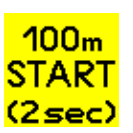

*Figure 30 : bouton 100m Start*

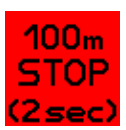

*Figure 31 : bouton 100 m Stop*

#### **Description des éléments d'affichage**

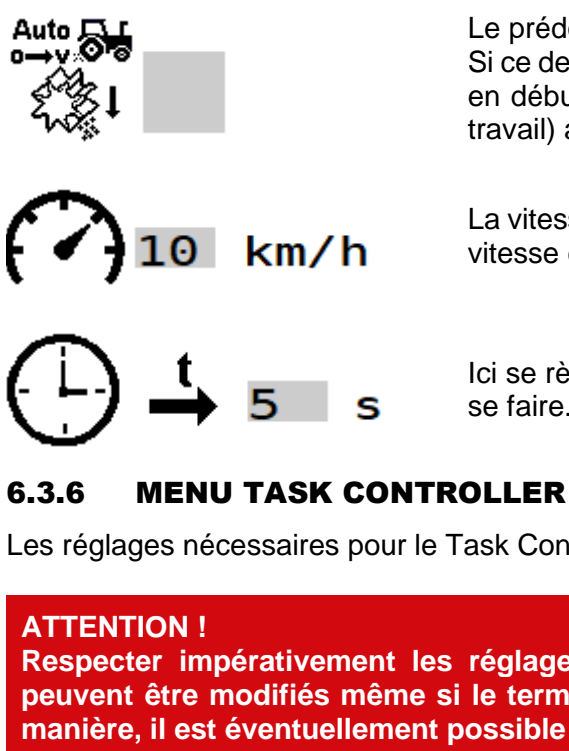

Le prédosage automatique peut être activé ici. Si ce dernier est activé, le prédosage est effectué à chaque utilisation en début de champ (lors du passage de la machine en position de travail) avec la vitesse réglée ci-après pour la durée réglée.

La vitesse à laquelle le prédosage doit s'effectuer est réglée ici. Cette vitesse est utilisée également pour le prédosage manuel.

Ici se règle la durée pendant laquelle le prédosage automatique doit se faire.

<span id="page-33-0"></span>Les réglages nécessaires pour le Task Controller sont différents en fonction du Connector type réglé.

# **Respecter impérativement les réglages du tracteur ! Tous les réglages du Task Controller peuvent être modifiés même si le terminal ou les véhicules tracteurs sont différents. De cette manière, il est éventuellement possible d'écraser les valeurs réglées.**

<span id="page-33-1"></span>6.3.6.1 MENU TASK CONTROLLER SUR APPAREIL PORTÉ

**S'il n'y a aucun test de calibrage valide, le mode TC ne peut pas être utilisé.**

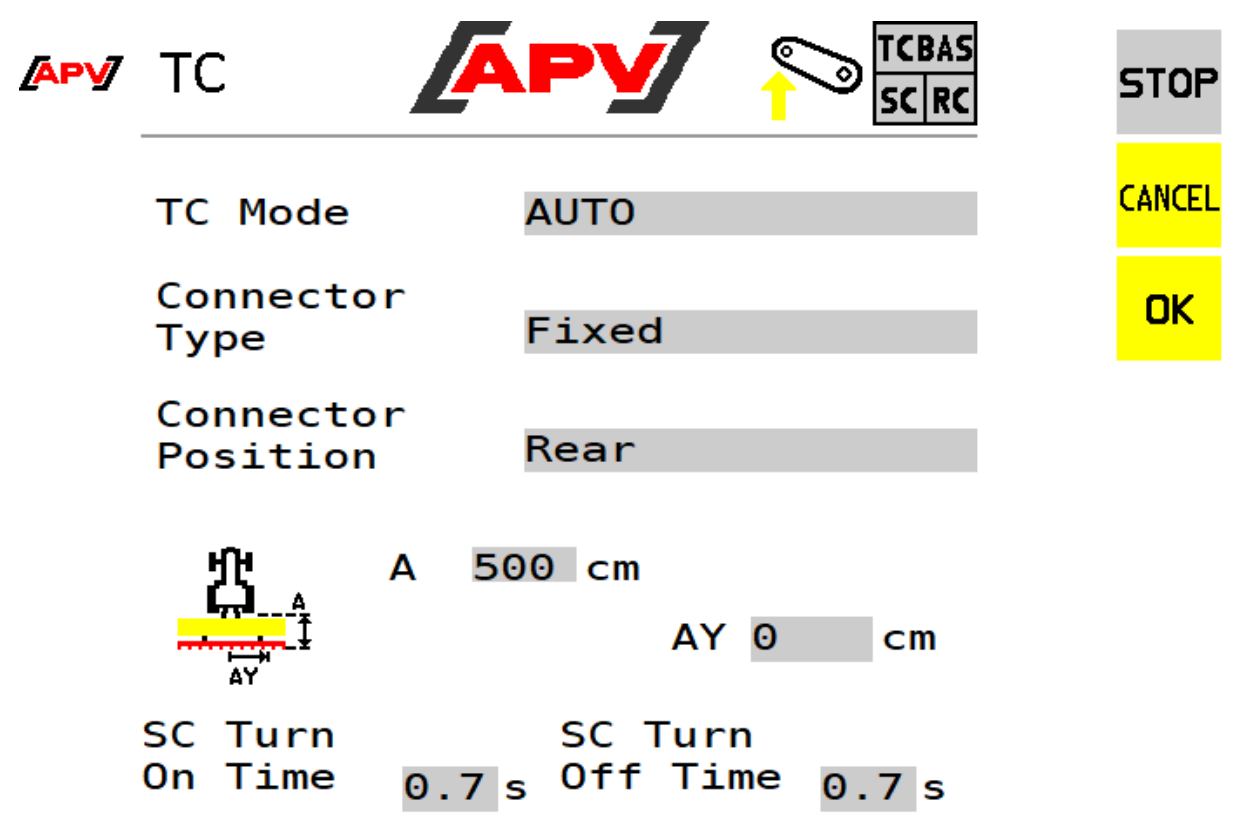

*Figure 33*

**Remarque !**

#### **Description des fonctions des touches**

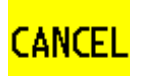

Avec la touche CANCEL, les valeurs ne sont pas appliquées et on revient en arrière, dans ce cas au menu Set.

OK

La touche OK vous permet d'enregistrer la valeur réglée.

#### **Description des éléments d'affichage**

**TC** Mode

Il est possible de régler ici le mode souhaité. On peut sélectionner ON, OFF ou AUTO.

Connector Type

Anhänge Position

 $On$   $Time$ 

**SC Turn** Off Time

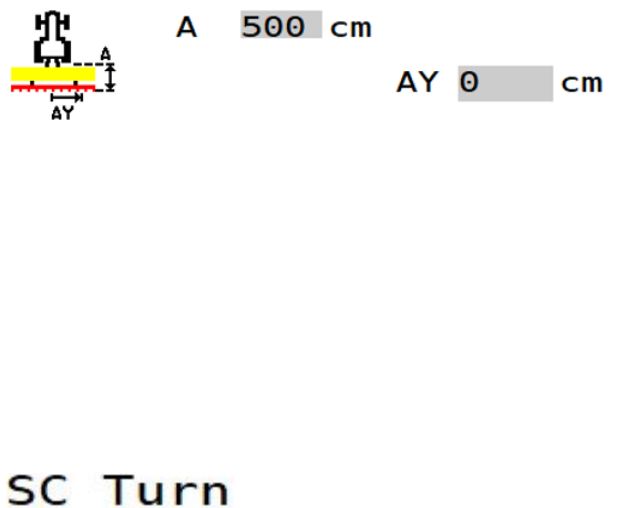

L'intégration de l'appareil au tracteur peut se régler ici

Si l'appareil est « porté », alors il est possible également de sélectionner s'il se trouve à l'arrière « Arrière » ou à l'avant « Avant ».

On peut saisir ici la distance horizontale (A) depuis le point de référence du tracteur jusqu'à la barre de distribution.

Le point de référence sur un appareil porté fixe est le centre du crochet de bras inférieur.

La distance (AY) est utilisée pour le décalage de la barre de distribution dans le sens transversal. Si 0 cm est saisi ici, alors la barre de distribution se trouvera exactement au milieu du tracteur. Une saisie positive déplace la barre de distribution vers la droite (dans le sens de la flèche). Une saisie négative déplace la barre de distribution vers la gauche (dans le sens opposé de la flèche).

On indique ici le temps que la semence met pour atteindre le sol à l'activation du rouleau de dosage. De cette manière, il est possible de commuter exactement aux limites de champ.

On saisit ici le temps que la semence restante met pour atteindre le sol à l'arrêt du rouleau de dosage. De cette manière, il est possible d'arrêter précisément aux limites de champ.

Si le type d'appareil PS TWIN est sélectionné dans les réglages de base (voir point [5.2\)](#page-10-0), un menu Task Controller étendu est disponible. Il est décrit au point [7.1.2.](#page-43-0)

<span id="page-35-0"></span>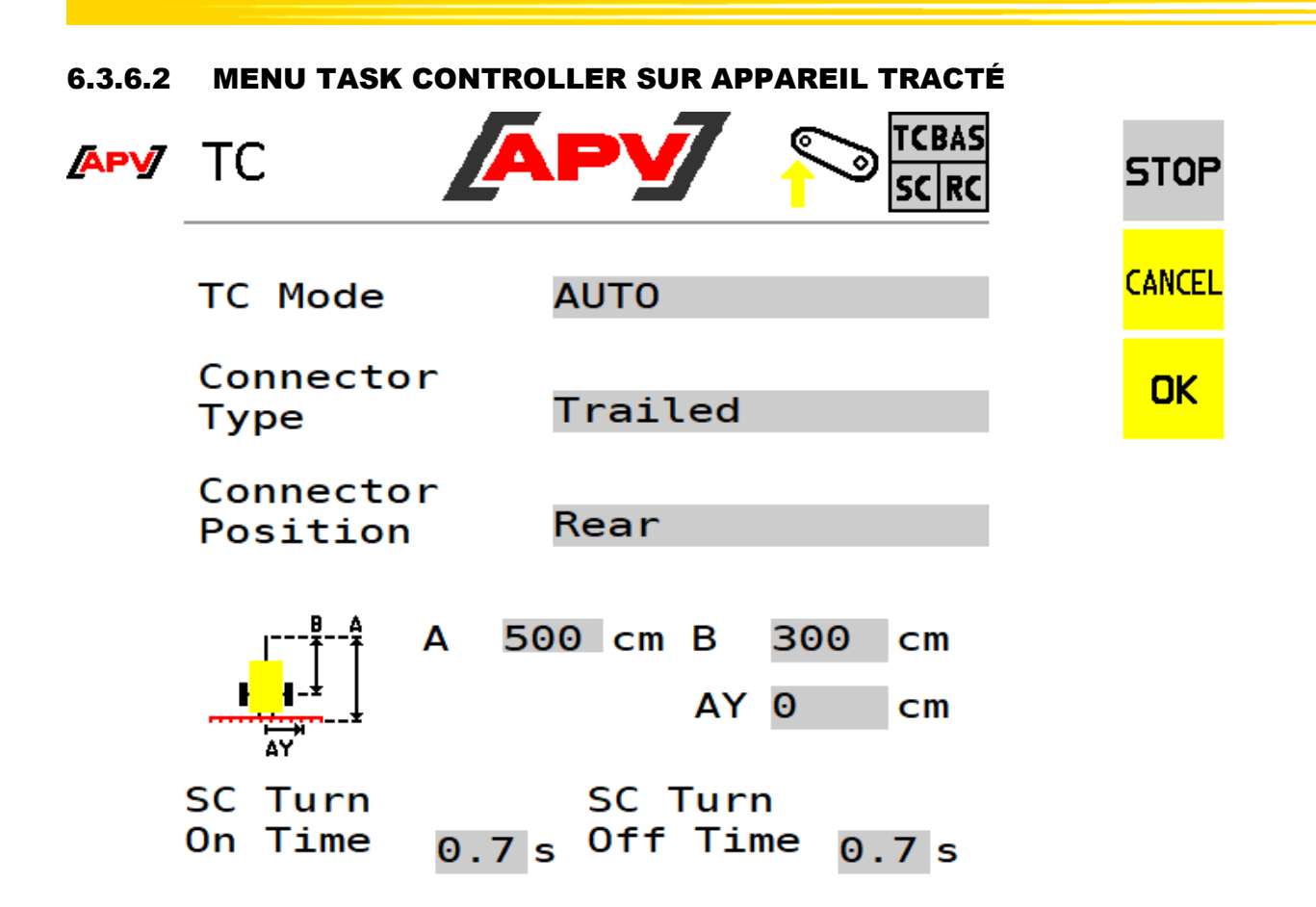

*Figure 34*

#### **Description des fonctions des touches**

Les fonctions correspondent aux fonctions des touches des appareils portés (voir point [6.3.6.1\)](#page-33-1).

#### **Description des éléments d'affichage**

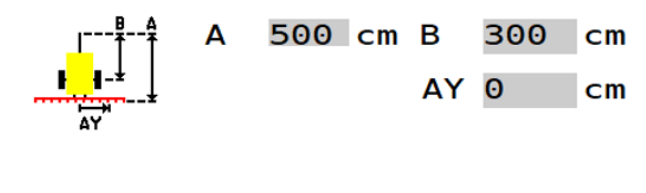

On peut saisir ici la distance horizontale (A) depuis le point de référence du tracteur jusqu'à l'essieu de remorque et la distance horizontale (B) depuis le point de référence du tracteur jusqu'à la barre de distribution. Le point de référence d'un appareil tracté est pour un attelage à chape, le centre de l'axe de la chape d'attelage, pour un attelage à boule, le centre de la boule ou des bras inférieurs. La distance (AY) est utilisée pour le décalage de la barre de distribution dans le sens transversal. Si 0 cm est saisi ici, alors la barre de distribution se trouvera exactement au milieu du tracteur. Une saisie positive déplace la barre de distribution vers la droite (dans le sens de la flèche). Une saisie négative déplace la barre de distribution vers la gauche (dans le sens opposé de la flèche).

Tous les autres éléments correspondent aux éléments d'affichage pour les appareils portés (voir [6.3.6.1\)](#page-33-1).

#### **Remarque !**

**Tous les réglages du Task Controller peuvent être modifiés même si les terminaux ou les véhicules tracteurs sont différents. De cette manière, il peut arriver que les valeurs réglées ici soient écrasées.**

Si le type d'appareil PS TWIN est sélectionné dans les réglages de base (voir point [5.2\)](#page-10-0), un menu Task Controller étendu est disponible. Il est décrit au point [7.1.2.](#page-43-0)

#### <span id="page-36-0"></span>6.3.7 VIDANGE TRÉMIE

Ce menu permet de vidanger le reliquat de semence de la trémie.

**ATTENTION ! Avant la vidange, retirer le couvercle de calibrage et poser le sac de contrôle de débit (voir notice d'utilisation du semoir). Sinon, les flexibles peuvent se boucher !**

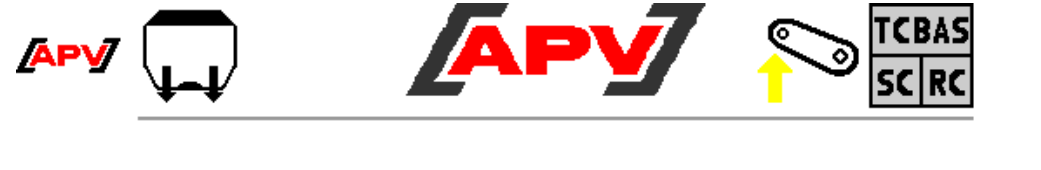

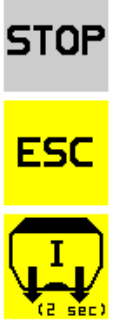

*Figure 35*

#### **Description des fonctions des touches**

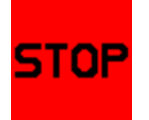

La touche STOP permet d'arrêter la vidange, le masque est conservé.

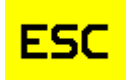

La touche ESC permet de terminer la vidange et de revenir automatiquement un niveau de menu en arrière, dans ce cas le menu Set.

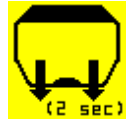

Si cette touche est enfoncée et tenue pendant 2 secondes, la procédure de vidange démarre et le rouleau de dosage tourne à 100 %.

Si le type d'appareil PS TWIN est sélectionné dans les réglages de base (voir point [5.2\)](#page-10-0), un menu étendu Vider trémie est disponible. Il est décrit au point [6.3.7.](#page-36-0)

#### **Description des éléments d'affichage**

Emptying runs !

Indique que la procédure de vidange a démarré.

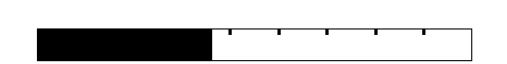

Si l'appareil est équipé également d'un bouton de calibrage, l'information « actionner le bouton de calibrage » s'affiche. Si le commutateur de distribution est actionné, alors le rouleau de dosage tourne à plein régime.

#### <span id="page-37-0"></span>6.3.8 MENU VENTILATEUR

#### <span id="page-37-1"></span>6.3.8.1 VENTILATEUR ÉLECTRIQUE / VENTILATEUR ÉLECTRIQUE PLUS

Il est possible dans ce menu de régler le régime du ventilateur électrique.

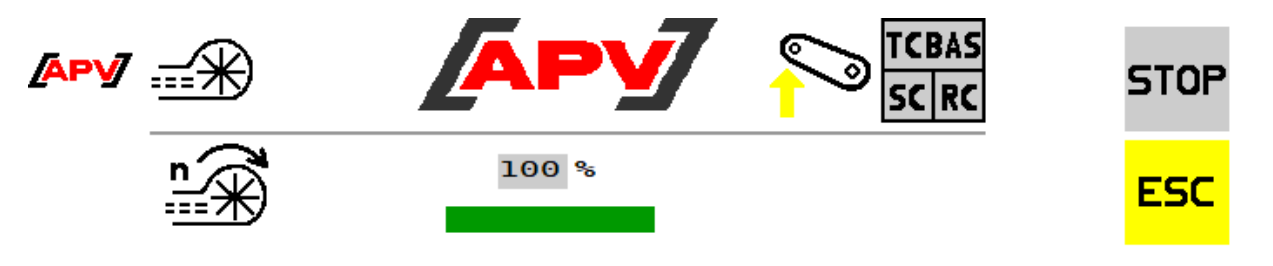

*Figure 36*

#### **Description des fonctions des touches**

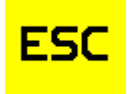

La touche ESC permet de revenir en arrière d'un niveau de menu, dans ce cas, le menu Set.

#### **Description des éléments d'affichage**

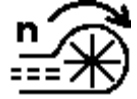

Le régime souhaité du ventilateur électrique peut être réglé ici. Le régime du ventilateur est sélectionné selon la notice d'utilisation du semoir. La plage de réglage est comprise entre 20% et 100%.

#### <span id="page-37-2"></span>6.3.8.2 VENTILATEUR HYDRAULIQUE

Ce menu permet d'effectuer les divers réglages relatifs au ventilateur hydraulique. Il est possible de régler le nombre d'impulsions du capteur de régime et les limites de régime du ventilateur hydraulique.

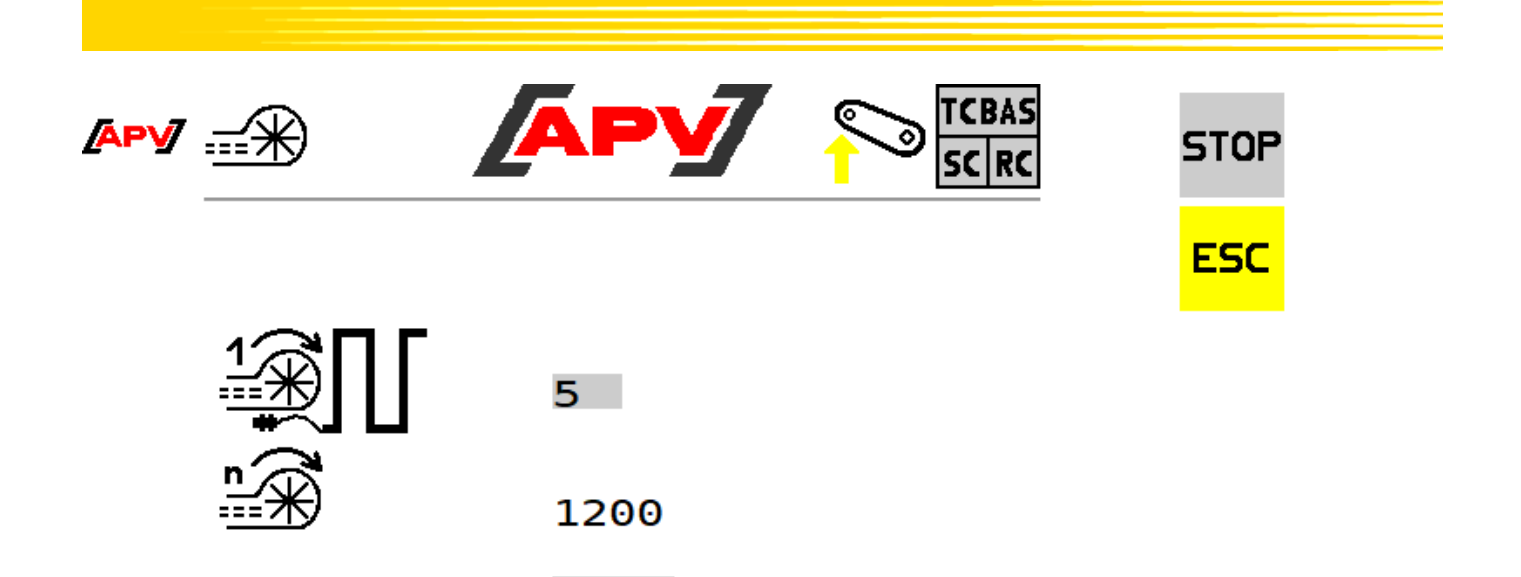

500

6000

min.

 $max.$ 

#### **Description des fonctions des touches**

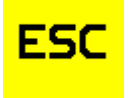

*Figure 37*

La touche ESC permet de revenir en arrière d'un niveau de menu, dans ce cas, le menu Set.

#### **Description des éléments d'affichage**

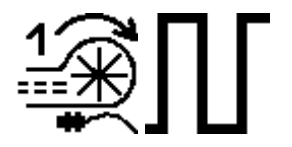

Il est possible de régler ici le nombre d'impulsions que fournit le capteur de régime du ventilateur par rotation. Le nombre d'impulsions doit être sélectionné selon les instructions de modification du capteur.

La valeur par défaut est 5 impulsions par tour. De plus amples informations à ce sujet se trouvent dans la notice d'utilisation/les instructions de modification du semoir concerné.

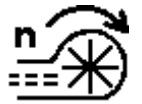

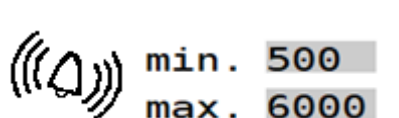

Affichage du régime actuel du ventilateur.

Il est possible de régler ici le régime et les limites d'alarme du ventilateur hydraulique.

Si on saisit pour « min » 0 tour par minute, le message d'erreur « Régime du ventilateur trop bas ! » est désactivé.

**REMARQUE** : le régime lui-même ne peut être réglé que par la quantité d'huile, directement sur le tracteur ou sur le bloc hydraulique du semoir ! Procéder pour cela selon la notice d'utilisation du semoir.

## <span id="page-38-0"></span>6.4 MENU INFO

Ce menu permet d'afficher 3 compteurs journaliers différents et un compteur totalisateur. Les compteurs journaliers peuvent être remis à zéro individuellement.

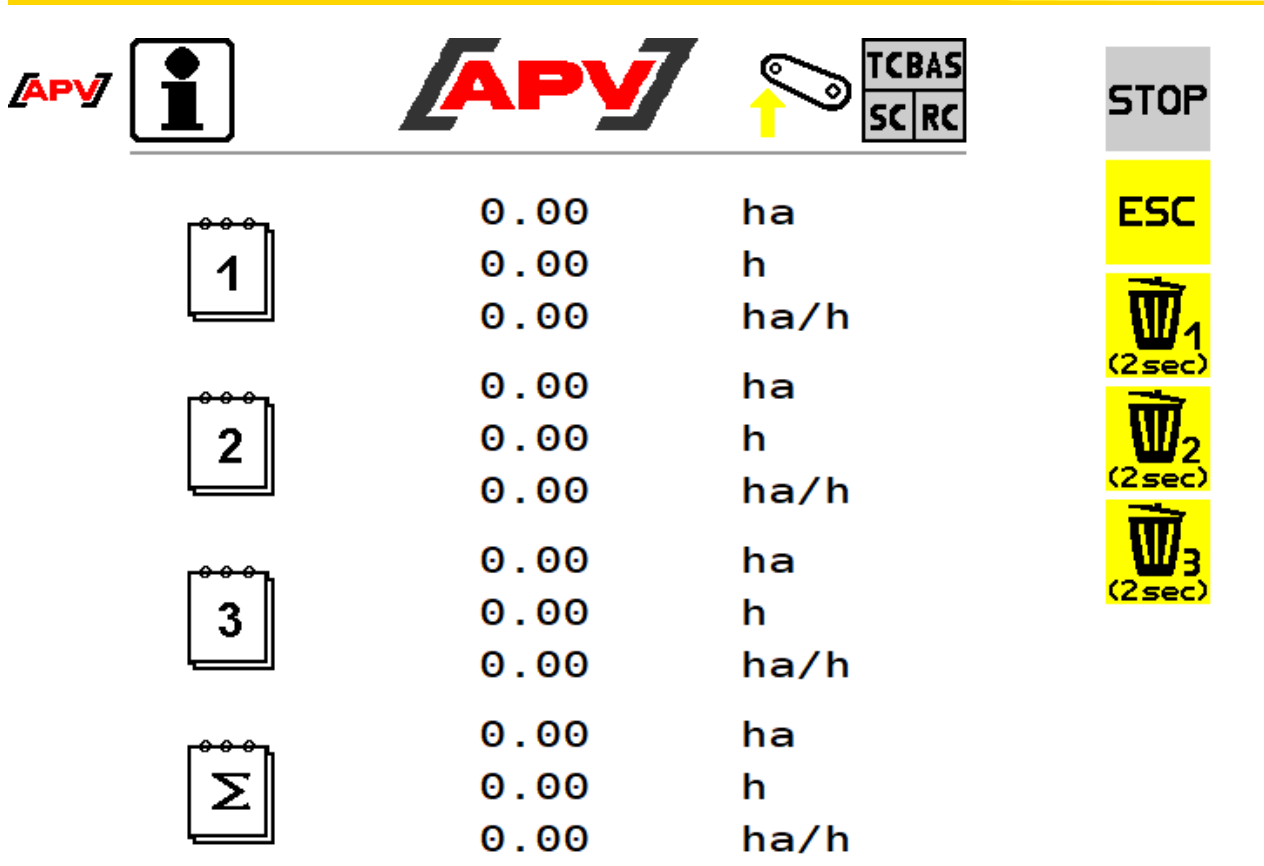

*Figure 38*

#### **Description des fonctions des touches**

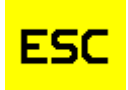

La touche ESC permet de revenir en arrière d'un niveau de menu, dans ce cas, le menu Démarrage.

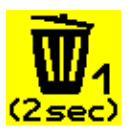

Si la touche Effacer est enfoncée et tenue pendant 2 secondes, le compteur journalier correspondant est remis à zéro.

#### **Description des éléments d'affichage**

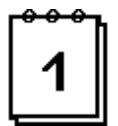

Les compteurs journaliers affichent la surface travaillée, les heures d'utilisation et le débit surfacique depuis la dernière réinitialisation.

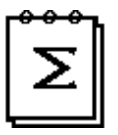

Le compteur global indique la surface travaillée totale, le total des heures d'utilisation et le débit surfacique moyen du module de commande.

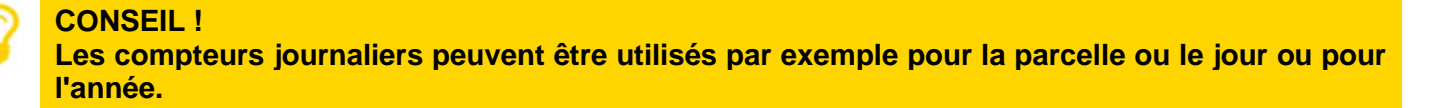

## <span id="page-40-0"></span>6.5 MENU DIAGNOSTIC

Dans ce menu, toutes les informations importantes pour le service après-vente sont affichées. Ci-dessous, les états de commutation des capteurs, la tension d'alimentation et la consommation de courant des moteurs.

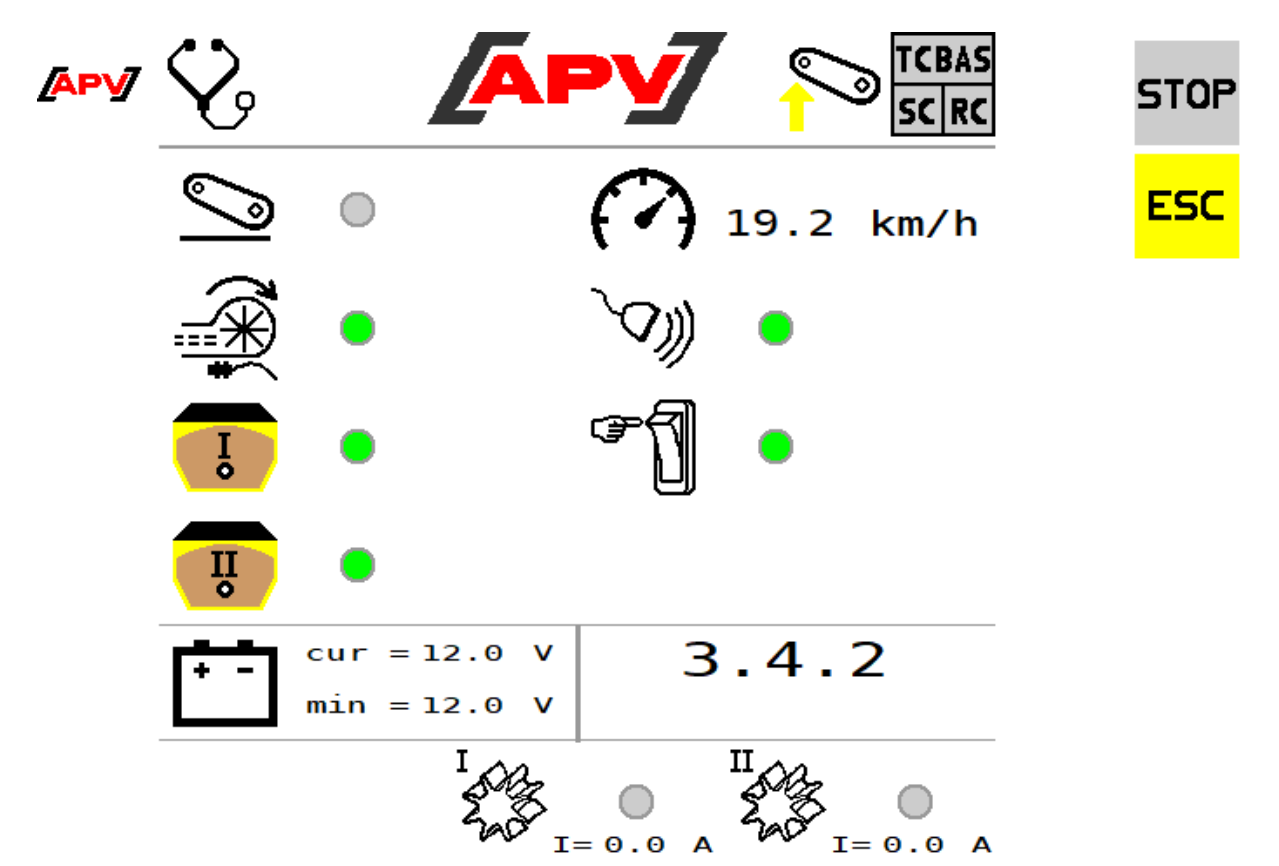

*Figure 39*

#### **Description des fonctions des touches**

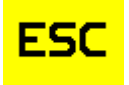

La touche ESC permet de revenir en arrière d'un niveau de menu, dans ce cas, le menu Démarrage.

#### **Description des éléments d'affichage**

États de commutation des différents capteurs :

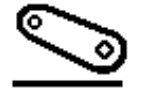

Entrée du capteur bout de champs

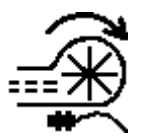

Entrée capteur de régime du ventilateur

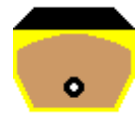

Entrée capteur de niveau de remplissage

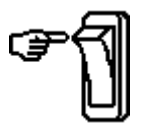

Entrée commutateur de distribution

Informations sur les capteurs de vitesse :

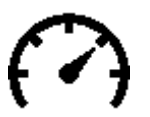

vitesse de déplacement actuelle. Si la source de la vitesse n'est pas disponible, « N/A » s'affiche.

Si un capteur de roue, radar ou GPS est utilisé pour déterminer la vitesse de déplacement, ce point s'allume en vert.

Tension et courants mesurés :

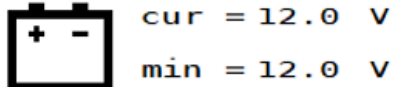

La tension d'alimentation mesurée sur le boîtier de commande et la tension d'alimentation minimale depuis le départ s'affichent ici.

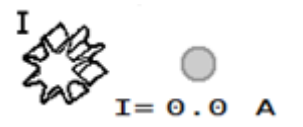

Le courant du moteur du rouleau de dosage mesuré par le boîtier de commande s'affiche ici. Deux affichages sont visibles ici pour le type d'appareil PS TWIN.

## <span id="page-41-0"></span>7 PARTICULARITÉS PS300 -TWIN, 2XMDG, 2XMDC ET 2XMDP

Si un PS300 TWIN, 2xMDG, 2xMDC ou 2xMDP est configuré, il est possible d'épandre aussi bien une semence avec deux sections l'une à côté de l'autre que deux semences l'une derrière l'autre avec la même largeur de travail. Le réglage se fait dans le menu Réglages de base avec l'élément d'affichage « Nombre de semences à épandre » (voir point [5.2\)](#page-10-0).

Un épandage avec deux semences est enregistré par défaut sur le PS300 TWIN et sur 2xMDP. Un épandage avec une semence est enregistré par défaut sur 2xMDG et 2xMDC.

#### **ATTENTION !**

**Pour le fonctionnement avec seulement une semence, le rouleau de dosage 1 sur le PS 300 TWIN doit toujours épandre sur le côté gauche dans le sens de marche. Sur les appareils 2xMDG, 2xMDC et 2xMDP, l'appareil 1 (avec boîtier de commande ISOBUS M2) doit toujours épandre sur le côté gauche dans le sens de marche.**

## <span id="page-41-1"></span>7.1 ÉPANDAGE DE DEUX SEMENCES

Si « 2 » est sélectionné dans le menu des Réglages de base dans l'élément d'affichage « Nombre de semences à épandre », deux semences sont à disposition pour la configuration dans le menu Work.

Veiller à saisir la même largeur de travail pour les deux semences. Si ce n'est pas le cas, le message « Largeurs de travail incohérentes ! » s'affiche.

Si les réglages ne sont pas modifiés pour autant, la plus grande largeur de travail saisie est utilisée automatiquement pour les deux semences et pour l'épandage. En cas de différences importantes, il peut arriver que l'unité de dosage travaille en dehors du mode de régulation !

Par conséquent, il est recommandé de toujours régler la même largeur de travail si deux semences doivent être épandues en même temps.

#### <span id="page-42-0"></span>7.1.1 MENU WORK

Le menu Work est déjà décrit au point [6.2.](#page-15-0) Pour le type de machine PS TWIN, ce menu a été étendu. Ce point décrit exclusivement toutes les touches modifiées ou nouvelles et leurs fonctions.

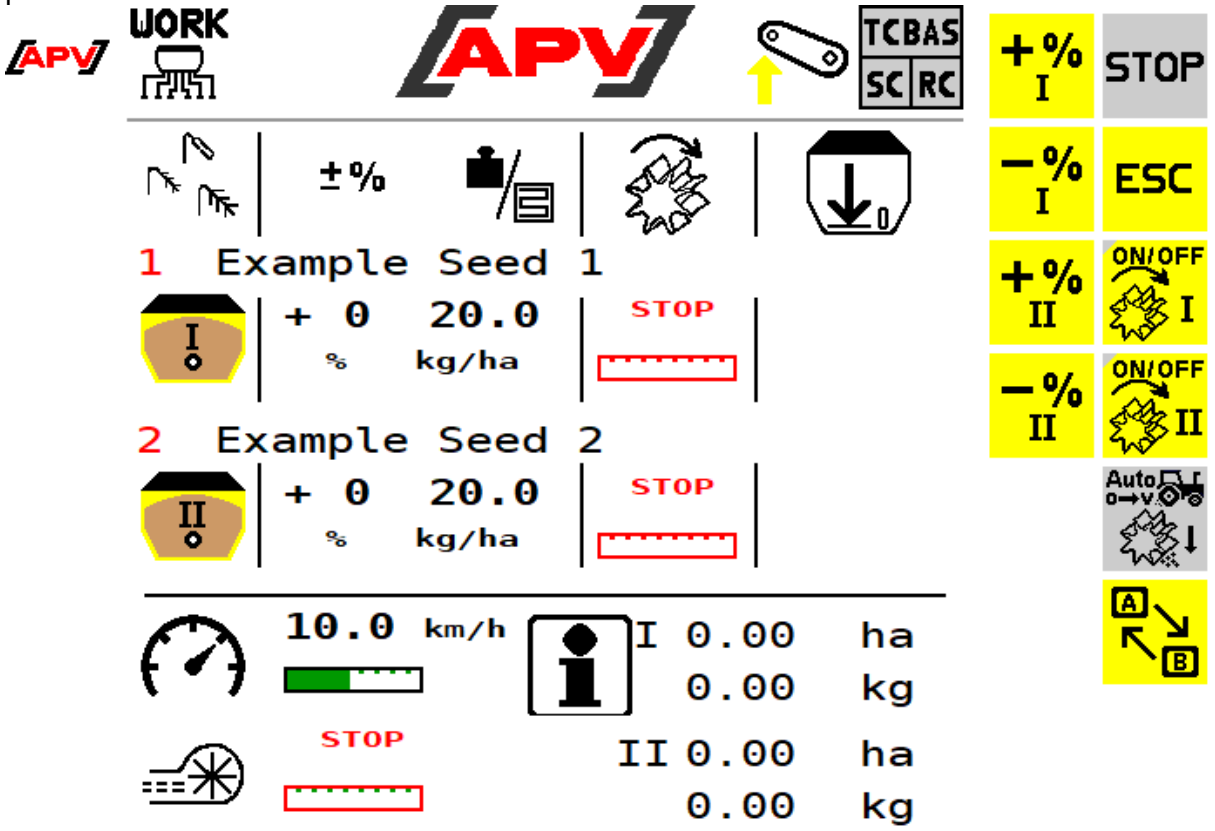

<span id="page-42-1"></span>*Figure 40*

#### **Description des fonctions des touches**

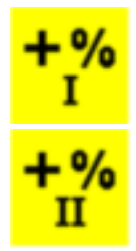

Avec la touche +%, il est possible pendant le travail d'augmenter le débit du rouleau de dosage concerné en étapes de 5% jusqu'à un maximum de 95%.

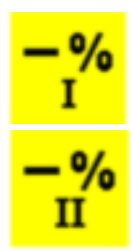

Avec la touche -%, il est possible pendant le travail de réduire le débit du rouleau de dosage en étapes de 5% jusqu'à un minimum de 85%.

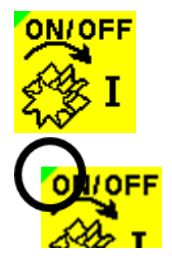

Cette touche permet de mettre en marche ou d'arrêter le rouleau de dosage concerné. Si un ventilateur électrique est monté, celui-ci démarre automatiquement. Ce n'est qu'après que le rouleau de dosage concerné commence à tourner.

Si le rouleau de dosage concerné est activé, le triangle en haut à gauche sur la touche est vert – en cas de désactivation, il s'affiche sur fond gris.

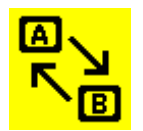

Cette touche permet d'afficher les touches info, ventilateur et 100%. En appuyant une nouvelle fois, on bascule à nouveau à la vue selon [Figure 40.](#page-42-1)

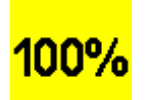

La touche 100 % permet de réinitialiser le débit des deux rouleaux de dosage à la valeur déterminée lors du test de calibrage. (Si les deux semences ont la même largeur de travail)

#### <span id="page-43-0"></span>7.1.2 MENU TASK CONTROLLER

Le menu Task Controller est décrit au point [6.3.6.](#page-33-0) Pour le type de machine PS TWIN, ce menu a été étendu. Ce point décrit exclusivement toutes les touches modifiées et leurs fonctions. Dans ce cas, le Task Controller calcule deux barres de distribution différentes qui peuvent également épandre à des distances différentes l'une derrière l'autre.

#### <span id="page-43-1"></span>7.1.2.1 MENU TASK CONTROLLER SUR APPAREIL PORTÉ

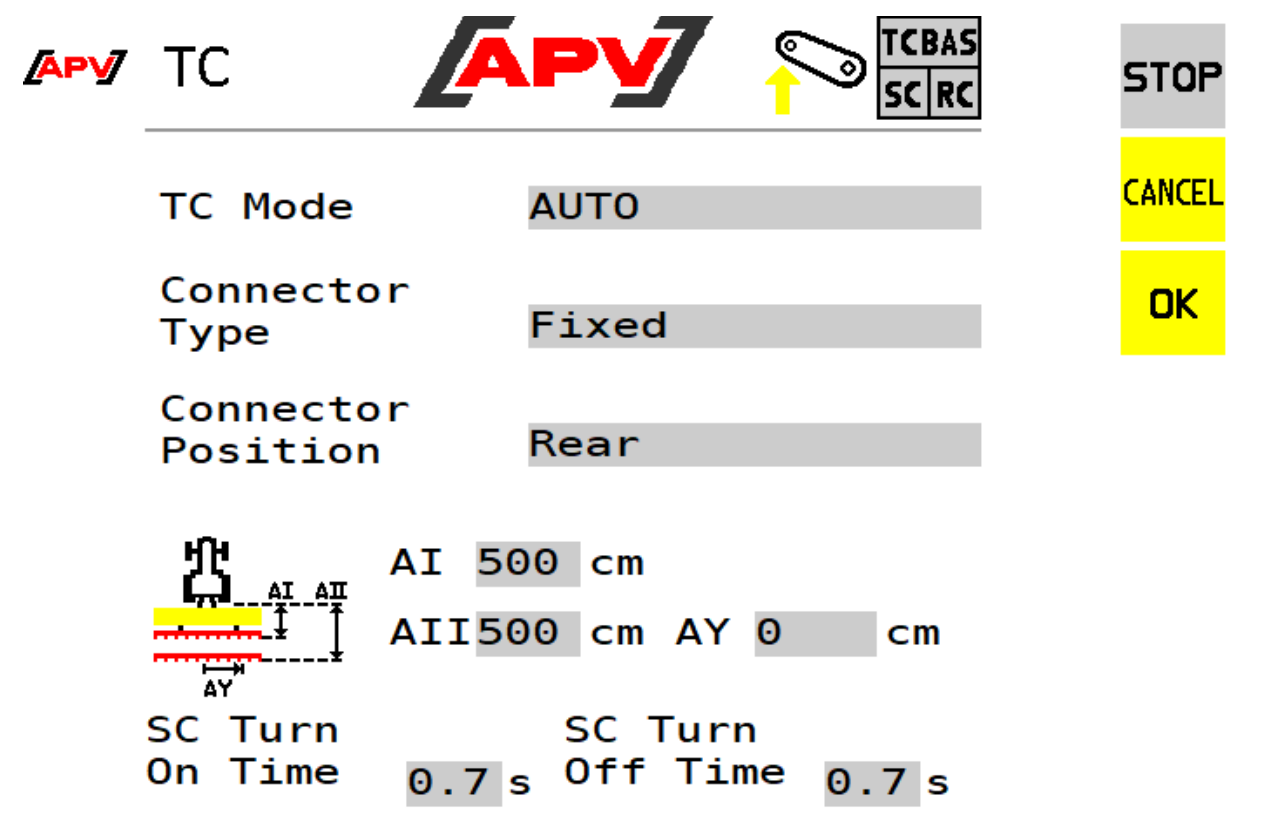

#### **Description des éléments d'affichage**

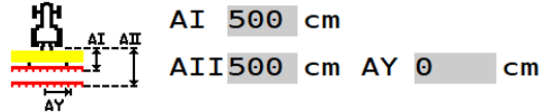

Les distances horizontales (AI et AII) depuis le point de référence du tracteur jusqu'aux deux barres de distribution sont saisies ici. Le point de référence sur un appareil porté fixe est le centre du crochet de bras inférieur.

La distance (AY) est utilisée pour le décalage de la barre de distribution dans le sens transversal. Si 0 cm est saisi ici, alors la barre de distribution se trouvera exactement au milieu du tracteur. Une saisie positive déplace la barre de distribution vers la droite (dans le sens de la flèche). Une saisie négative déplace la barre de distribution vers la gauche (dans le sens opposé de la flèche).

#### <span id="page-44-0"></span>7.1.2.2 MENU TASK CONTROLLER SUR APPAREIL TRACTÉ

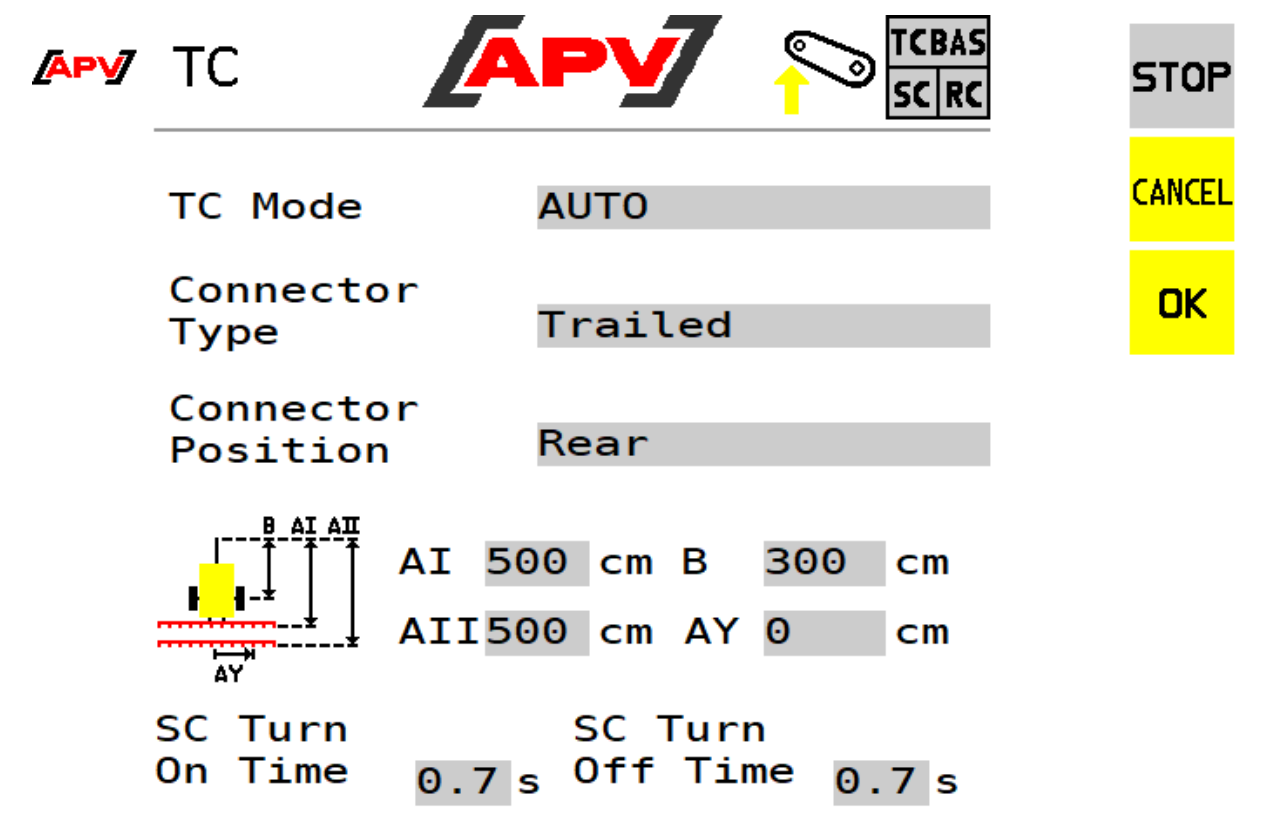

#### **Description des éléments d'affichage**

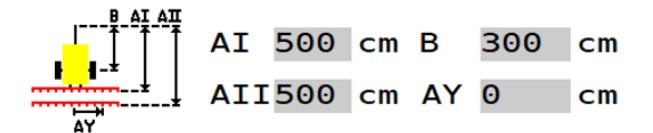

Les distances horizontales (AI et AII) depuis le point de référence du tracteur jusqu'aux deux barres de distribution et la distance horizontale (B) depuis le point de référence du tracteur jusqu'à l'essieu de la remorque sont saisies ici. Le point de référence pour un appareil tracté est, pour un attelage à chape, le centre de l'axe de la chape, pour un attelage à boule, le centre de la boule ou des bras inférieurs. La distance (AY) est utilisée pour le décalage de la barre de distribution dans le sens transversal. Si 0 cm est saisi ici, alors la barre de distribution se trouvera exactement au milieu du tracteur. Une

saisie positive déplace la barre de distribution vers la droite (dans le sens de la flèche). Une saisie négative déplace la barre de distribution vers la gauche (dans le sens opposé de la flèche).

## <span id="page-45-0"></span>7.2 ÉPANDAGE D'UNE SEMENCE

Si dans le menu Réglages de base, « 1 » est sélectionné dans l'élément d'affichage « Nombre de semences à épandre », une seule semence est disponible pour la configuration dans le menu Work. Les deux rouleaux de dosage s'affichent et peuvent être activés ou désactivés séparément.

Il est de même possible d'activer ou de désactiver les deux sections séparément au moyen de la fonction Section Control (SC) du Task Controller. Dans ce cas, le Task Controller calcule avec une barre de distribution partagée en deux sections.

#### **ATTENTION !**

**Il est toujours supposé que le rouleau de dosage 1 épand sur le côté gauche dans le sens de marche. Pour cette raison, l'épandage doit se faire également du côté gauche sur les appareils 2xMDG, 2xMDC et 2xMDP avec ECU.**

**Tous les autres réglages sont identiques à l'utilisation normale du PS et se trouvent dans le menu Task Controller au point [6.3.6.](#page-33-0)**

#### <span id="page-45-1"></span>7.2.1 MENU CONTRÔLE DE DÉBIT

Lors du test de calibrage, deux largeurs de travail, donc une pour chaque section, doivent être saisies. Ces deux tronçons (sections) additionnés donnent alors la largeur totale de travail.

**Remarque !**

**Si les tests de calibrage ont déjà été exécutés pour deux semences, un nouveau test doit malgré tout être exécuté !**

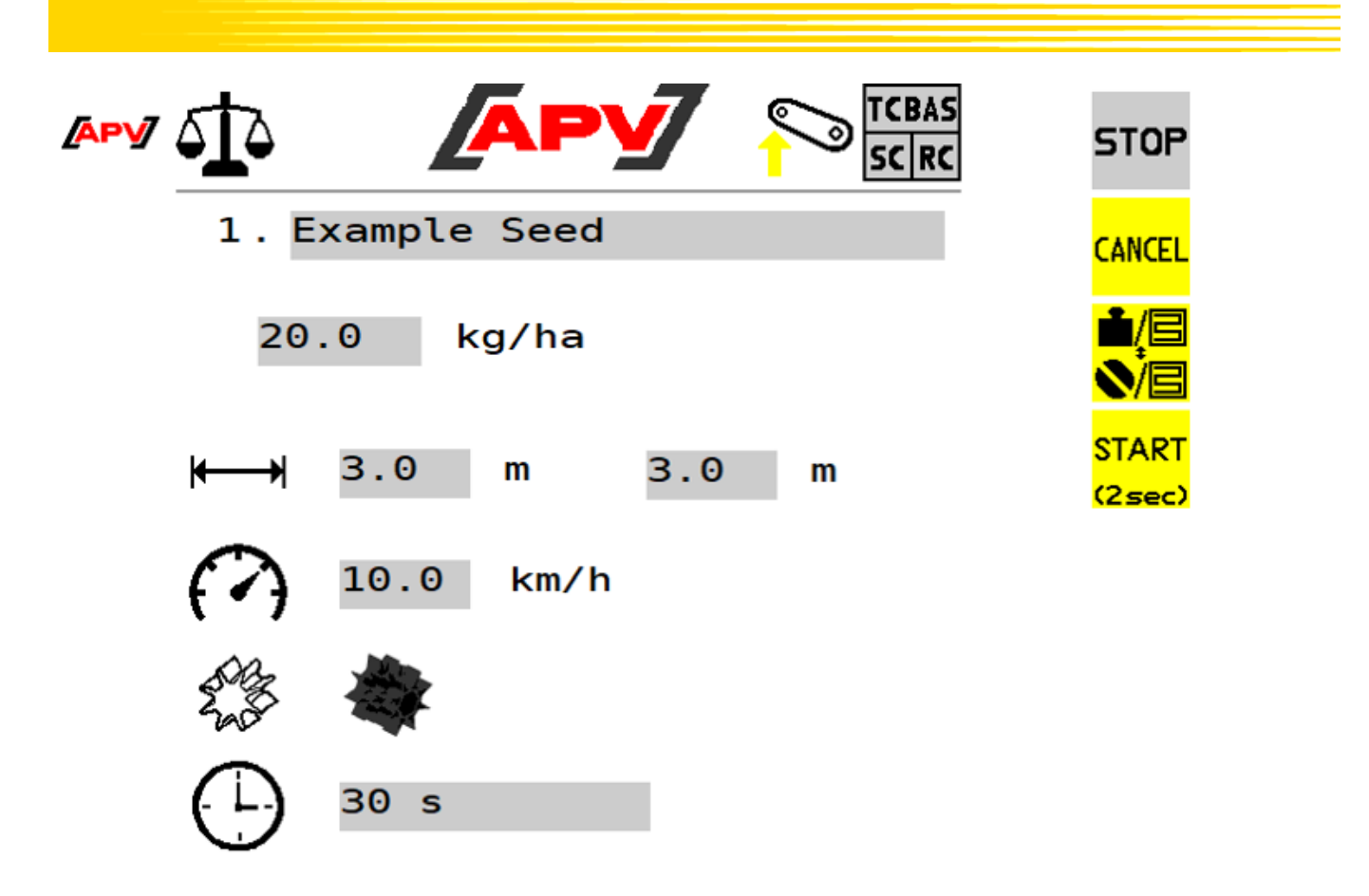

## <span id="page-46-0"></span>7.3 VIDANGE TRÉMIE

Le menu Vider trémie est décrit au point [6.3.7.](#page-36-0) Pour le type de machine PS TWIN, ce menu a été étendu. Ce point décrit exclusivement toutes les touches modifiées et leurs fonctions.

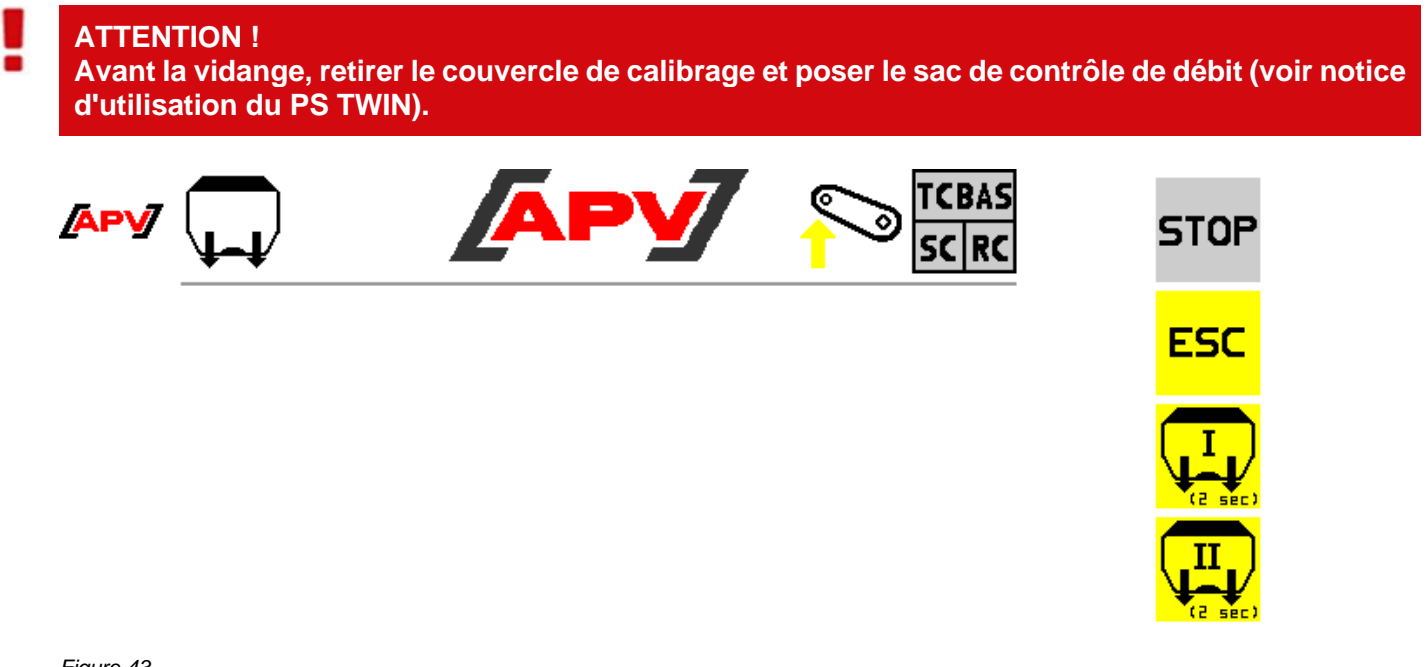

#### **Description des fonctions des touches**

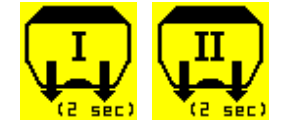

Si une de ces touches est enfoncée et tenue pendant 2 secondes, la procédure de vidange du rouleau de dosage concerné démarre et ce dernier tourne à 100%.

# <span id="page-47-0"></span>8 PARTICULARITÉS LF600

Le LF600 dispose d'un capteur de débit, c'est pourquoi un étalonnage à l'aide d'un test de calibrage n'est pas nécessaire.

Dans la page des détails de la semence, la charge des pompes s'affiche à côté du débit réglé. La vitesse minimale et maximale calculée pour les réglages actuels s'affiche également.

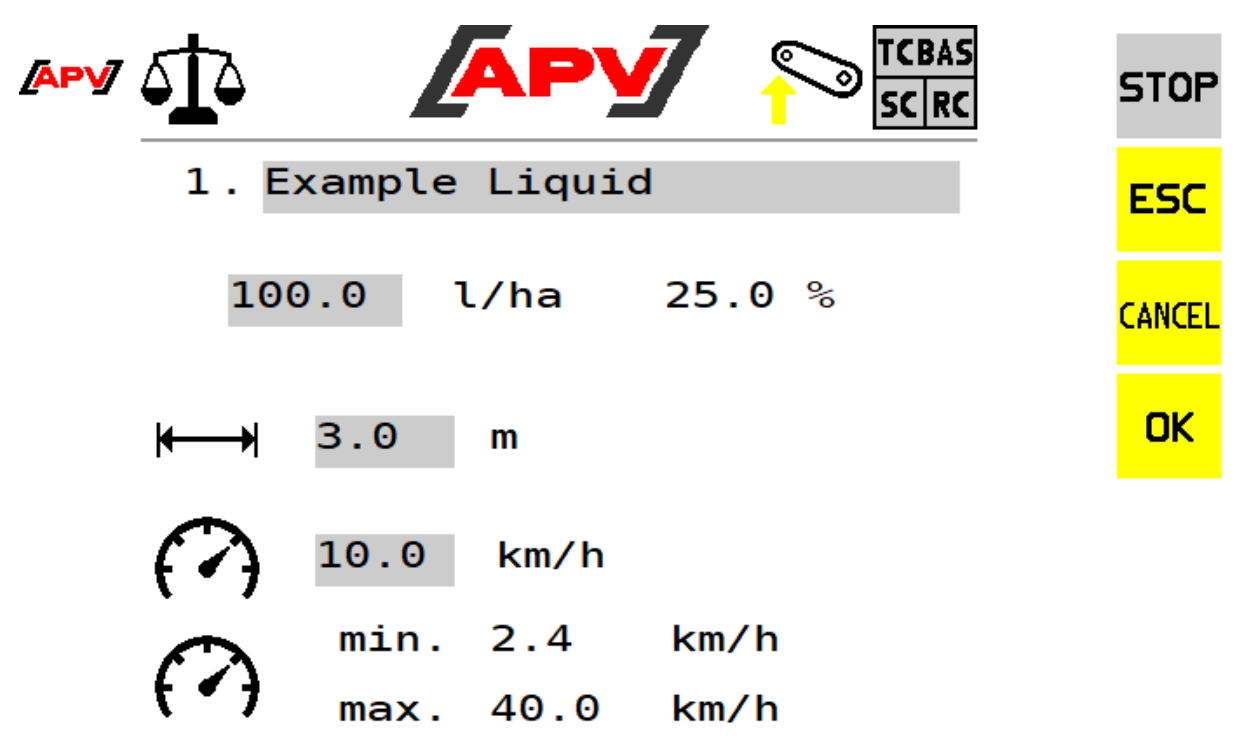

<span id="page-47-1"></span>*Figure 44*

## 9 MESSAGES DE LA COMMANDE

## <span id="page-47-2"></span>9.1 INHIBITION/ACQUITTEMENT DE MESSAGES

En même temps qu'un message est affiché, une touche d'acquittement avec laquelle les messages peuvent être inhibés pendant un certain temps apparaît :

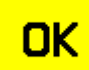

En appuyant sur la touche OK, les messages sont acquittés/supprimés dès que l'erreur est corrigée.

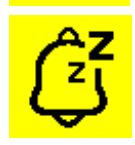

En appuyant sur la touche Snooze, les messages sont inhibés. Mais ils s'affichent encore dans la barre d'état.

La touche Snooze n'est pas disponible pour tous les messages car un ARRÊT de tous les actuateurs est exécuté en cas d'erreurs critiques.

## <span id="page-48-0"></span>9.2 AVERTISSEMENTS

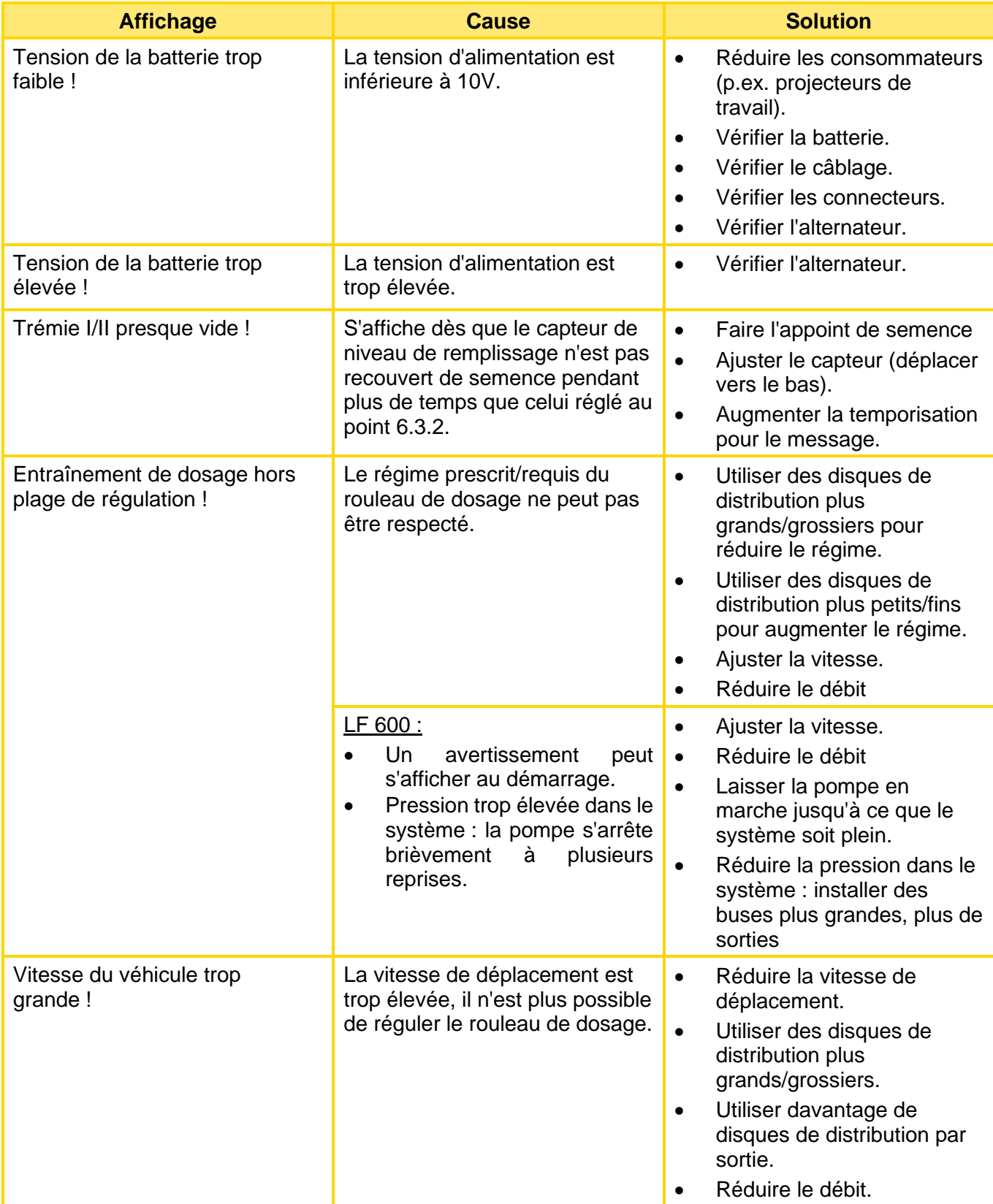

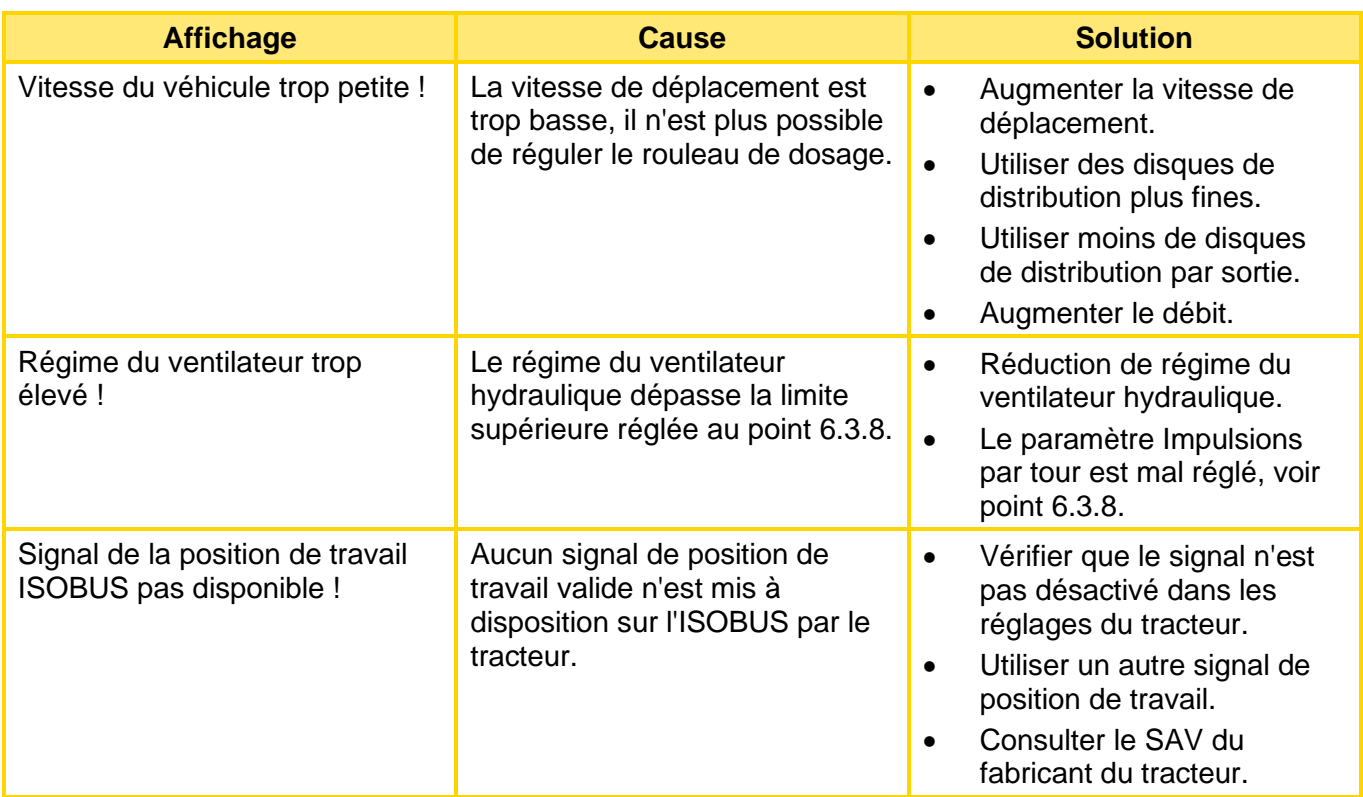

## <span id="page-49-0"></span>9.3 AVERTISSEMENTS - MODE TC « AUTO »

Avertissements quand l'appareil se trouve en mode AUTO du Task Controller :

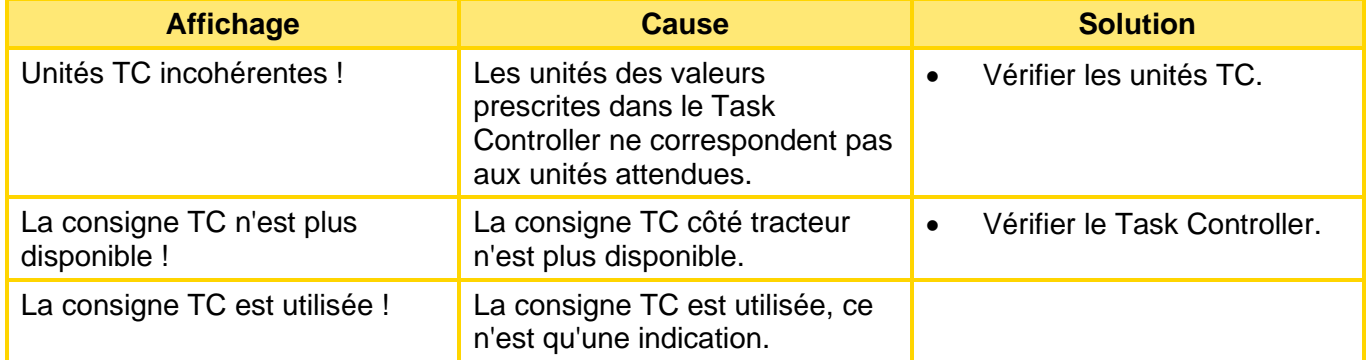

## <span id="page-49-1"></span>9.4 ERREUR

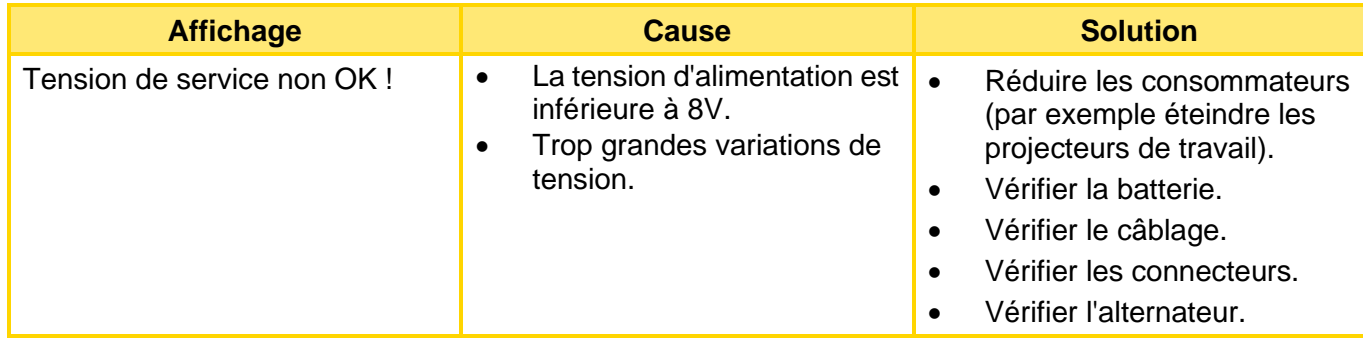

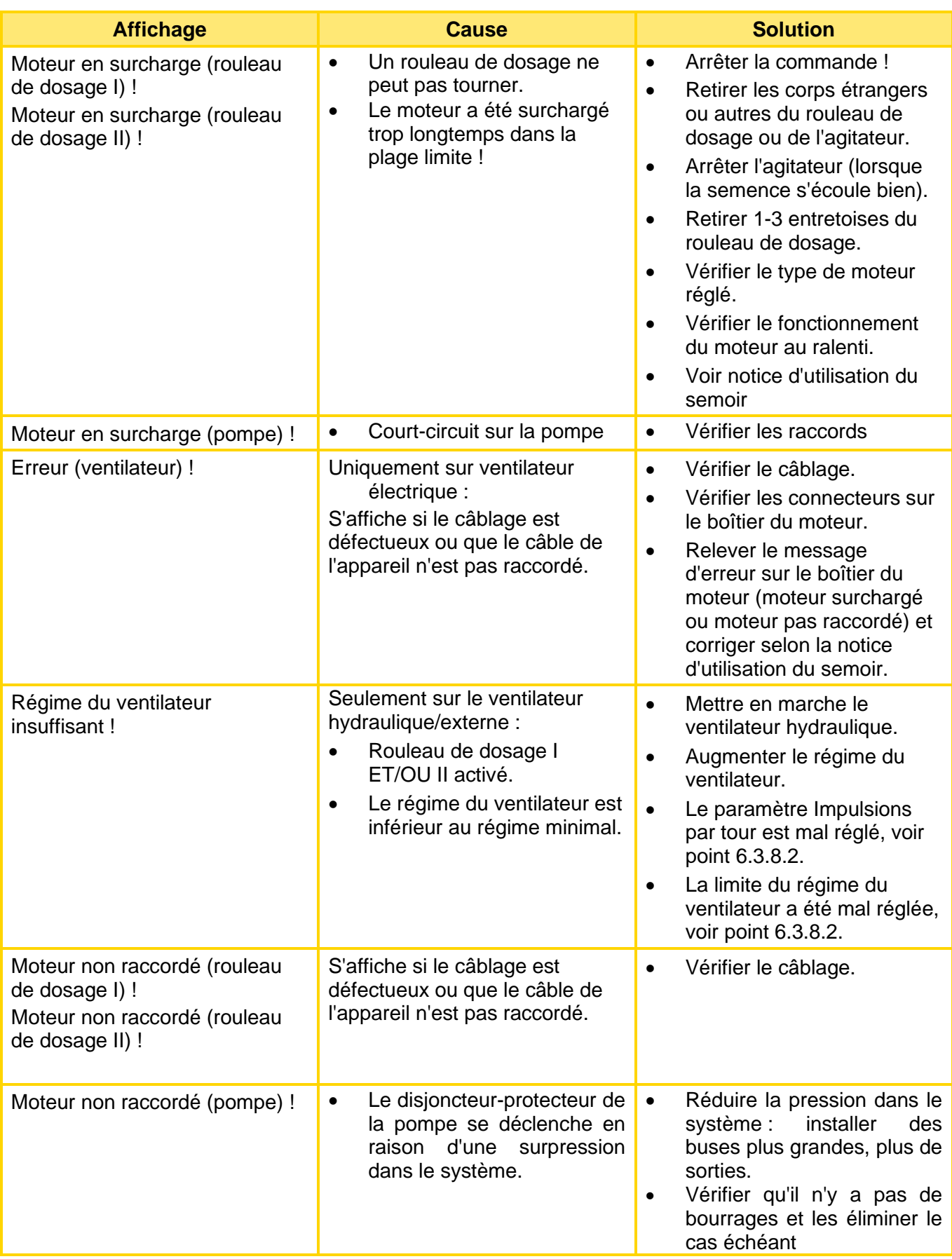

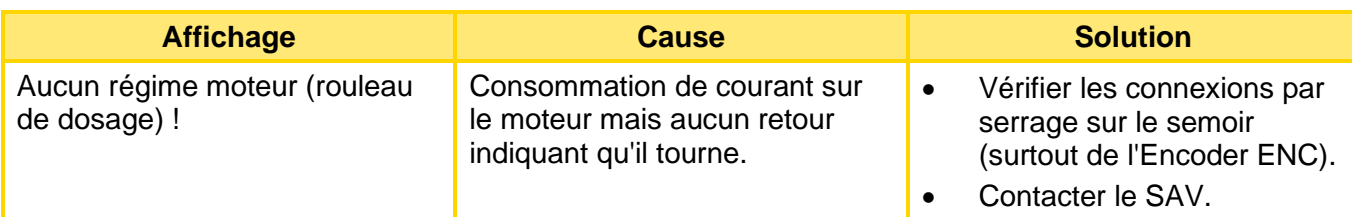

## <span id="page-51-0"></span>9.5 ERREUR - MODE TC « MARCHE »

Si le mode TC est activé, les messages suivants sont émis en tant qu'erreurs. Tous les actuateurs sont donc arrêtés lors de ces avertissements.

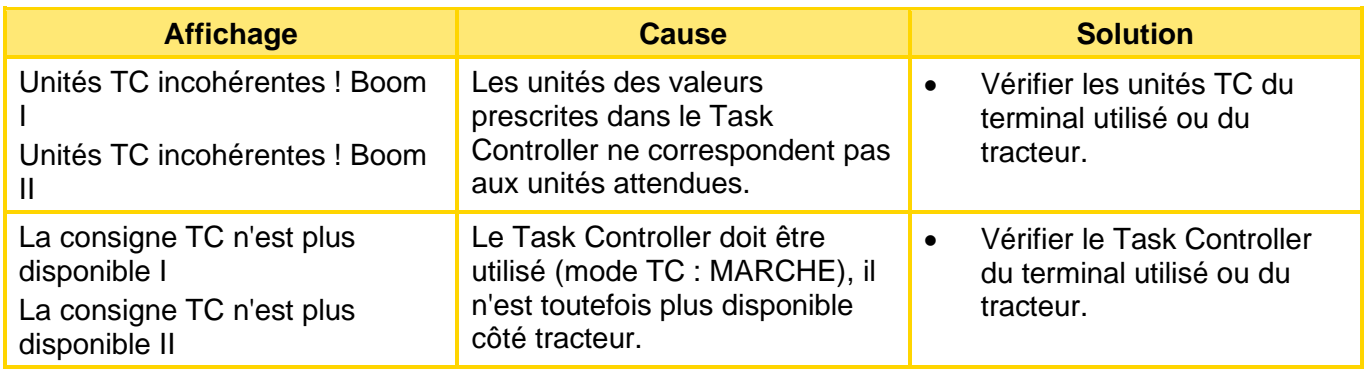

# <span id="page-51-1"></span>10 RÉSOLUTION DES PROBLÈMES

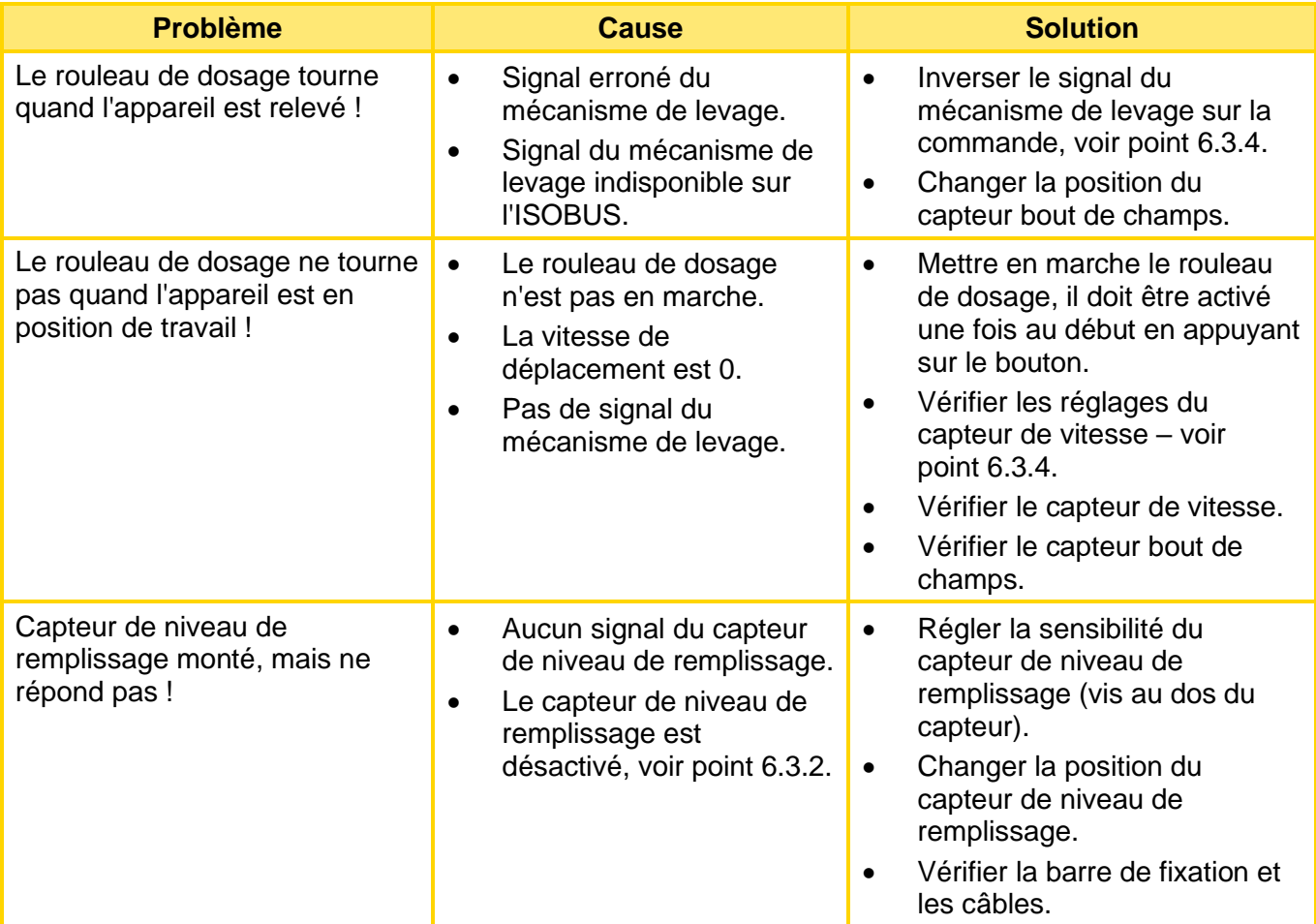

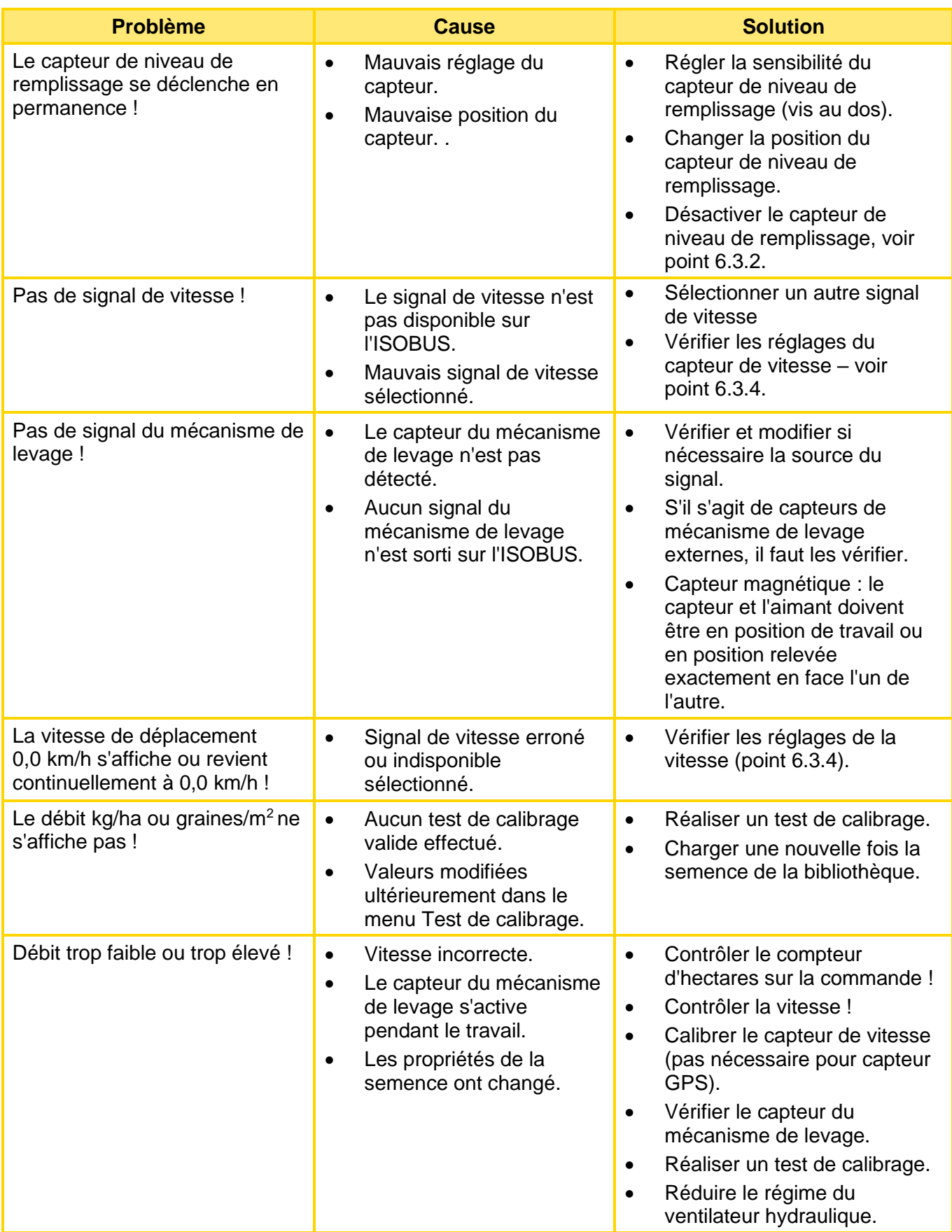

## <span id="page-52-0"></span>11 MISE À JOUR DU LOGICIEL

Veuillez contacter le SAV d'APV pour la mise à jour du logiciel, les coordonnées se trouvent au point [2.](#page-3-1)

## <span id="page-53-0"></span>12 ACCESSOIRES

## <span id="page-53-1"></span>12.1 CÂBLE DE RALLONGE

Ce câble sert de rallonge entre l'appareil APV et le « Câble de raccordment ISOBUS » (voir point [4.2.2](#page-5-0) - compris dans le contenu de la livraison d'un PS ISOBUS).

Le câble de rallonge est disponible en deux longueurs : 2 m et 5 m.

Numéro de commande : 00410-2-221 (2 m), 00410-2-220 (5 m)

**Remarque !** 

**Si des câbles de rallonge sont utilisés, la puissance électrique du ventilateur et des entraînements des rouleaux de dosage sera réduite ! Par conséquent, toujours éviter d'utiliser des câbles de rallonge !**

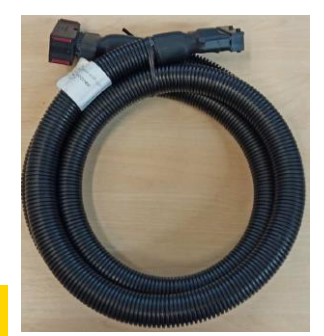

*Figure 45 : Image symbolique*

## <span id="page-53-2"></span>12.2 CÂBLE POUR UTILISATION COMBINÉE

#### <span id="page-53-3"></span>12.2.1 LIMITES DE COURANT

Les limites suivantes sont à respecter selon la norme :

Alimentation ECU : 15 A

Alimentation de puissance : 50 A

La somme de l'alimentation en courant ISOBUS est cependant limitée dans les faits selon la norme à 55 A.

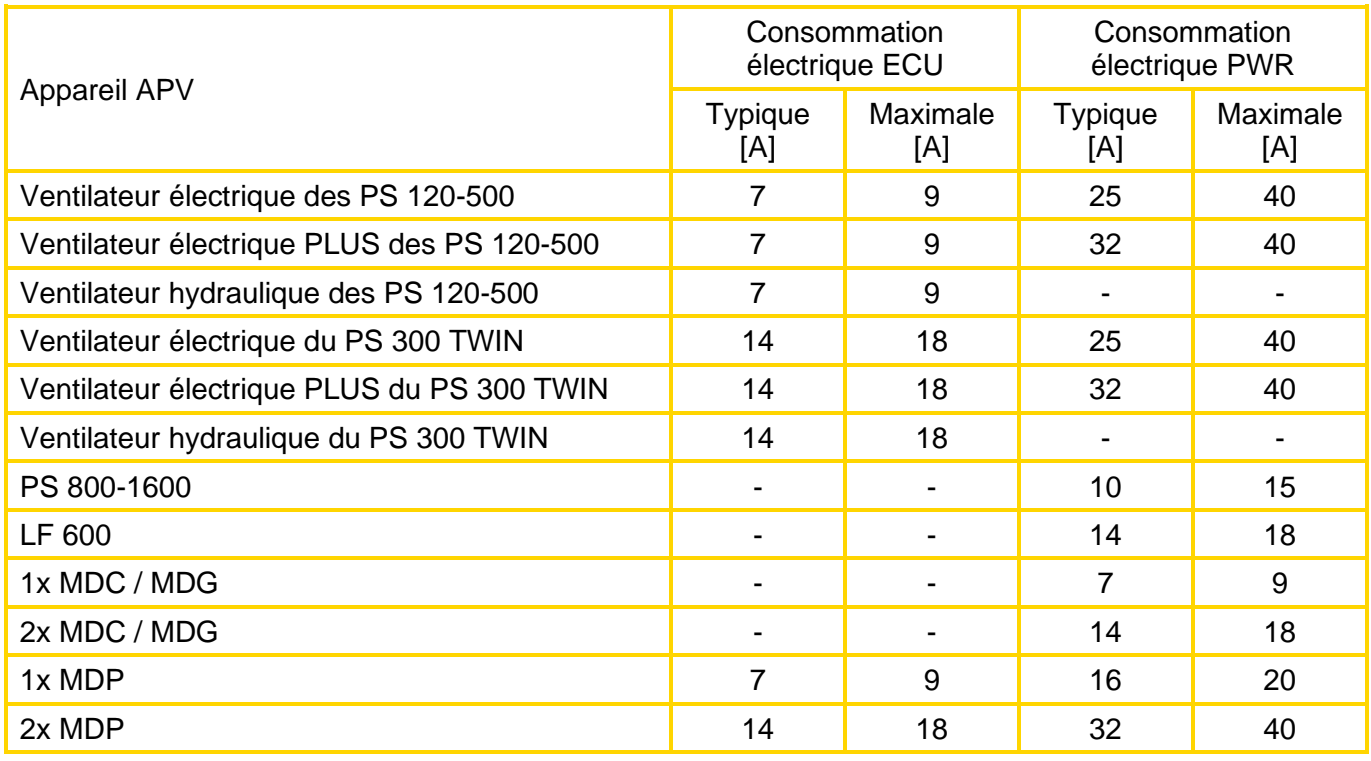

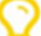

#### **Remarque !**

**Les courants peuvent fortement varier selon le montage, la longueur des flexibles, la semence et le débit.**

## <span id="page-54-0"></span>12.2.2 CÂBLE POUR UTILISATION COMBINÉE APV - EXTERNE

Ce câble permet d'utiliser un appareil APV et un appareil externe sur l'ISOBUS. Pour cela, la prise ISOBUS est montée sur l'appareil APV. Les deux connecteurs AMP sont posés entre l'appareil APV et le « câble de raccordement ISOBUS » (voir point [4.3](#page-7-1) - compris dans le contenu de la livraison d'un PS ISOBUS).

*Figure 46* **Remarque !**

**Le raccord court doit être branché directement sur l'appareil APV. Il est interdit de poser un câble de rallonge entre les deux !**

Longueur de câble : 0,75 m

Numéro de commande : 04000-2-930

#### <span id="page-54-1"></span>12.2.3 CÂBLE POUR UTILISATION COMBINÉE APV-APV

Ce câble permet d'utiliser deux appareils APV sur l'ISOBUS. Le câble est posé entre un appareil APV et le « câble de raccordement ISOBUS » (voir point [4.3](#page-7-1) - compris dans le contenu de la livraison d'un PS-ISOBUS). Le bout le plus long du câble est relié ensuite au deuxième appareil APV.

#### **Remarque !**

**Il est interdit de poser un câble de rallonge entre les deux !** 

Disponibilité sur demande et uniquement à partir de la version du logiciel 3.4.1 !

Longueur de câble : 2 m

<span id="page-54-2"></span>Numéro de commande : 04000-2-931

## 12.3 COMMUTATEUR DE DISTRIBUTION POUR PS

Le commutateur de distribution est intégré directement dans la barre de fixation du PS et monté à l'aide des aimants installés sur l'appareil. De cette manière, le test de calibrage et la vidange de la trémie peuvent se faire directement sur l'appareil.

Raccord : barre de fixation

Numéro de commande : 00410-2-185 *Figure 48*

## <span id="page-54-3"></span>12.4 CAPTEUR DE NIVEAU DE REMPLISSAGE POUR PS

Le capteur de niveau de remplissage déclenche une alarme sur le terminal ISOBUS quand il y a trop peu de semence dans la trémie.

Raccord : barre de fixation

Numéro de commande : 04000-2-269

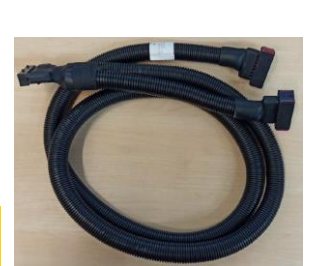

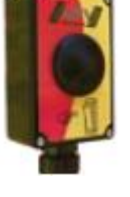

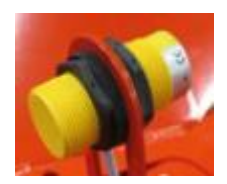

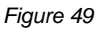

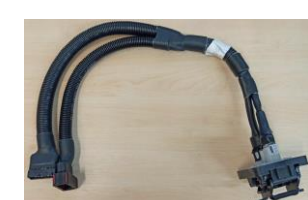

## <span id="page-55-0"></span>12.5 CAPTEUR POUR MONTAGE AU CHÂSSIS

Le rouleau de dosage du PS peut démarrer et s'arrêter automatiquement via un capteur de mécanisme de levage lors du levage et de l'abaissement de l'outil de travail.

Raccord : connecteur 12 pôles sur le côté PS (sous le cache)

<span id="page-55-1"></span>Numéro de commande : 00410-2-173 *Figure 50*

## 12.6 CAPTEUR POUR 3IÈME POINT

Le rouleau de dosage du PS peut démarrer et s'arrêter automatiquement via un capteur de mécanisme de levage lors du levage et de l'abaissement de l'outil de travail.

Raccord : connecteur 12 pôles sur le côté PS (sous le cache)

Numéro de commande : 00410-2-169 *Figure 51*

## <span id="page-55-2"></span>12.7 CAPTEUR BOUT DE CHAMPS À TIRETTE

Le rouleau de dosage du PS peut démarrer et s'arrêter automatiquement via un capteur de mécanisme de levage lors du levage et de l'abaissement de l'outil de travail.

Raccord : connecteur 12 pôles sur le côté PS (sous le cache)

Numéro de commande : 00410-2-174 *Figure 52*

## <span id="page-55-3"></span>12.8 CAPTEUR DE PRESSION HYDRAULIQUE POUR AUTOMATISME BOUT DE CHAMP

Le capteur peut être installé sur une machine dans un système hydraulique déjà existant (par exemple : vérin du châssis). Mode de fonctionnement : actionnement par la variation de pression dans le système hydraulique. Le rouleau de dosage se met en marche ou s'arrête alors automatiquement.

Raccord : connecteur 12 pôles sur le côté PS (sous le cache)

Numéro de commande : 00410-2-176

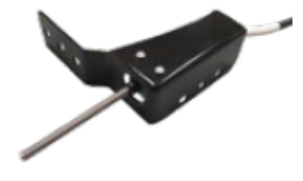

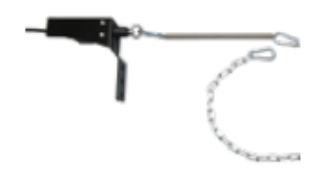

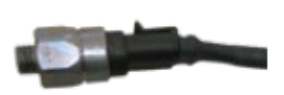

## <span id="page-56-0"></span>12.9 KIT D'ACCESSOIRES CAPTEUR GPSa MX

Le capteur GPSa transmet la vitesse actuelle du véhicule au boîtier de commande ISOBUS M2.

Raccord : connecteur 12 pôles sur le côté PS (sous le cache)

Numéro de commande : 00410-2-180

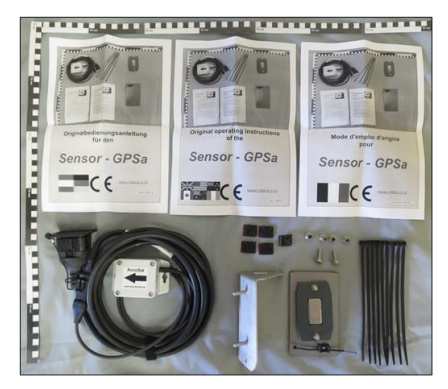

*Figure 54*

**Remarque ! Le capteur ne fonctionne pas en cas d'occultation totale du GPS.**

## <span id="page-56-1"></span>12.10 KIT D'ACCESSOIRES CAPTEUR RADAR MX 35

Le capteur radar transmet la vitesse actuelle du véhicule au module de commande ISOBUS M2. Le capteur radar fonctionne sur presque tous les sols (par ex. terre, sable, asphalte, etc.).

Raccord : connecteur 12 pôles sur le côté du PS (sous le cache)

Numéro de commande : 00410-2-179

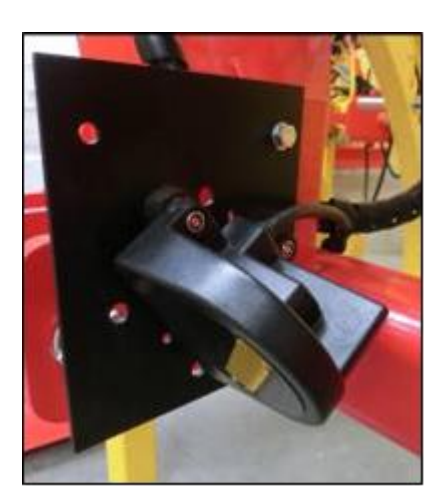

*Figure 55*

## <span id="page-56-2"></span>12.11 KIT D'ACCESSOIRES CAPTEUR INDUCTIF DE ROUE MX

Le capteur de roue transmet les impulsions au module de commande ISOBUS M2. Une vitesse y est alors calculée. Le capteur de roue doit être monté sur une roue de jauge.

Raccord : connecteur 12 pôles sur le côté du PS (sous le cache)

Numéro de commande : 00410-2-181

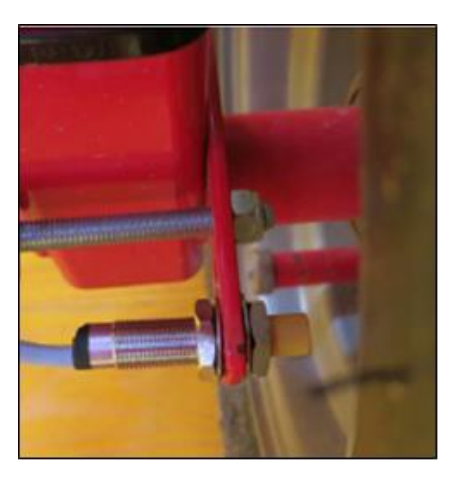

## <span id="page-57-0"></span>12.12 CAPTEUR SPLITTER MX

est nécessaire quand le travail doit se faire avec 2 capteurs (par ex. le capteur de roue et le capteur du mécanisme de levage).

Raccord : connecteur 12 pôles sur le côté du PS (sous le cache)

Numéro de commande : 00410-2-153

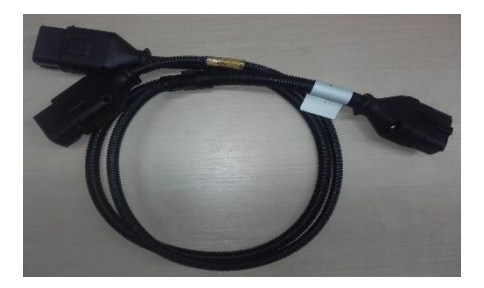

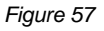

#### **Schéma de raccordement :**

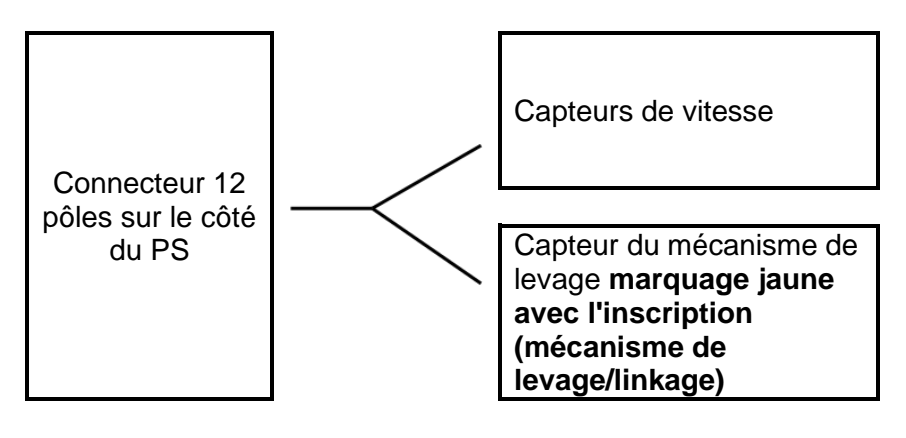

## <span id="page-57-1"></span>13 PLANS DE RACCORDEMENT

## <span id="page-57-2"></span>13.1 PS 120 – PS 500

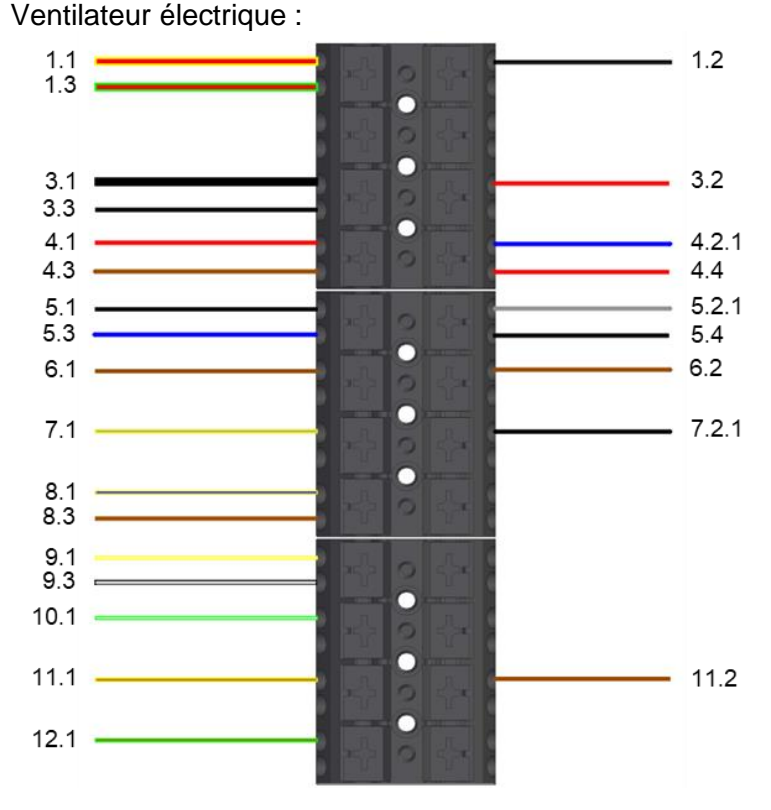

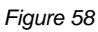

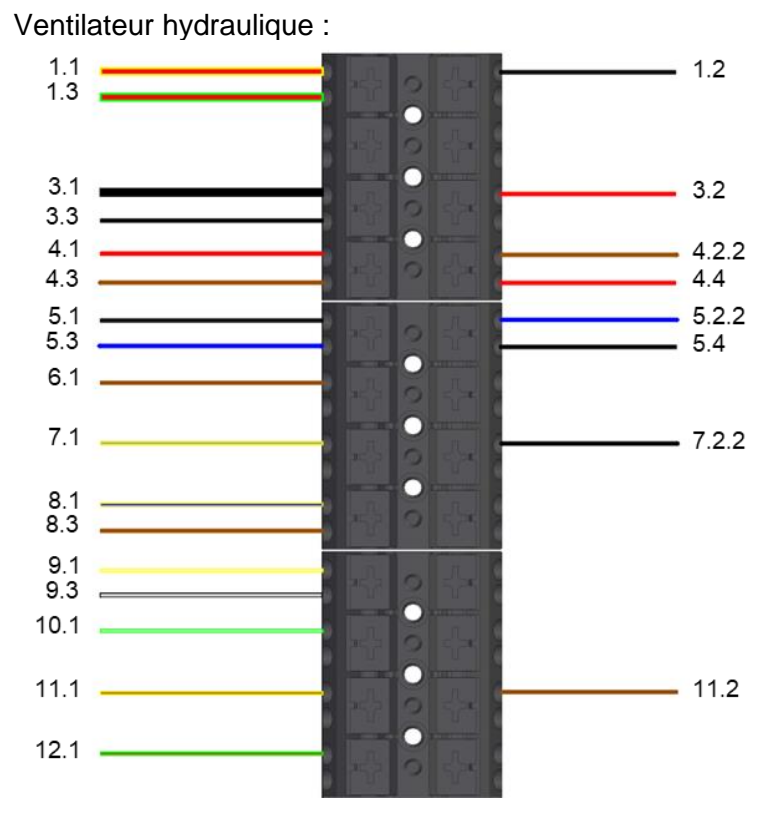

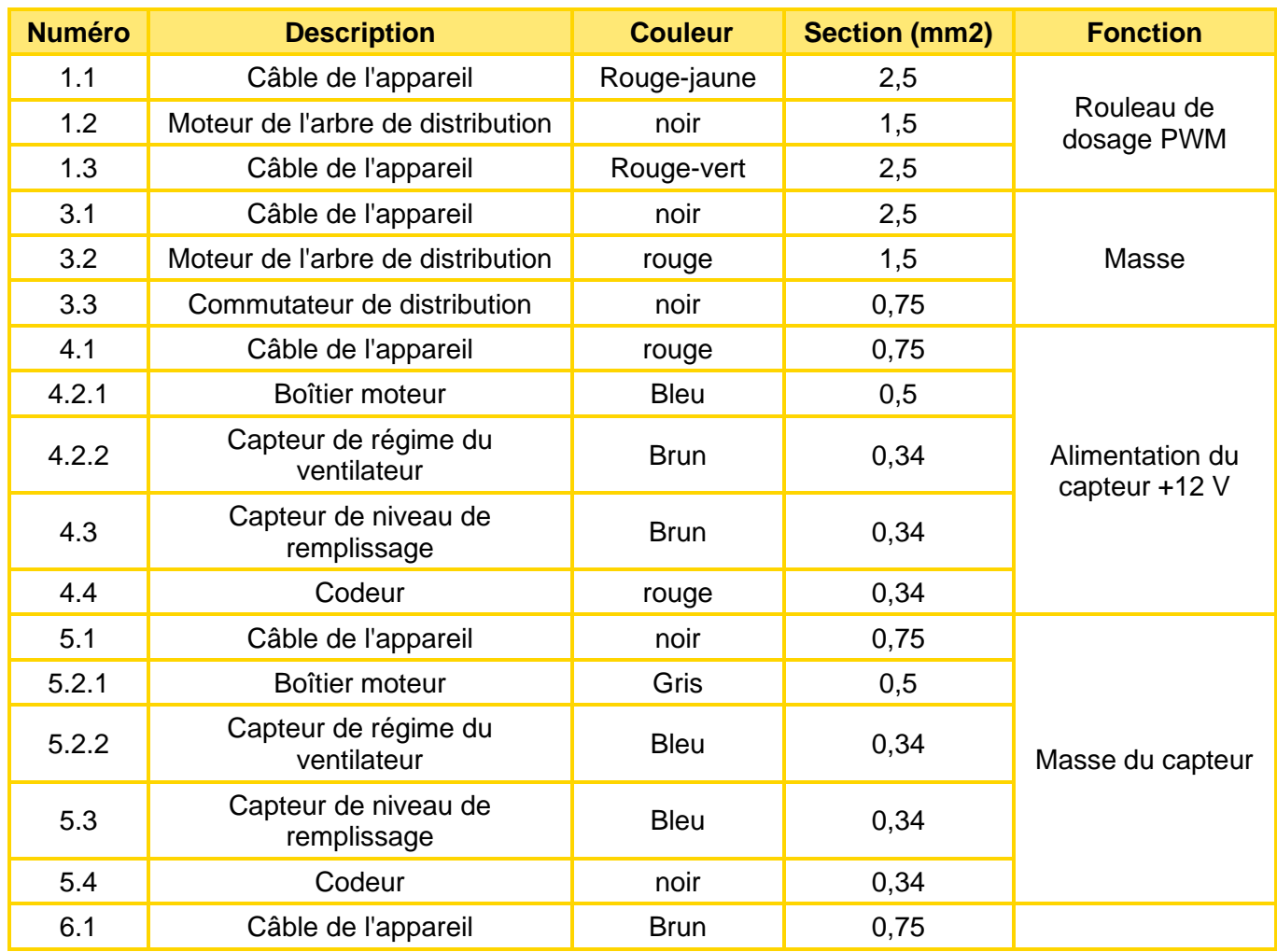

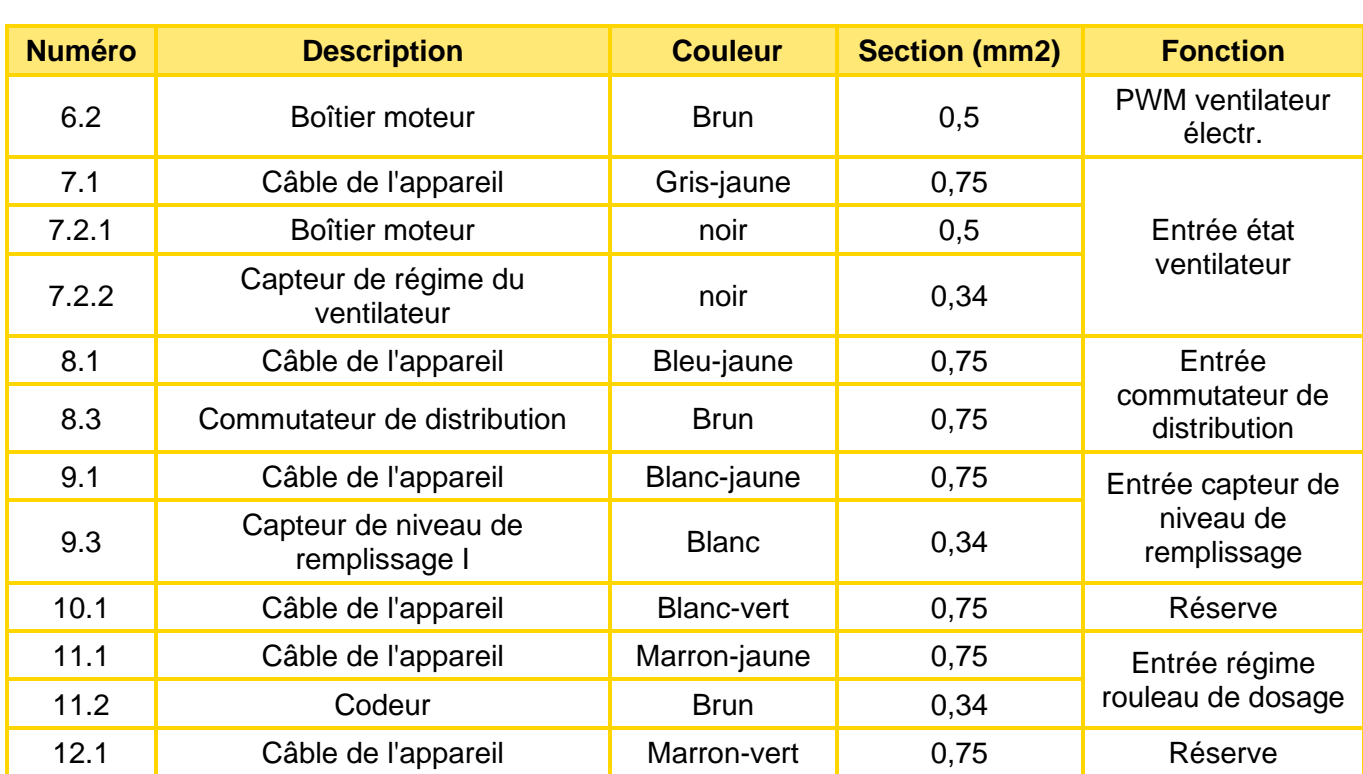

**Longueur de dénudage : 10 mm**

## <span id="page-59-0"></span>13.2 PS 300 TWIN

**Ventilateur électrique :**

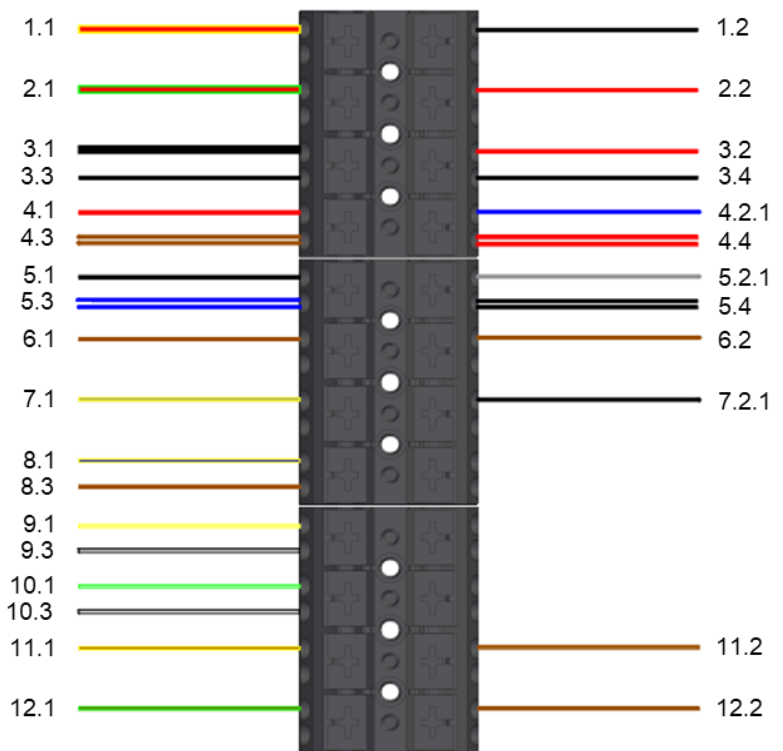

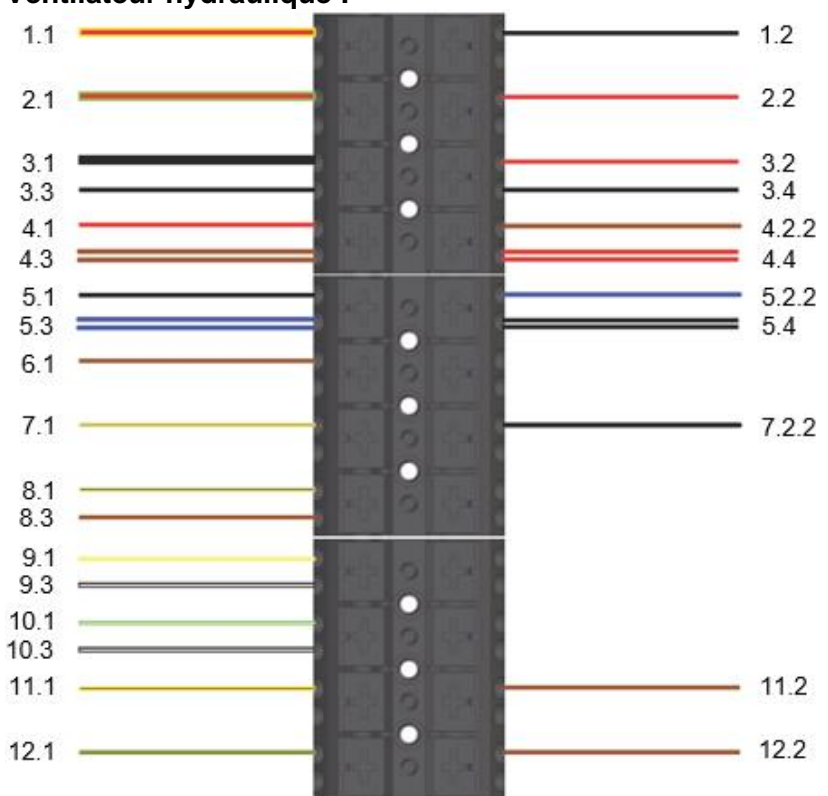

#### **Ventilateur hydraulique :**

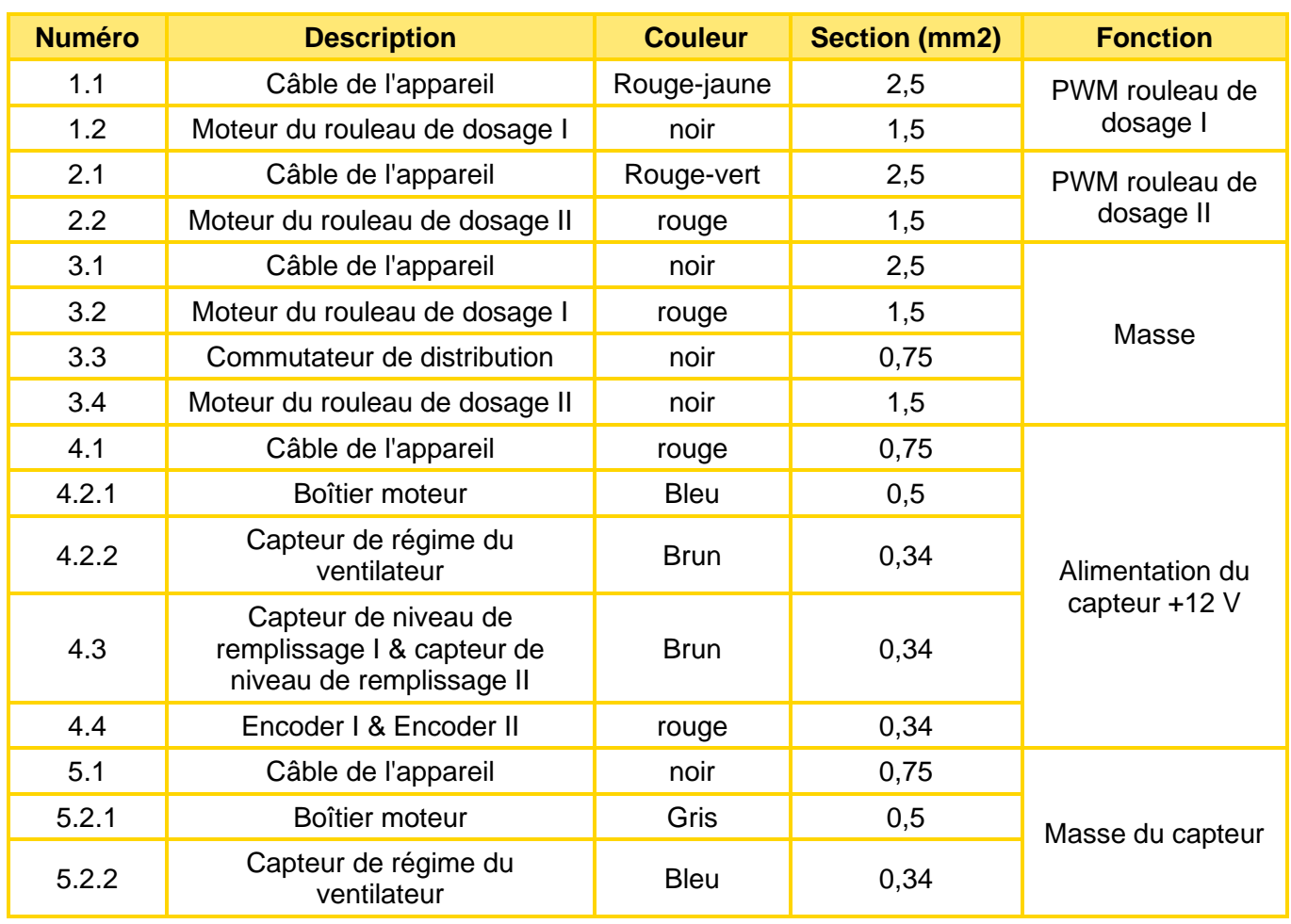

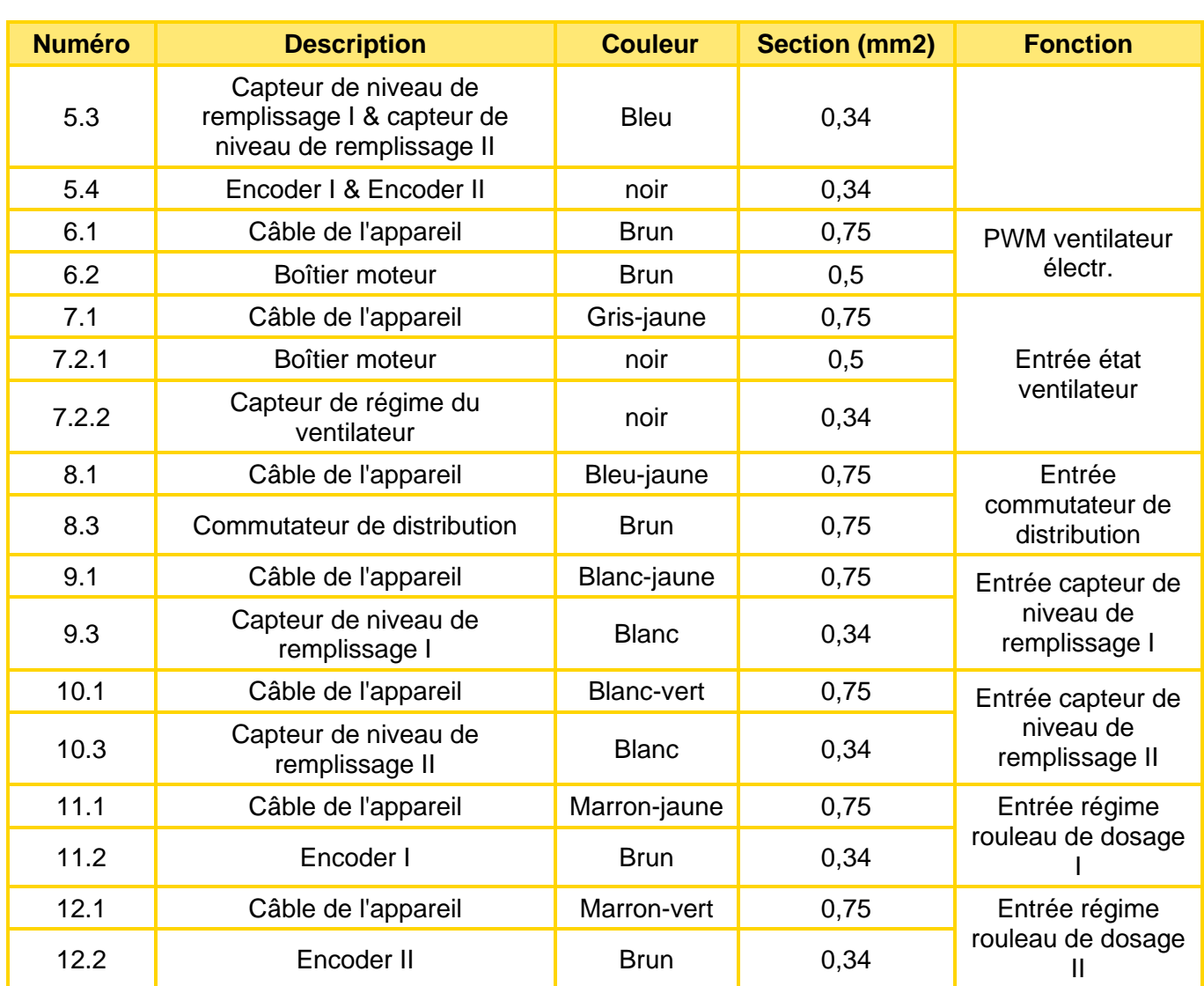

**Longueur de dénudage : 10 mm**

## <span id="page-62-0"></span>13.3 PS 800 – PS 1600

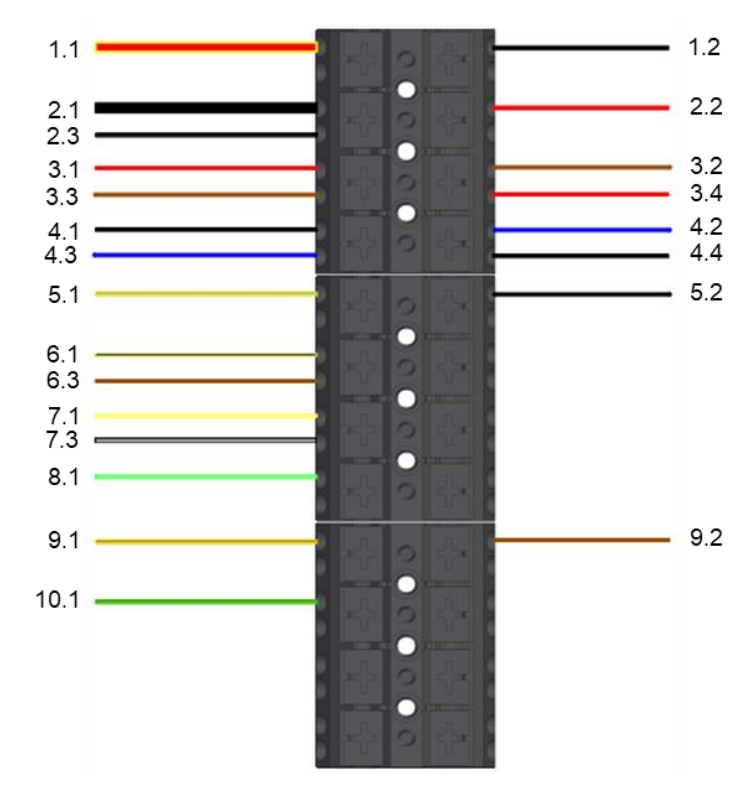

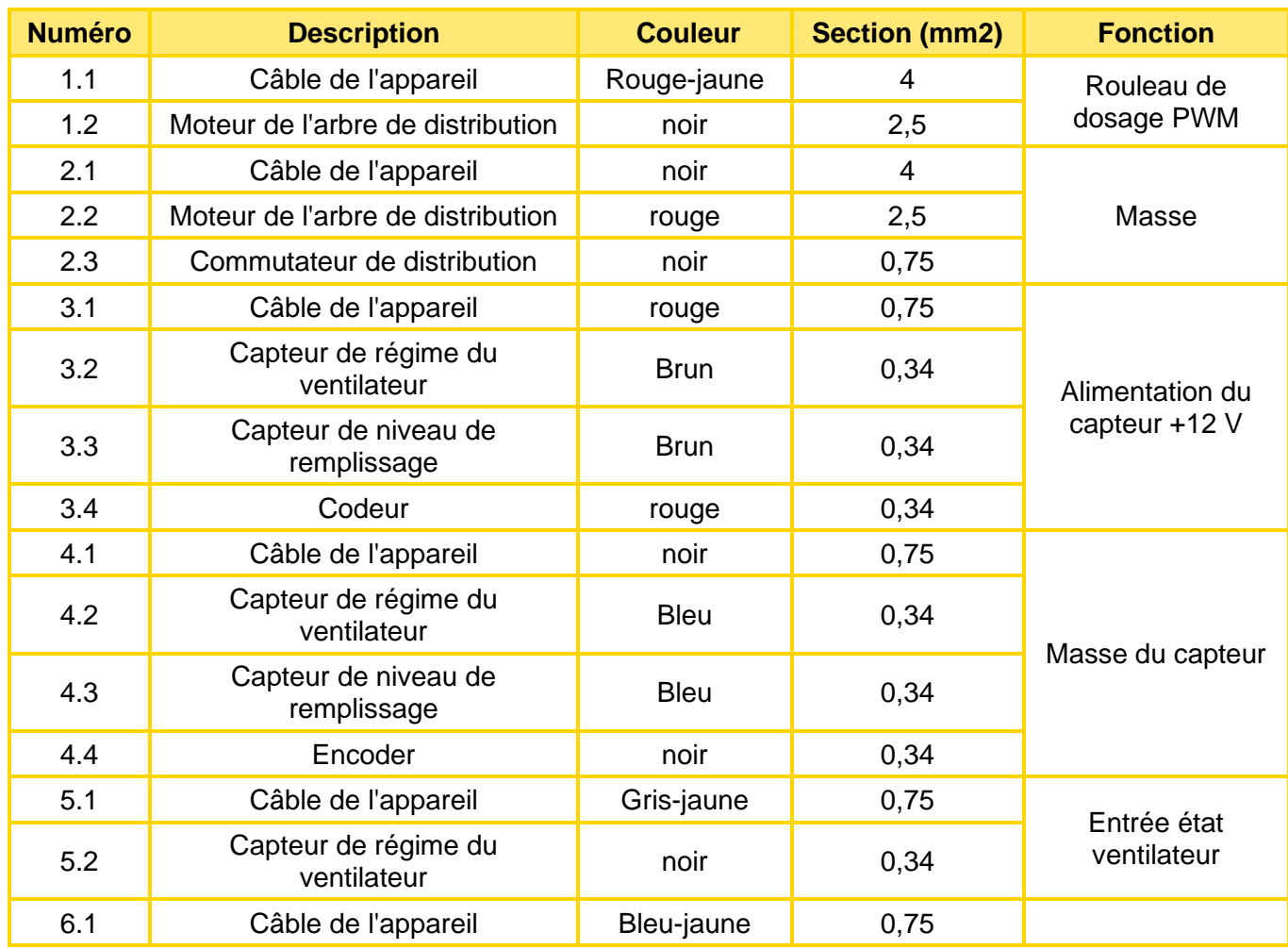

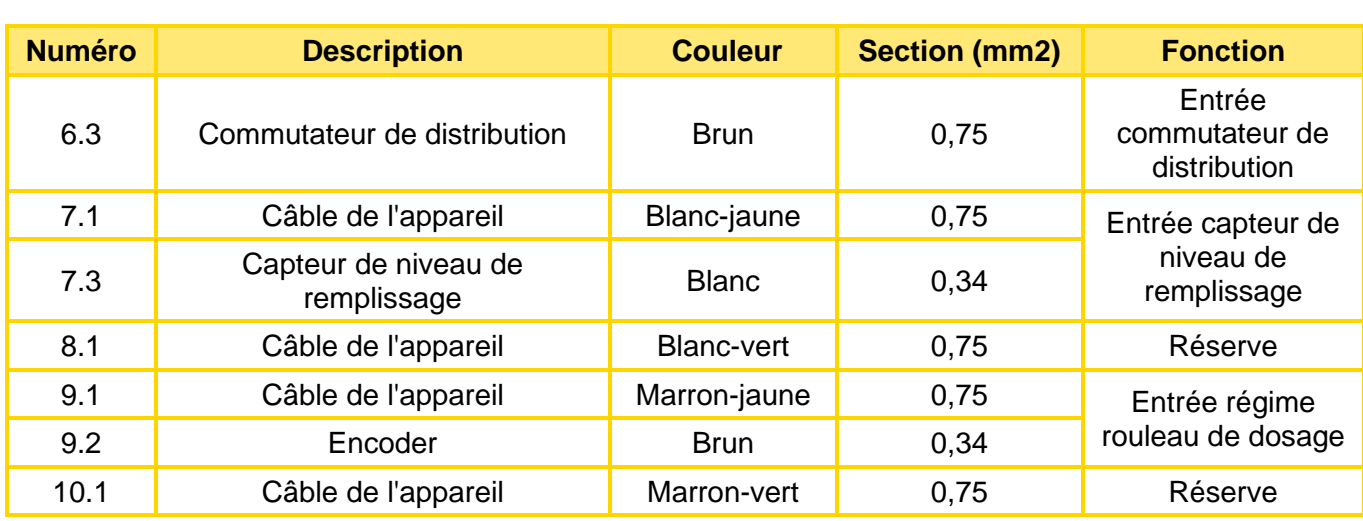

**Longueur de dénudage : 10 mm**

## <span id="page-63-0"></span>13.4 MDP – MDC/MDG

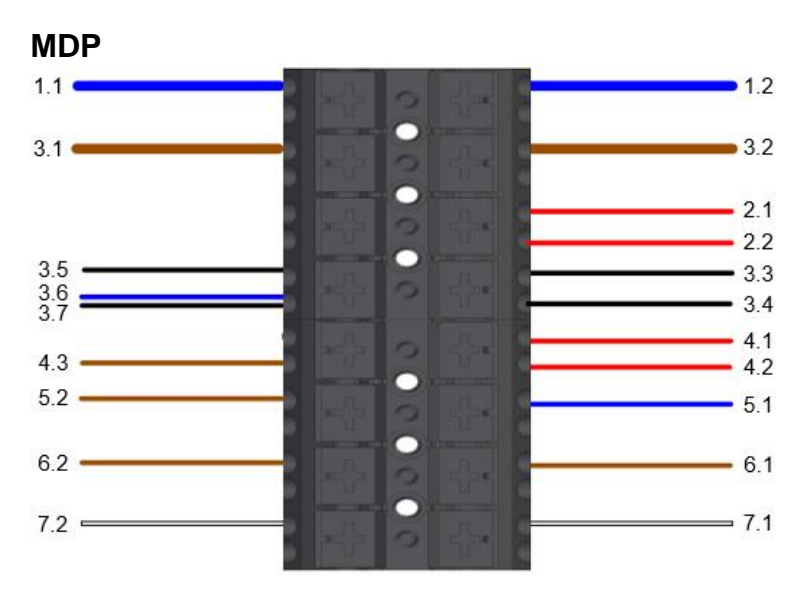

*Figure 63*

#### **MDC/MDG**

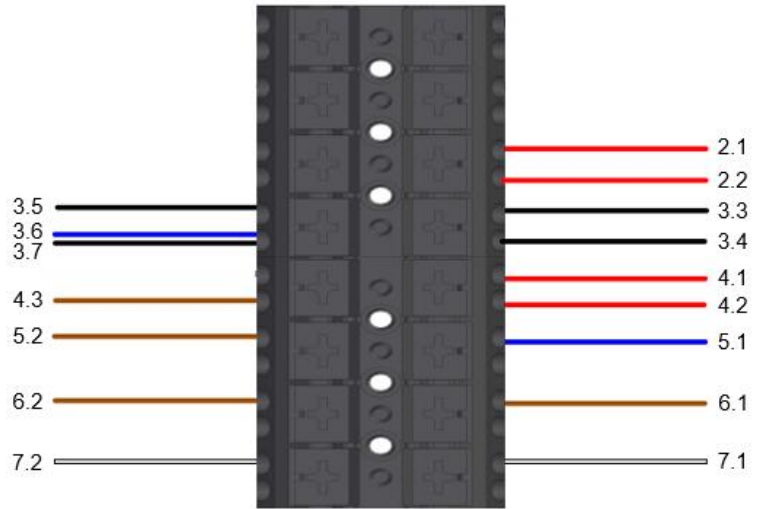

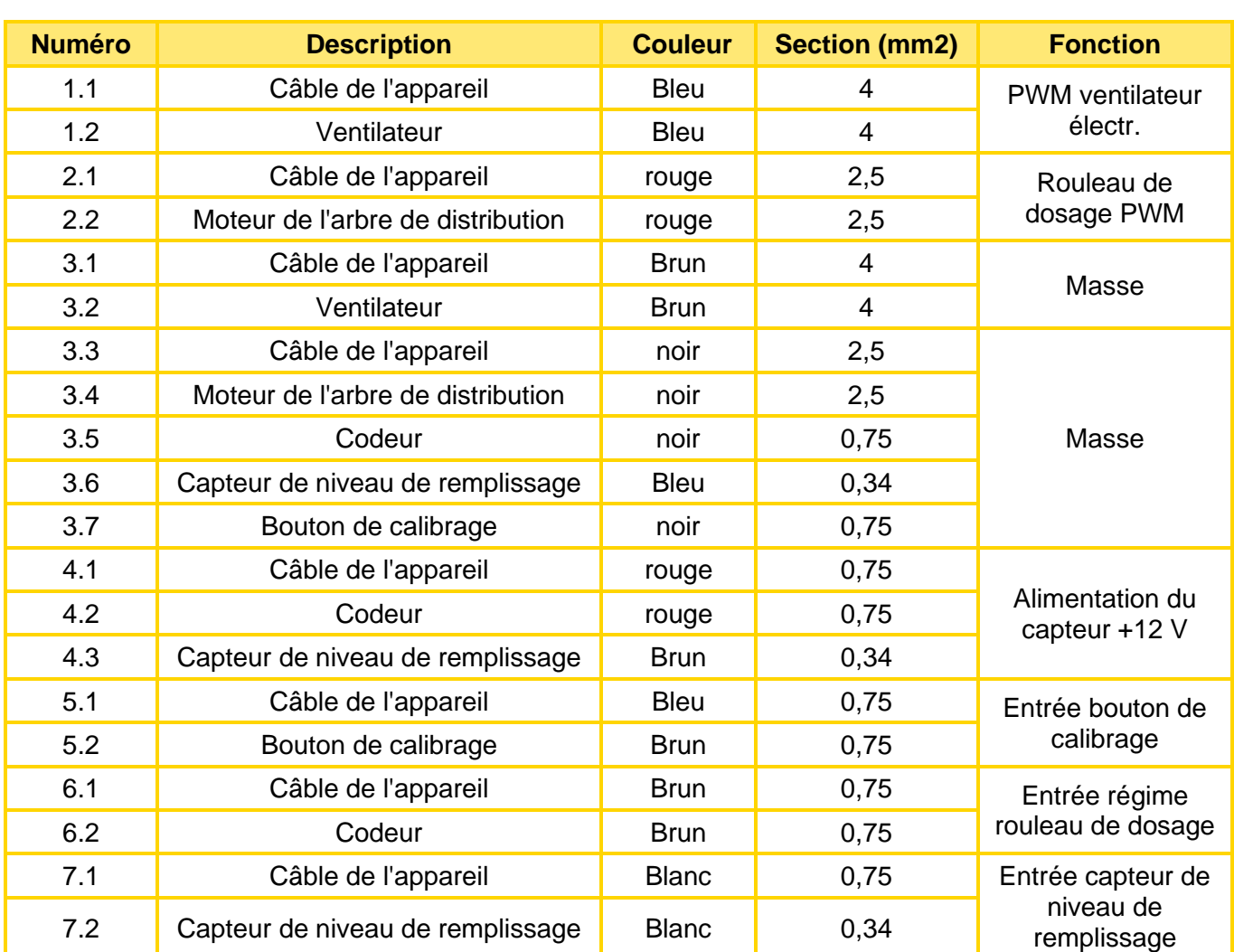

**Longueur de dénudage : 10 mm**

## <span id="page-65-0"></span>13.5 LF

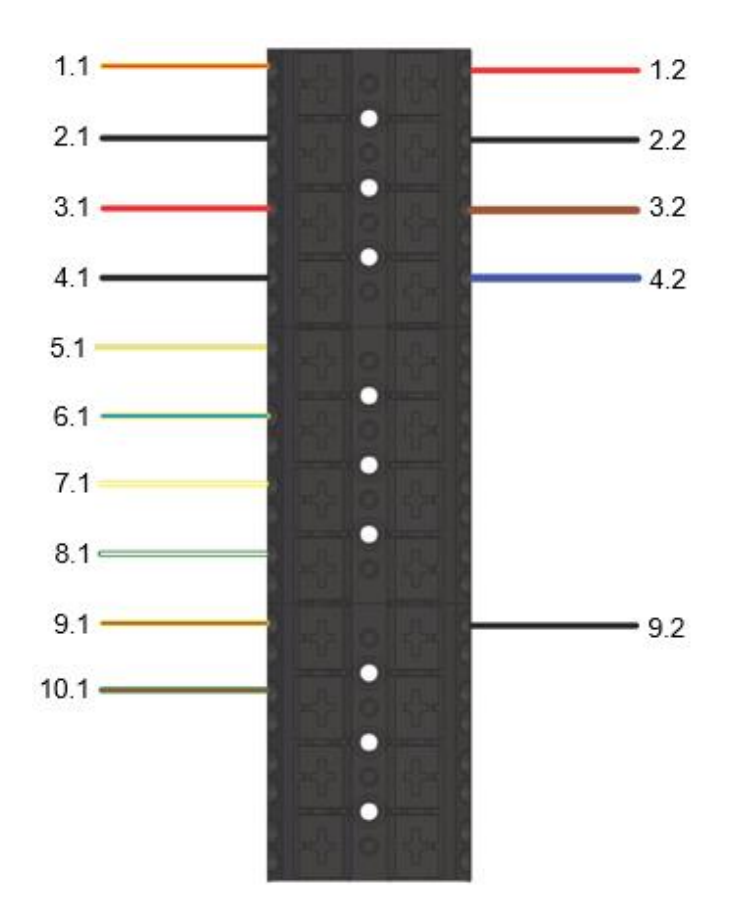

*Figure 65*

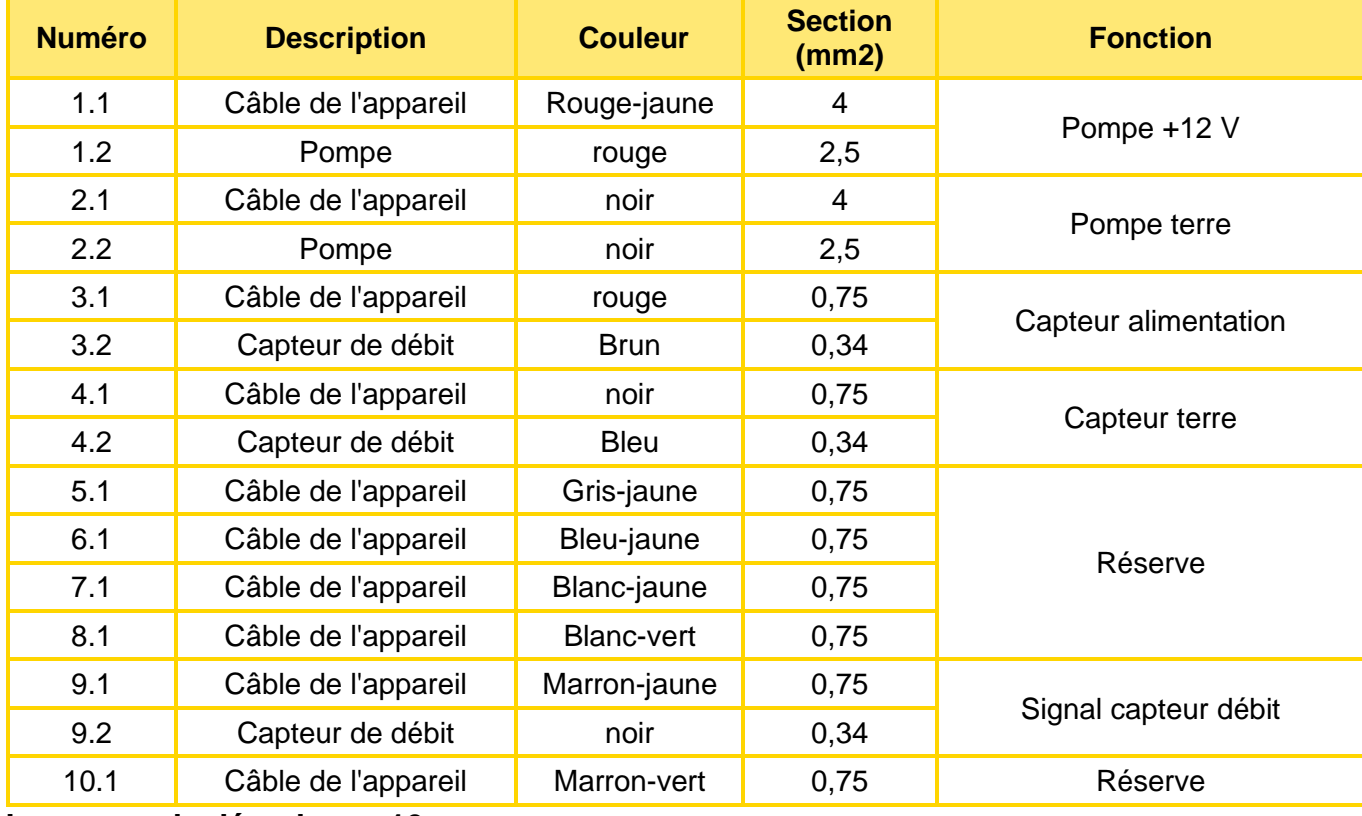

**Longueur de dénudage : 10 mm**

## **NOTES**

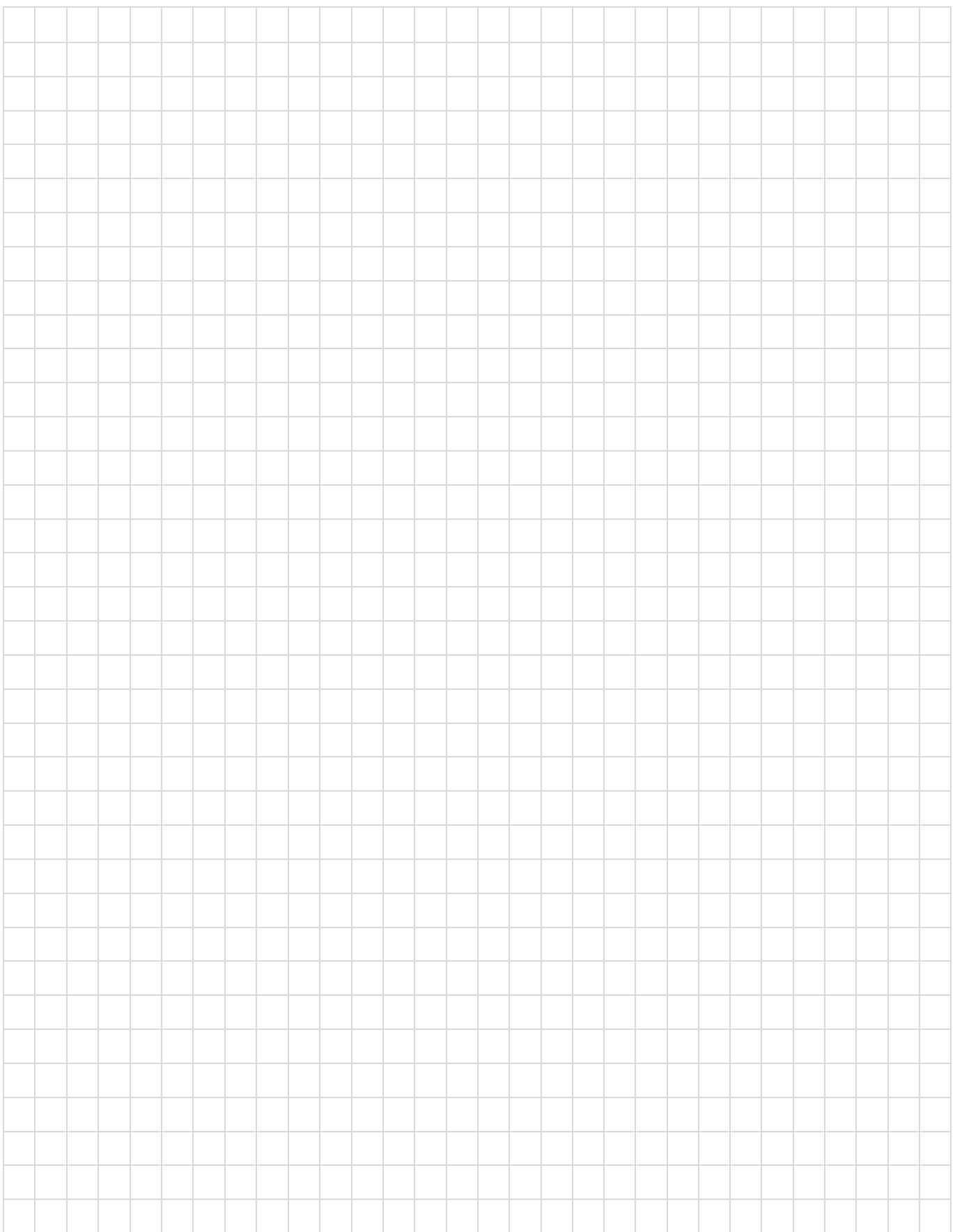

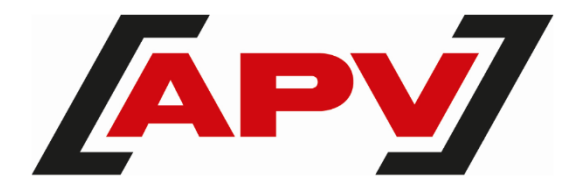

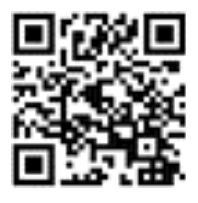

**APV – Technische Produkte GmbH** Zentrale: Dallein 15 AT - 3753 Hötzelsdorf

Tél.: +43 2913 8001 office@apv.at [www.apv.at](http://www.apv.at/)